# **HOLOGIC®**

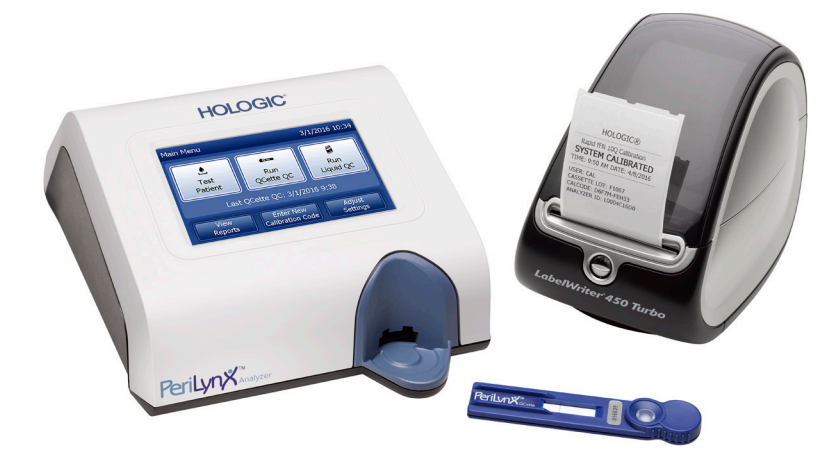

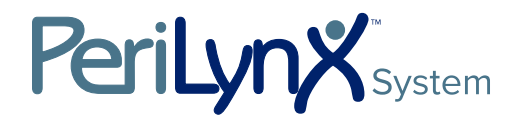

Manuale per l'utente

# IMPORTANTE: leggere integralmente il manuale prima di utilizzare il sistema PeriLynx™.

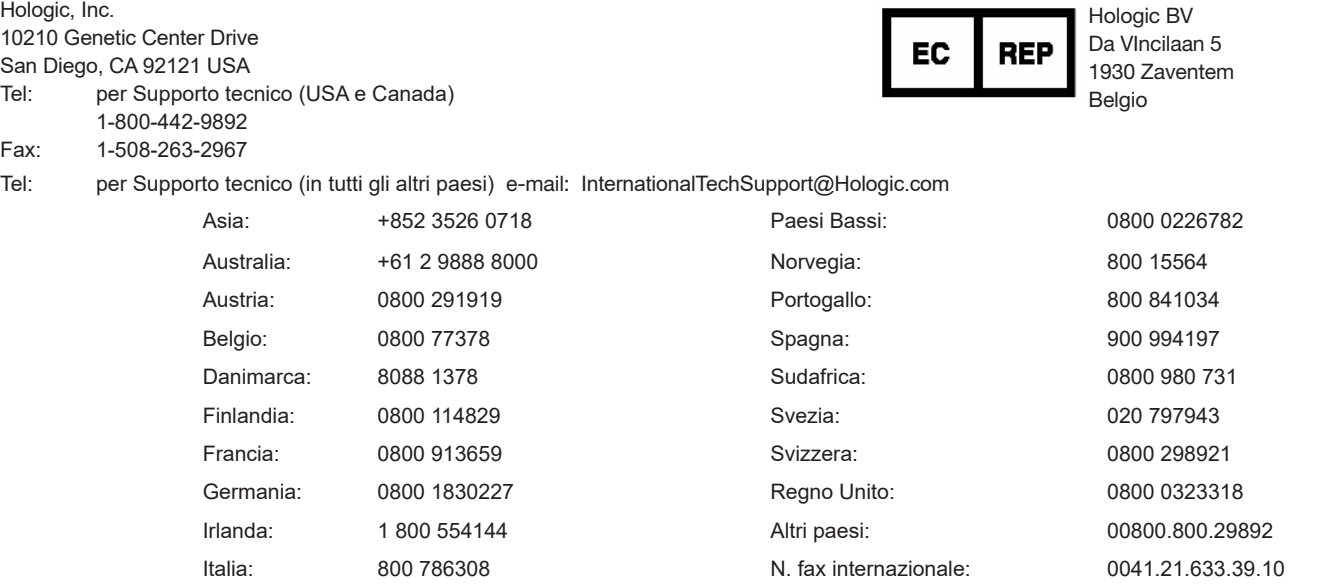

©2020 Hologic, Inc. Tutti i diritti riservati. Nessuna parte di questa pubblicazione può essere riprodotta, memorizzata su un sistema di archiviazione o trasmessa in qualsivoglia forma o con qualsivoglia mezzo senza la preventiva autorizzazione scritta di Hologic, Inc.

Questo prodotto può essere coperto da uno o più brevetti statunitensi identificati sul sito http://hologic.com/patentinformation. Hologic, PeriLynx, Rapid fFN e QCette sono marchi commerciali e/o registrati di Hologic, Inc. e/o delle società affiliate negli Stati Uniti e/o in altri paesi. Tutti gli altri marchi commerciali, registrati e i nomi prodotto sono di proprietà dei rispettivi titolari.

i

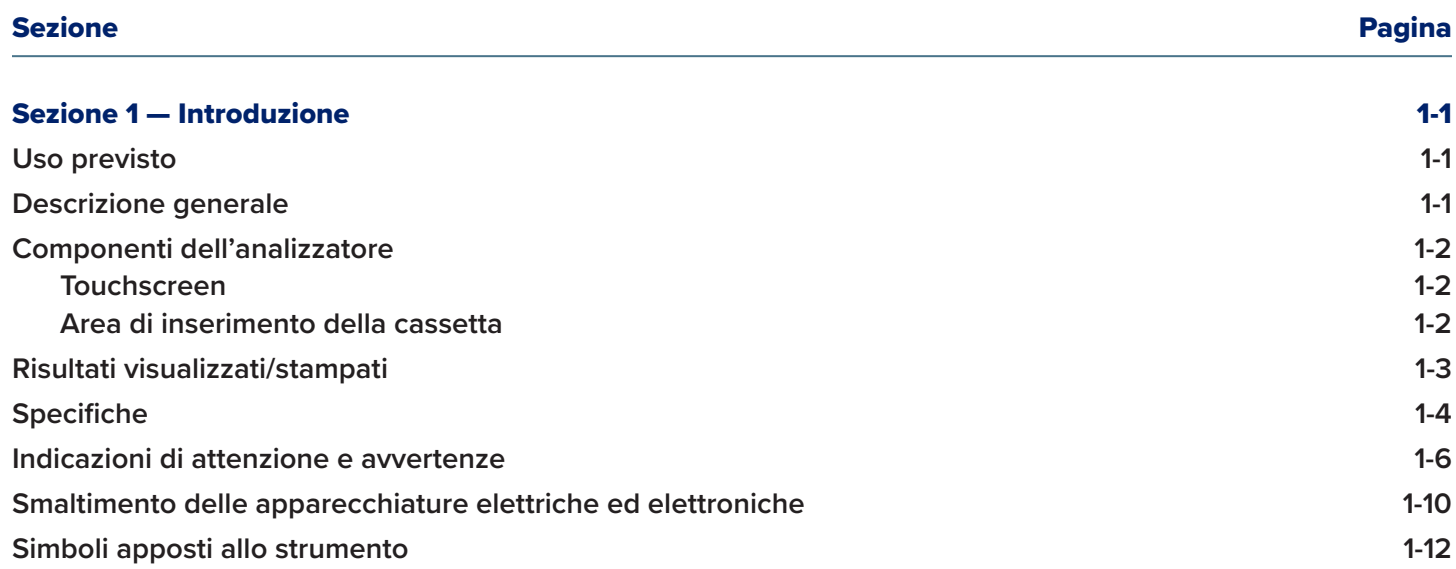

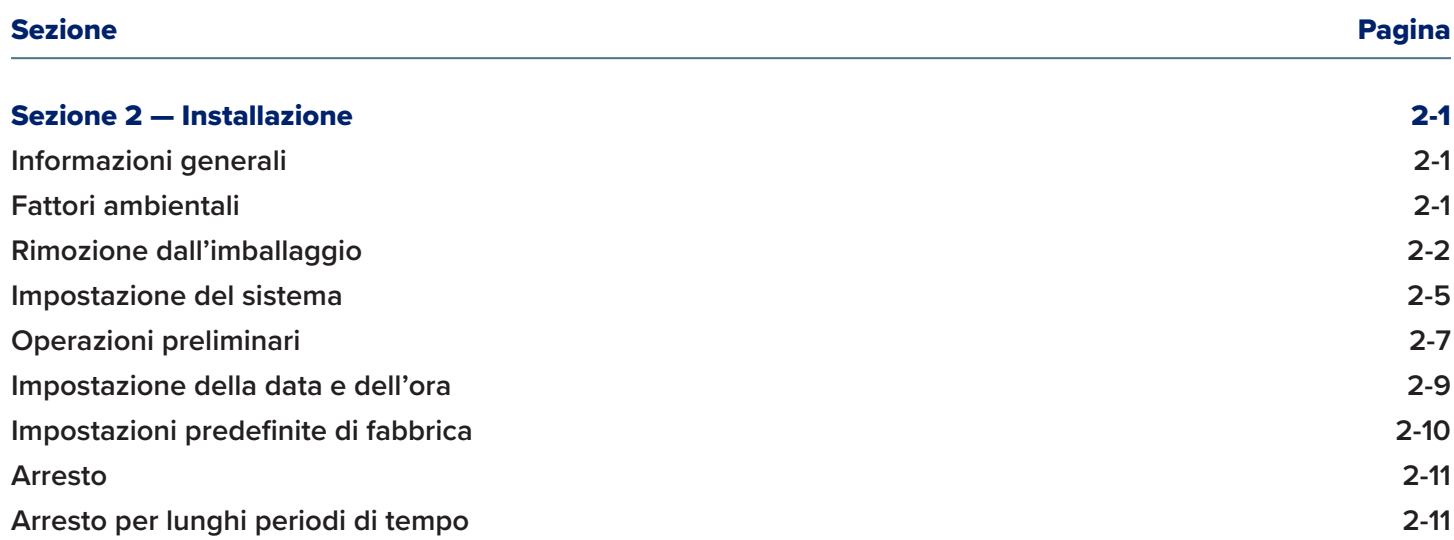

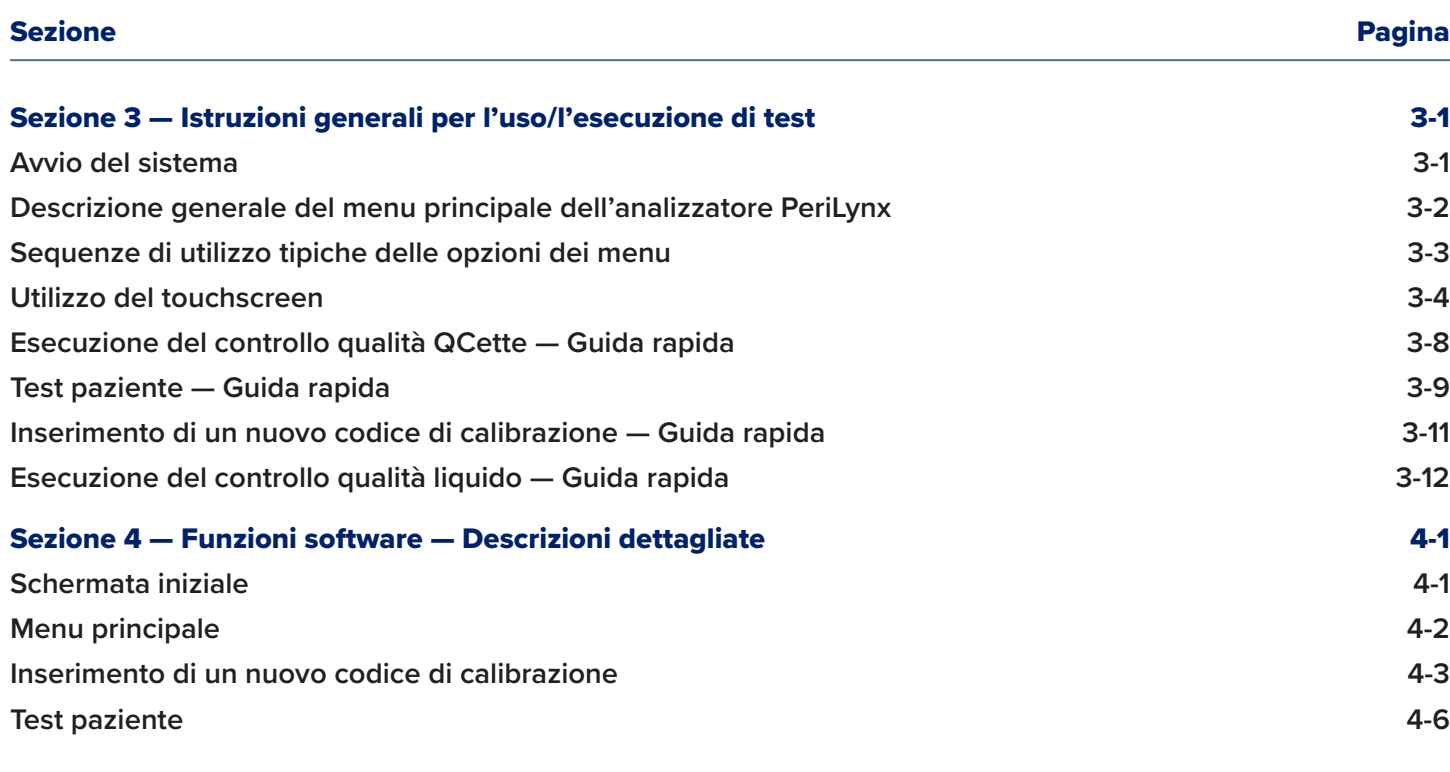

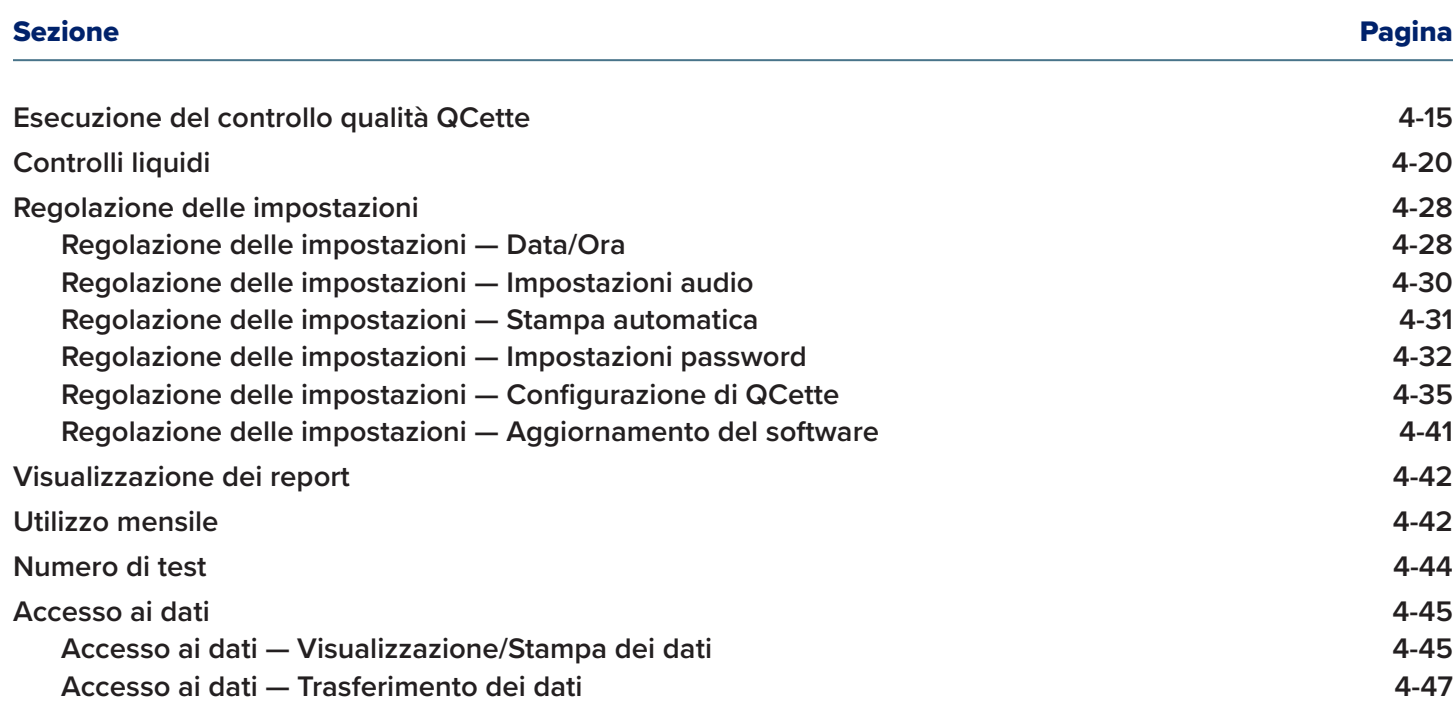

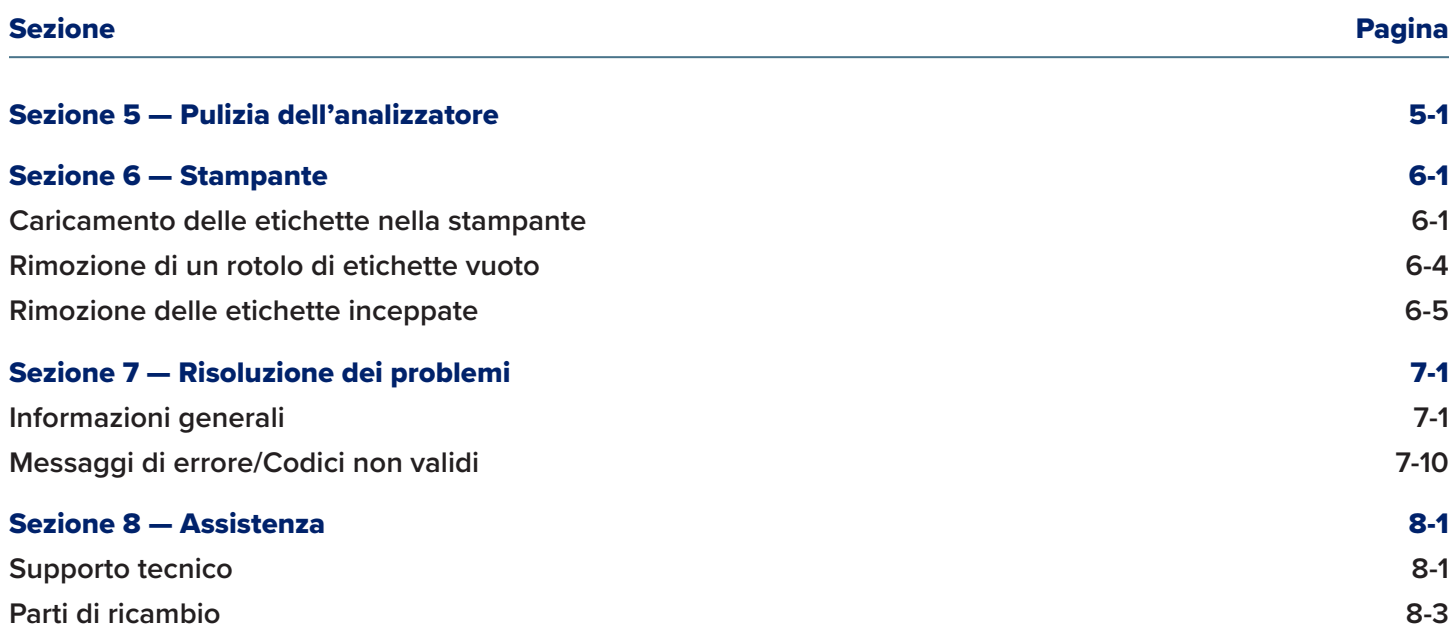

# Sezione 1 — Introduzione

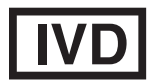

Esclusivamente per uso diagnostico *in vitro* Utilizzabile da personale medico qualificato

## Uso previsto

Il sistema PeriLynx™ di Hologic è un dispositivo diagnostico *in vitro* indicato per essere utilizzato insieme alla cassetta Rapid fFN® 10Q, al kit di controllo Rapid fFN® e al PeriLynx™ QCette® per il rilevamento della fibronectina fetale (fFN) nelle secrezioni cervicovaginali. Per informazioni dettagliate sull'uso previsto, consultare le istruzioni per l'uso della cassetta Rapid fFN 10Q.

#### Descrizione generale

L'analizzatore PeriLynx™ è un dispositivo elettronico a riflettanza ottica che converte la reazione colorimetrica acquisita da una cassetta in un formato digitalizzato. I dati vengono analizzati utilizzando più parametri ed è previsto anche un confronto tra i dati del campione e quelli di calibrazione. L'analizzatore segnala la concentrazione fFN del campione clinico.

L'analizzatore segnala le concentrazioni fFN comprese tra 0 e 500 ng/ml. Le concentrazioni superiori a 500 ng/ml sono indicate con >500 ng/ml. Il risultato viene riportato come non valido se i criteri per i test interni non sono stati soddisfatti.

# Componenti dell'analizzatore

I componenti principali dell'analizzatore sono il touchscreen e l'area di inserimento della cassetta.

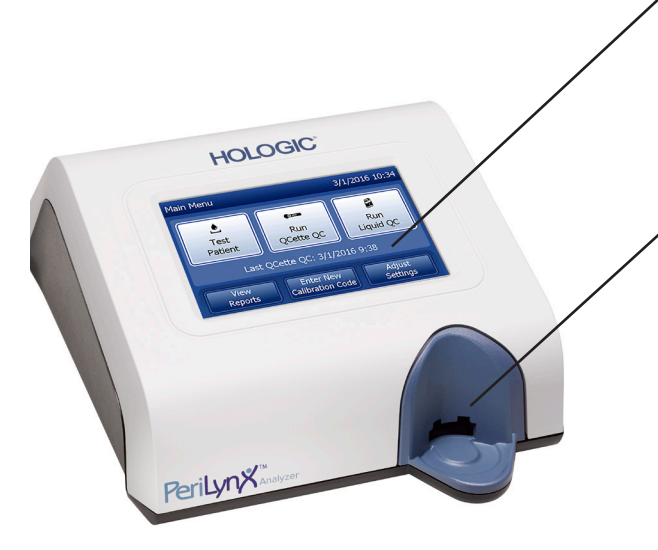

#### **Touchscreen**

Utilizzare il touchscreen per inserire i dati, selezionare le opzioni e spostarsi tra i menu. Per una descrizione completa dell'utilizzo del touchscreen, consultare la Sezione 3 — Istruzioni generali per l'uso/l'esecuzione di test.

## Area di inserimento della cassetta

L'area di inserimento della cassetta contiene un incavo leggermente concavo, studiato per raccogliere gli eventuali liquidi che potrebbero fuoriuscire durante l'applicazione del campione sulla cassetta. Quest'area dello strumento deve essere pulita regolarmente (consultare la Sezione 5 — Pulizia dell'analizzatore).

Nota: per il rilevamento della fibronectina fetale (fFN) nelle secrezioni cervicovaginali, inserire solamente una cassetta Rapid fFN 10Q o un PeriLynx QCette.

# Risultati visualizzati/stampati

Il risultato di ciascuna funzione dei menu viene visualizzato sul touchscreen dell'analizzatore. Se si attiva l'opzione Auto Print (Stampa automatica), il risultato viene stampato automaticamente. Per ciascun risultato stampato è necessaria una sola etichetta. I risultati possono essere stampati da qualsiasi schermata di registrazione dati, immediatamente dopo il test o in modalità Access Data (Accedi ai dati). La seguente figura mostra un esempio di visualizzazione e stampa di un test paziente.

## Esempio: risultati visualizzati/stampati di un test paziente

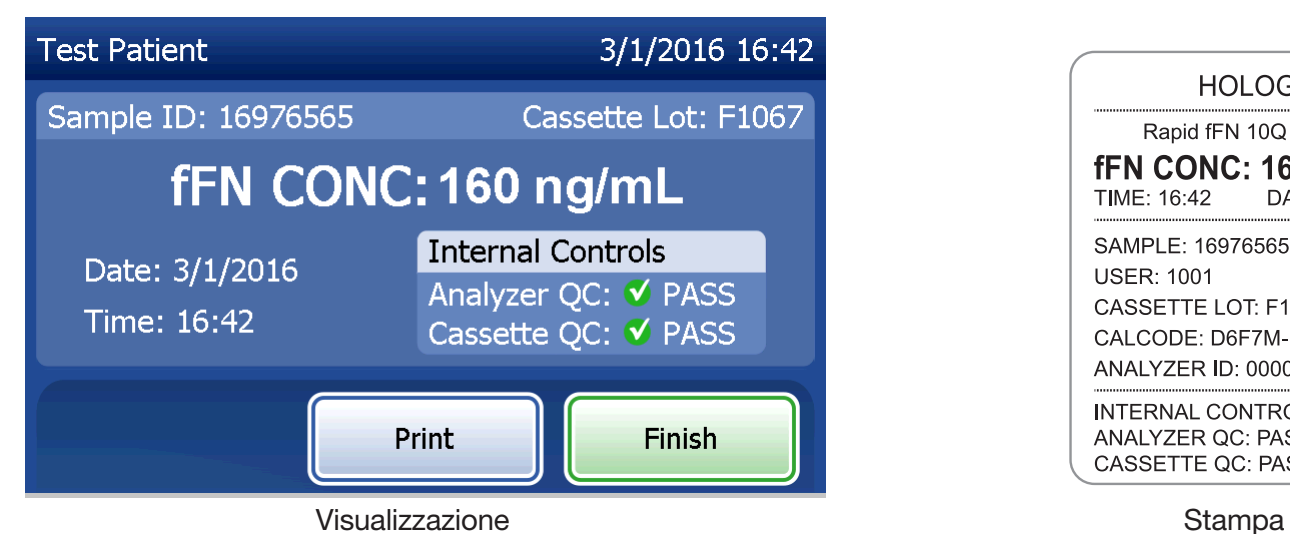

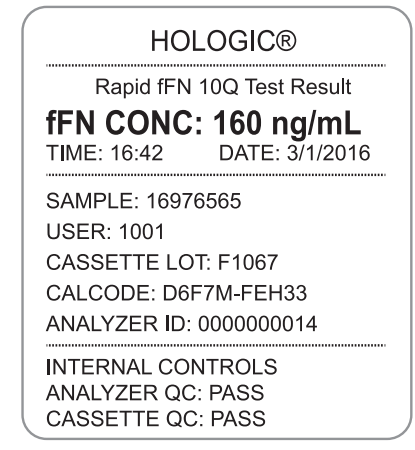

# **Specifiche**

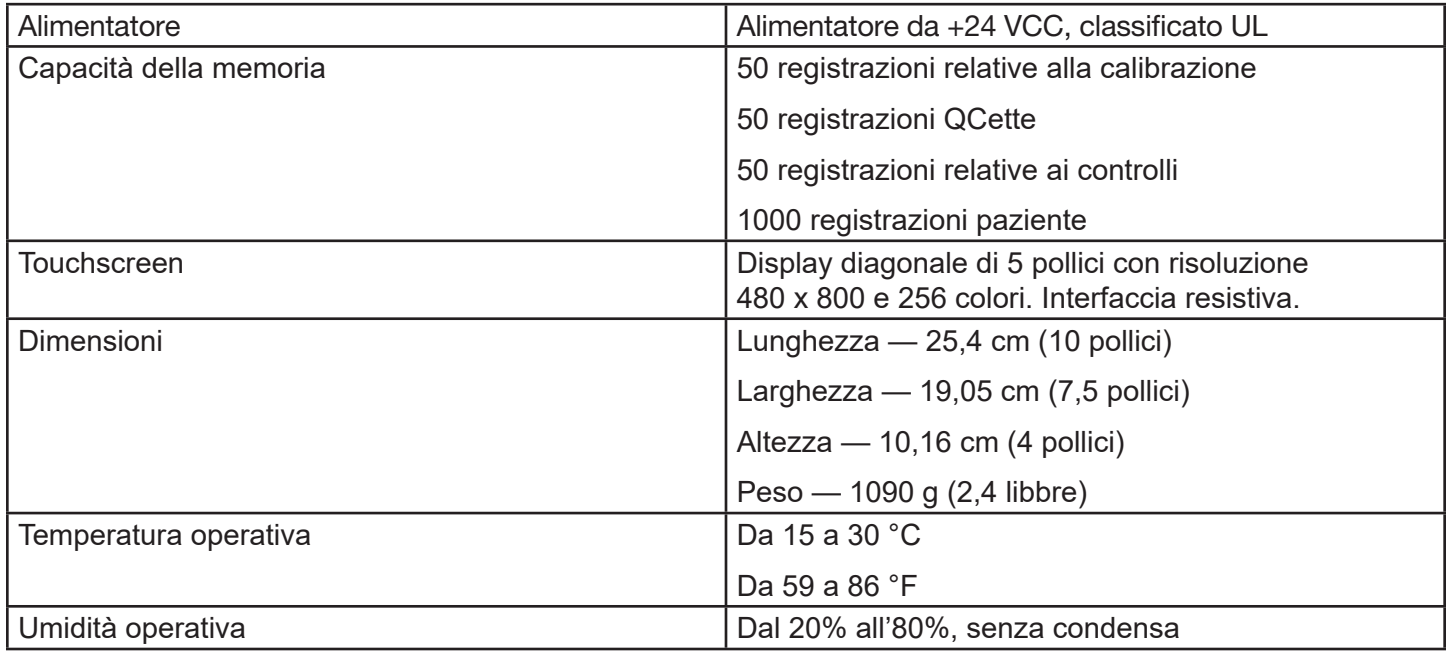

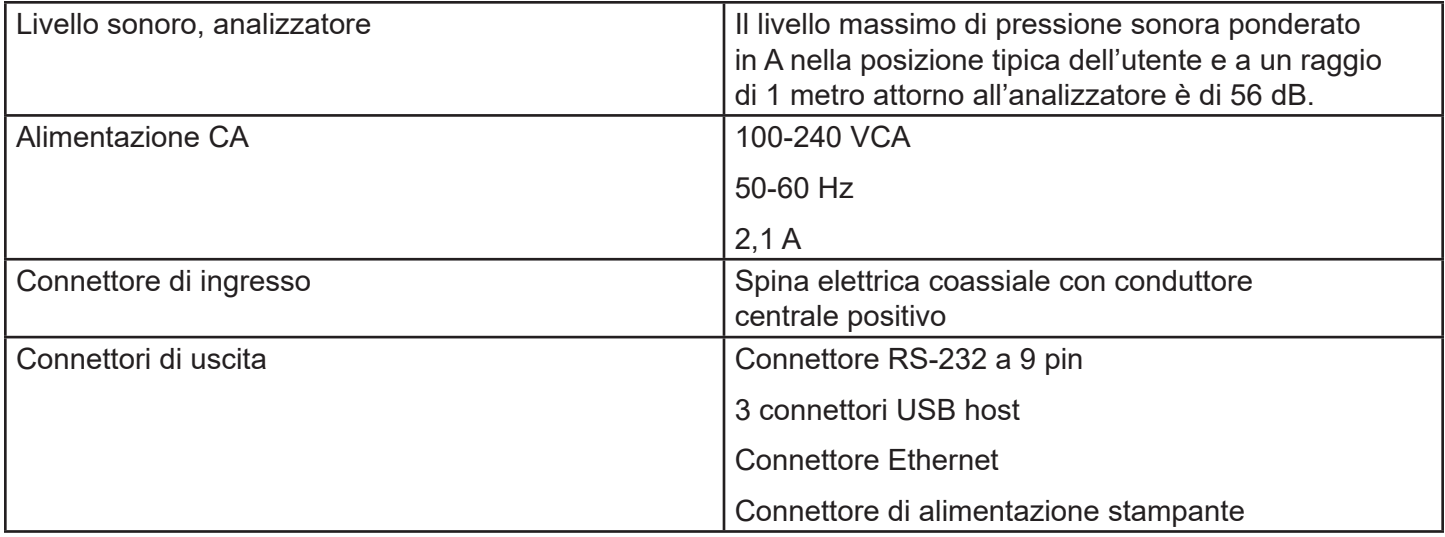

## Indicazioni di attenzione e avvertenze

Non esistono rischi noti associati al sistema PeriLynx, se viene utilizzato in conformità alle istruzioni contenute in questo manuale. Tuttavia, occorre tener conto di alcune situazioni che potrebbero causare gravi lesioni.

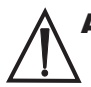

AVVERTENZA! Verificare che l'adattatore dell'analizzatore sia collegato a una presa elettrica CA che fornisca la tensione e la corrente specificate da Hologic. L'uso di una presa elettrica incompatibile potrebbe causare scosse elettriche e incendi.

ATTENZIONE! Utilizzare solo l'adattatore fornito da Hologic. L'uso di un adattatore incompatibile può causare danni ai componenti interni.

ATTENZIONE! Scollegare sempre l'analizzatore dall'alimentazione elettrica e staccare l'adattatore prima di pulire le superfici esterne dell'analizzatore. I liquidi possono danneggiare i componenti interni. NON pulire l'adattatore.

ATTENZIONE! Un calore eccessivo può danneggiare il display e gli altri componenti elettronici.

AVVERTENZA! Non utilizzare mai soluzioni detergenti spray perché il liquido potrebbe penetrare nell'analizzatore e causare danni ai componenti elettrici o esporre gli utenti al rischio di scosse elettriche.

ATTENZIONE! Non immergere l'analizzatore in liquidi. I liquidi possono danneggiare i componenti interni.

ATTENZIONE! Non pulire il display del touchscreen con una soluzione di candeggina non diluita o altri solventi. L'uso di detergenti caustici può danneggiare il touchscreen.

**ATTENZIONE!** Utilizzare procedure di laboratorio approvate per maneggiare i materiali a rischio biologico. Il mancato rispetto delle istruzioni fornite dal produttore potrebbe compromettere la sicurezza dell'apparecchiatura.

## Avviso FCC

L'apparecchiatura è stata testata ed è risultata conforme ai limiti applicabili ai dispositivi digitali di classe A, conformemente a quanto indicato nella parte 15 dei regolamenti FCC. Questi limiti sono stati definiti per fornire una protezione ragionevole contro interferenze dannose, se l'apparecchiatura viene utilizzata in un ambiente commerciale. Questa apparecchiatura produce, utilizza e può irradiare energia in radiofrequenza e, se non viene installata e utilizzata in conformità alle istruzioni contenute in questo manuale, può causare gravi interferenze alle comunicazioni radio. Se utilizzata in un'area residenziale, questa apparecchiatura può causare interferenze gravi, che dovranno essere corrette dall'utente a proprie spese.

## Avvertenza FCC

Modifiche o alterazioni non esplicitamente approvate dal produttore responsabile della conformità potrebbero rendere nullo il diritto dell'utente a utilizzare l'apparecchiatura.

Nota: *l'uso di un cavo di interfaccia non schermato per l'apparecchiatura è severamente vietato.*

## Avviso CE

Questa apparecchiatura è stata testata ed è risultata conforme ai seguenti standard, conformemente alla direttiva IVD:

EN61326-2-6 Apparecchiature elettriche per la misurazione, il controllo e l'uso in laboratorio; Requisiti EMC; Dispositivi medici *diagnostici in vitro* (IVD). EN61010-2-101 Apparecchiature elettriche per la misurazione, il controllo e l'uso in laboratorio; Parte 101; Requisiti particolari per i dispositivi medici *diagnostici in vitro* (IVD). Questa apparecchiatura è stata progettata e testata in conformità ai requisiti CISPR 11 applicabili alle apparecchiature di classe A. In un ambiente domestico può causare interferenze radio, che dovranno essere mitigate dall'utente con misure appropriate. È consigliabile valutare l'ambiente elettromagnetico prima di utilizzare l'apparecchiatura. Non utilizzare l'apparecchiatura in prossimità di fonti di radiazioni elettromagnetiche forti (ad es. fonti RF intenzionali non schermate), perché potrebbero compromettere il corretto funzionamento dell'apparecchiatura.

## L'apparecchiatura è conforme anche ai seguenti standard di sicurezza:

- UL61010-1 Requisiti di sicurezza per le apparecchiature elettriche per l'uso in laboratorio, Parte 1: requisiti generali, con marchio di approvazione ETL o altro equivalente
- ICES-003 Regolamenti industriali canadesi: standard relativi ad apparecchiature che causano interferenze - Apparati digitali

CAN/CSA C22.2 n. 61010-2-101

Requisiti di sicurezza per le apparecchiature elettriche per la misurazione, il controllo e l'uso in laboratorio - Parte 1: requisiti generali, con marchio di approvazione ETL o altro equivalente

# Smaltimento delle apparecchiature elettriche ed elettroniche

## Apparecchiature elettriche ed elettroniche usate (RAEE)

Hologic si impegna a soddisfare le disposizioni dei singoli paesi in materia di smaltimento corretto dei prodotti in conformità alle norme ambientali. L'obiettivo dell'azienda è ridurre i rifiuti risultanti dalle apparecchiature elettriche ed elettroniche che produce. Hologic ritiene che l'eventuale riutilizzo, trattamento, riciclaggio o raccolta delle apparecchiature RAEE permettano di ridurre al minimo la quantità di sostanze pericolose disperse nell'ambiente.

#### Responsabilità del cliente

I clienti Hologic hanno l'obbligo di verificare che i dispositivi contrassegnati con il simbolo mostrato di seguito non vengano smaltiti come normali rifiuti urbani, salvo che non siano stati espressamente autorizzati a farlo dalle autorità competenti locali. Prima di smaltire le apparecchiature fornite da Hologic, rivolgersi a Hologic ai recapiti indicati di seguito.

#### Simbolo apposto allo strumento

Sullo strumento è presente il seguente simbolo: Non smaltire come rifiuti urbani.

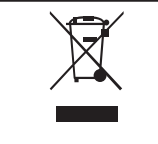

Rivolgersi a Hologic, ai recapiti indicati di seguito, per informazioni su come smaltire correttamente le apparecchiature.

#### Recupero

Hologic si impegna a ritirare e recuperare in modo appropriato i dispositivi elettrici forniti ai clienti. Hologic cerca di riutilizzare i propri dispositivi, sotto-gruppi e componenti, laddove possibile. Qualora il riutilizzo non sia appropriato, Hologic verifica che il materiale di scarto venga smaltito correttamente.

# Recapiti di Hologic

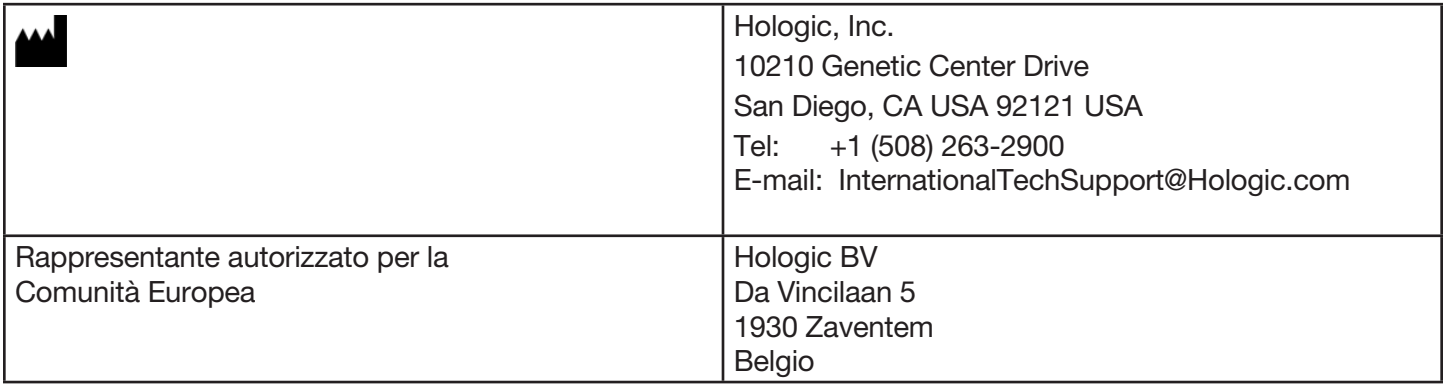

# Simboli apposti allo strumento

Sullo strumento o sulla relativa confezione potrebbero apparire i seguenti simboli:

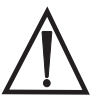

Attenzione, consultare le istruzioni per l'uso **Produttore**<br>
Produttore

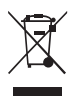

Apparecchiature elettriche ed elettroniche usate – Contattare Hologic per lo smaltimento dello strumento.

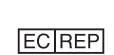

Rappresentante autorizzato per la Comunità Europea

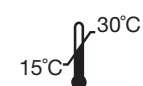

Conservare a una temperatura compresa tra 15 °C e 30 °C

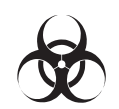

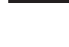

**REF** 

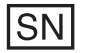

Numero di serie Rischi biologici

Numero di catalogo

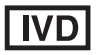

Per test diagnostici *in vitro* **CONCOCC CONCOCC CONCOCC CONCOCC CONCOCC CONCOCC CONCOCC CONCOCC CONCOCC CONCOCC CONCOCC CONCOCC CONCOCC CONCOCC CONCOCC CONCOCC CONCOCC CONCOCC CONCOCC**

Manuale per l'utente del sistema PeriLynx™ 1-12 Sezione 1 — Introduzione

# Sezione 2 — Installazione

## Informazioni generali

Questa sezione fornisce istruzioni dettagliate sull'installazione del sistema PeriLynx. Seguire attentamente le procedure di installazione per installare e utilizzare correttamente lo strumento.

# Fattori ambientali

Il sistema PeriLynx è stato appositamente progettato per essere utilizzato in modo sicuro nelle seguenti condizioni:

- Utilizzo in ambienti interni
- Altitudine fino a 2000 m
- Umidità relativa massima dell'80% a temperature fino a 30 °C
- Grado di contaminazione II, in conformità con lo standard IEC 61010-1, categoria II. Il sistema PeriLynx è progettato per essere utilizzato esclusivamente in uffici o laboratori sterili
- La temperatura operativa deve essere mantenuta relativamente costante. La temperatura operativa ottimale è compresa tra 15 e 30 °C (59-86 °F). Prima di utilizzare lo strumento, lasciarlo stabilizzare a temperatura ambiente.

Non conservare lo strumento in luoghi esposti alla luce solare diretta o soggetti a escursioni di temperature estreme (ad es. vicino a finestre aperte, forni, piastre calde, radiatori, ecc.).

# Rimozione dall'imballaggio

#### **Analizzatore PeriLynx**

Rimuovere delicatamente l'analizzatore e gli accessori dalla scatola di imballaggio.

Ispezionare la scatola e l'analizzatore per verificare che non ci siano danni visibili. Se l'analizzatore è danneggiato, rivolgersi immediatamente al trasportatore e all'Assistenza clienti di Hologic. La scatola deve contenere i seguenti componenti/accessori:

- Analizzatore PeriLynx
- Adattatore CA e cavo di alimentazione (uno o più cavi per garantire la compatibilità con le specifiche elettriche internazionali)
- Manuale per l'utente
- PeriLynx QCette<sup>®</sup>

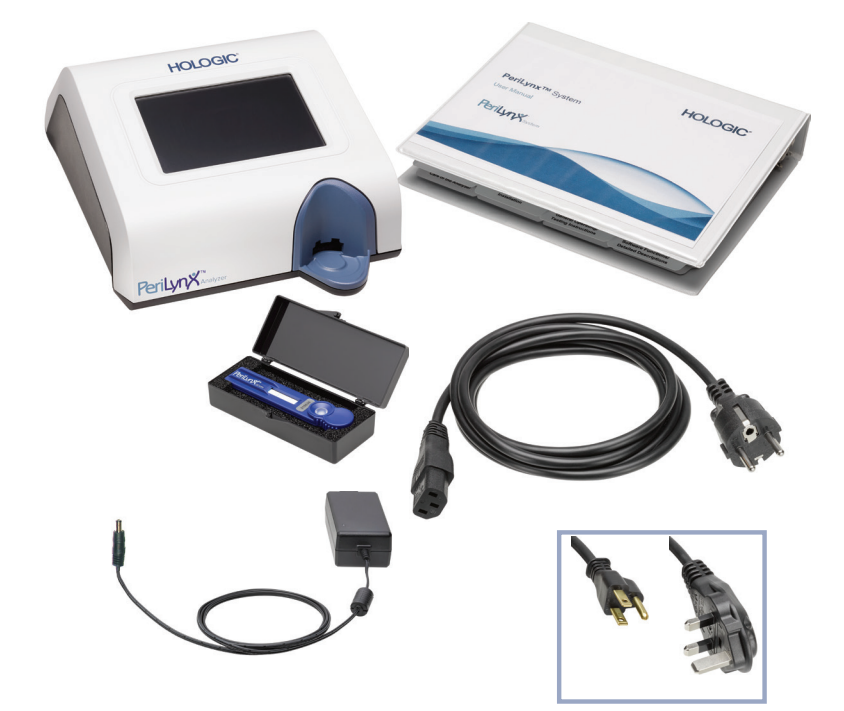

Nota: conservare la scatola di imballaggio per poterla riutilizzare in seguito. Utilizzare la scatola di imballaggio per restituire l'analizzatore.

Manuale per l'utente del sistema PeriLynx™ 2-2 Sezione 2 — Installazione

### **Stampante**

Rimuovere delicatamente la stampante e gli accessori dalla scatola di imballaggio. Ispezionare la scatola e la stampante per verificare che non ci siano danni visibili. Se la stampante è danneggiata, rivolgersi immediatamente al trasportatore e all'Assistenza clienti di Hologic.

La scatola della stampante deve contenere i seguenti componenti/accessori:

- Stampante
- Etichette per la stampante (1 rotolo)
- Cavo di alimentazione
- Cavo USB
- Nota: conservare la scatola di imballaggio per poterla riutilizzare in seguito. Utilizzare la scatola di imballaggio per restituire la stampante.

## **Scanner per codici a barre (opzionale)**

Presso Hologic è disponibile uno scanner per codici a barre per l'inserimento dei dati nell'analizzatore. Questo scanner per codici a barre è l'unico scanner utilizzabile con il sistema PeriLynx. Se lo scanner per codici a barre opzionale era incluso nell'ordine, rimuovere delicatamente lo scanner per codici a barre e gli accessori dalla scatola di imballaggio. Ispezionare la scatola e lo scanner per codici a barre per verificare che non ci siano danni visibili. Se lo scanner per codici a barre è danneggiato, rivolgersi immediatamente al trasportatore e all'Assistenza clienti di Hologic.

Seguire tutte le istruzioni fornite dal produttore dello scanner per codici a barre relativamente all'utilizzo sicuro dello scanner per codici a barre.

La scatola dello scanner per codici a barre deve contenere i seguenti componenti/accessori:

- Scanner per codici a barre
- **Supporto**

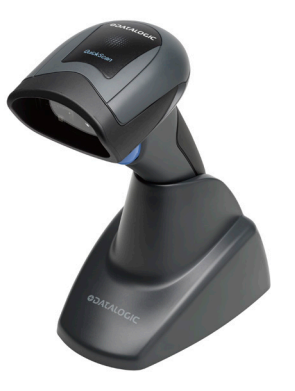

# Impostazione del sistema

- 1. Collocare l'analizzatore e la stampante su una superficie piana e livellata. Verificare che l'interruttore di accensione, sul retro dell'analizzatore, sia in posizione di spegnimento (0).
- Nota: non installare alcuna delle applicazioni software per la creazione di etichette Dymo fornite con la stampante.
- 2. Inserire la spina jack del cavo di alimentazione nella presa contrassegnata con 24 V CC sulla base della stampante. Collegare l'altra estremità del cavo all'analizzatore PeriLynx.
- 3. Inserire il cavo USB nella presa USB sulla base della stampante. Infilare il cavo USB e il cavo di alimentazione nella canalina e collocare la stampante in posizione verticale su una superficie piana. Collegare l'altra estremità del cavo USB in una delle porte USB dell'analizzatore.

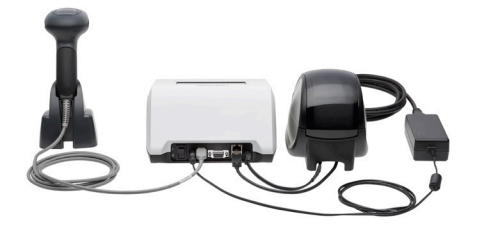

Sistema (la fotografia include lo scanner di codici a barre opzionale)

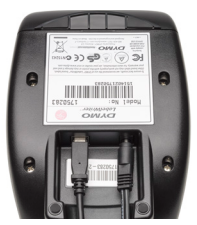

Stampante **Analizzatore** 

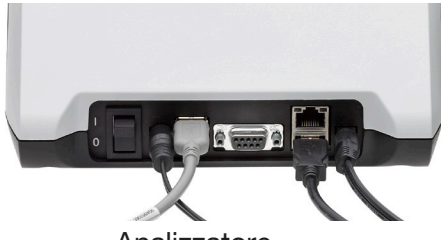

4. Utilizzare il cavo CA corretto per le prese a muro presenti nel locale. Inserire la spina jack di uscita dell'adattatore di alimentazione nel retro dell'analizzatore. Collegare l'adattatore da muro alla presa CA.

Attenzione: utilizzare solo l'adattatore di alimentazione fornito con l'analizzatore PeriLynx. L'uso di altri tipi di adattatori potrebbe danneggiare l'analizzatore PeriLynx e la stampante.

5. Per collegare lo scanner per codici a barre opzionale, collegare il cavo USB dello scanner a una delle porte USB dell'analizzatore.

# Operazioni preliminari

Spostare l'interruttore di accensione dell'analizzatore in posizione di accensione ( l ). Questo interruttore è situato sul retro dello strumento. Se l'analizzatore non si accende, consultare la Sezione 7 — Risoluzione dei problemi, punto 1.

Al momento dell'accensione, sul display dell'analizzatore viene visualizzato il logo Hologic, poi il logo del sistema PeriLynx con il messaggio "Initializing system..." (Inizializzazione sistema in corso...) per 60 secondi. Quindi, l'analizzatore esegue un test diagnostico finalizzato a controllare i propri componenti.

Se viene rilevato un problema durante il test diagnostico, l'analizzatore emette un avviso acustico a indicare un errore e visualizza un messaggio di errore. Se viene visualizzato un messaggio di errore, consultare la sezione Risoluzione dei problemi di questo manuale.

Se la stampante non è collegata, sarà visualizzato un messaggio di errore.

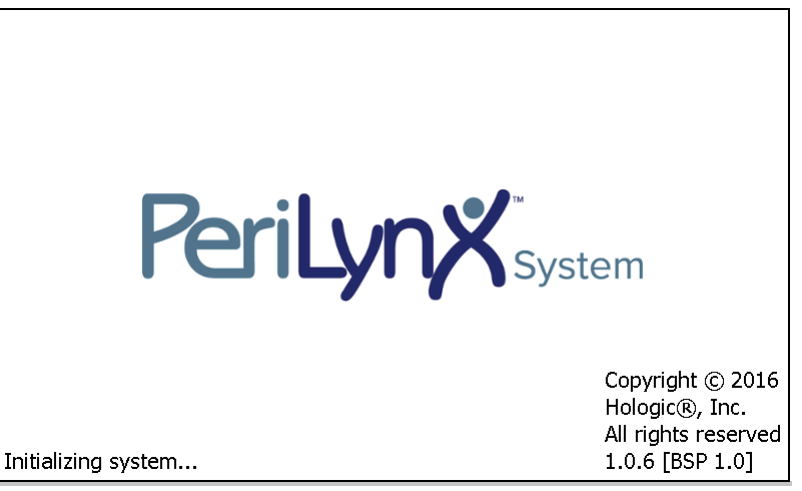

Una volta completato il test diagnostico, il display passerà al menu principale. È talvolta necessario modificare la data e l'ora in base al proprio fuso orario.

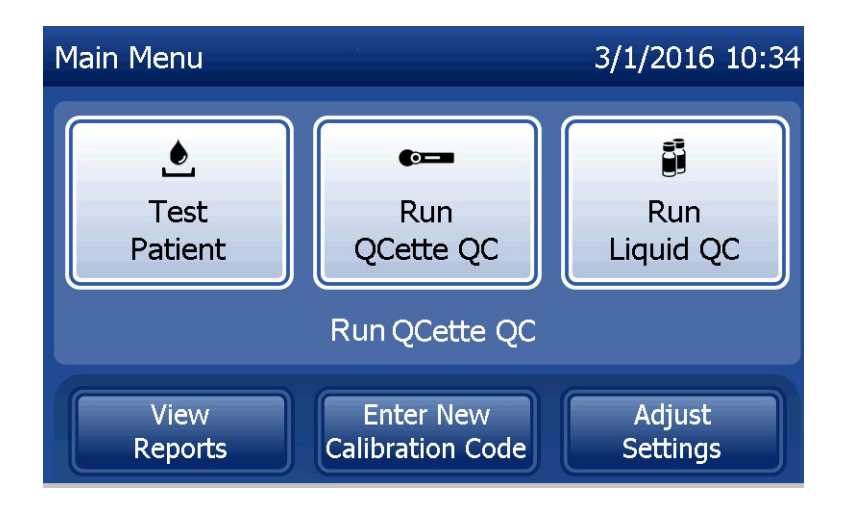

## Impostazione della data e dell'ora

- 1. Nel menu principale, selezionare **Adjust Settings** (Regola impostazioni).
- 2. Toccare Date/Time Settings (Impostazioni data/ora) e seguire le istruzioni.

Per ulteriori informazioni su come impostare la data e l'ora, consultare la Sezione 4 — Funzioni software — Descrizioni dettagliate.

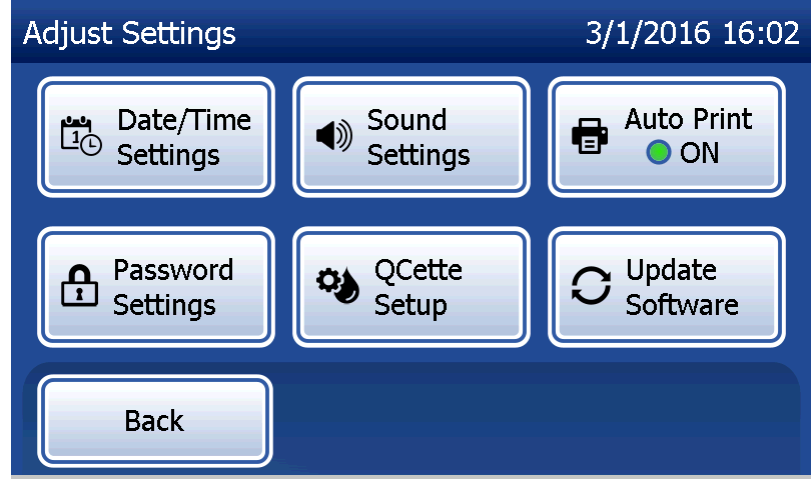

## Impostazioni predefinite di fabbrica

Il sistema PeriLynx utilizza le impostazioni predefinite descritte di seguito. Per informazioni su come personalizzare l'unità in base ai requisiti del proprio laboratorio, consultare la Sezione 4 — Funzioni software — Descrizioni dettagliate.

Le impostazioni predefinite sono le seguenti:

#### **Stampa automatica**

Per impostazione predefinita, l'opzione Auto Print (Stampa automatica) è attivata (ON). Dopo l'elaborazione di ciascun risultato, la stampante stampa il risultato.

#### **Formato data**

L'impostazione predefinita è MM/DD/YY (MM/GG/AA).

#### **Formato ora**

L'impostazione predefinita è il formato a 24 ore.

#### **Impostazioni audio**

L'impostazione predefinita prevede che il segnale acustico (beep) si attivi a un volume pari a 5.

### **Impostazioni password**

Per impostazione predefinita la password è disabilitata.

# Arresto

È possibile lasciare il sistema collegato all'alimentazione elettrica e inattivo quando non lo si utilizza. Prima di arrestare il sistema, verificare sempre che sia inattivo. Spostare l'interruttore di accensione, sul retro dell'analizzatore, in posizione di spegnimento (OFF).

### Arresto per lunghi periodi di tempo

Se non si prevede di utilizzare il sistema per lunghi periodi di tempo o deve essere rimosso dal servizio, spegnere l'analizzatore come descritto in precedenza. Per scollegare il sistema dall'alimentazione, staccare il cavo di alimentazione dalla presa a muro.

# Sezione 3 — Istruzioni generali per l'uso/l'esecuzione di test

Dopo l'installazione dello strumento, è possibile utilizzare l'analizzatore PeriLynx giornalmente tramite le procedure descritte di seguito. Per una descrizione dettagliata delle schermate, dei messaggi operativi e delle sequenze operative, consultare la Sezione 4.

## Avvio del sistema

1. Spostare l'interruttore di accensione dell'analizzatore in posizione di accensione (ON). Questo interruttore è situato sul retro dello strumento. Se l'analizzatore non si accende, consultare la Sezione 7, Risoluzione dei problemi, punto 1.

Al momento dell'accensione, sul display dell'analizzatore viene visualizzato il messaggio "Initializing system..." (Inizializzazione sistema in corso...) per 60 secondi. Quindi, l'analizzatore eseguirà un test diagnostico finalizzato a controllare i propri componenti.

Se viene rilevato un problema durante il test diagnostico, l'analizzatore emette un breve avviso acustico a indicare un errore e visualizza un codice di errore. Se viene visualizzato un codice di errore, consultare la sezione Risoluzione dei problemi di questo manuale. Verificare che la data e l'ora siano corrette. Per l'impostazione della data/ora, consultare la Sezione 4 — Funzioni software — Descrizioni dettagliate.

2. Se collegata all'analizzatore, la stampante rimane costantemente accesa. Verificare che ci siano etichette nella stampante. Per il caricamento delle etichette nella stampante, consultare la Sezione 6 — Stampante.

Manuale per l'utente del sistema PeriLynx™ 3-1 Sezione 3 — Istruzioni generali per l'uso/l'esecuzione di test

# Descrizione generale del menu principale dell'analizzatore PeriLynx

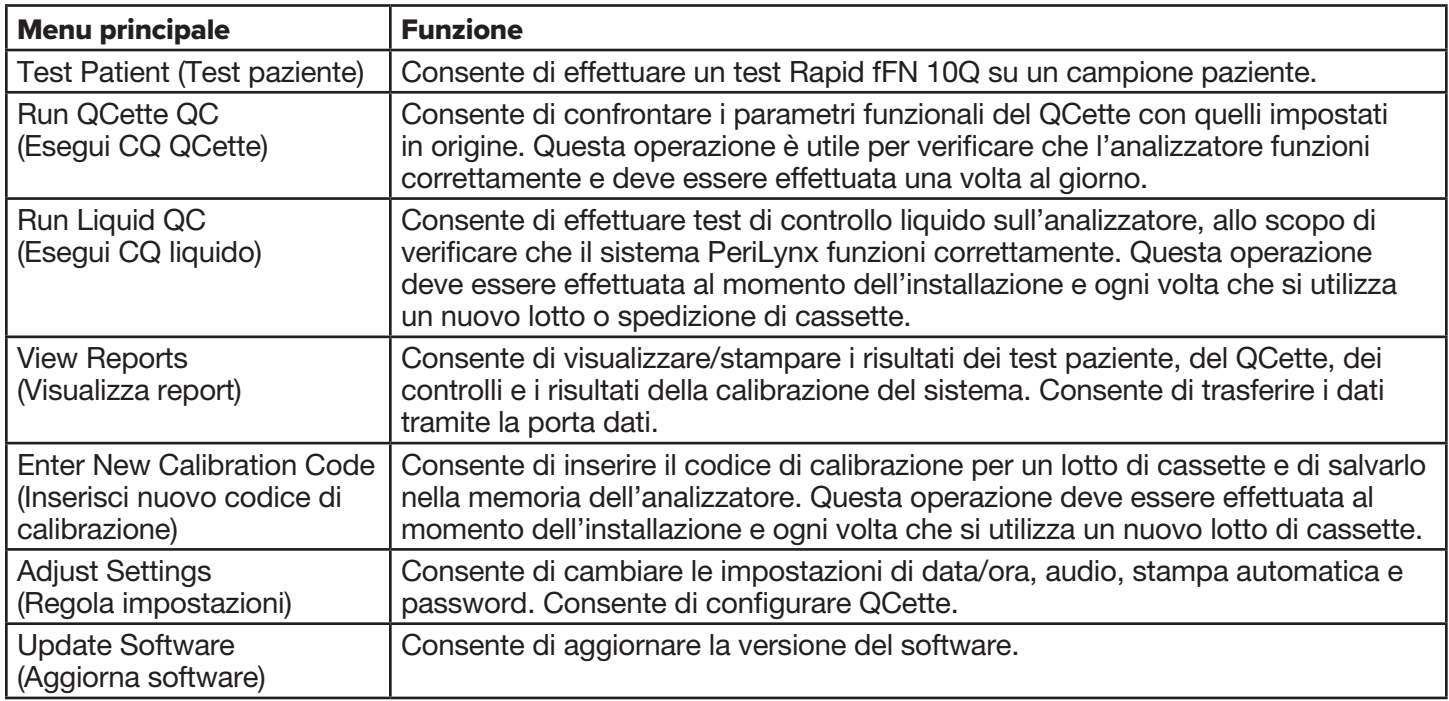

Il menu principale visualizza anche lo stato del controllo qualità QCette.

# Sequenze di utilizzo tipiche delle opzioni dei menu

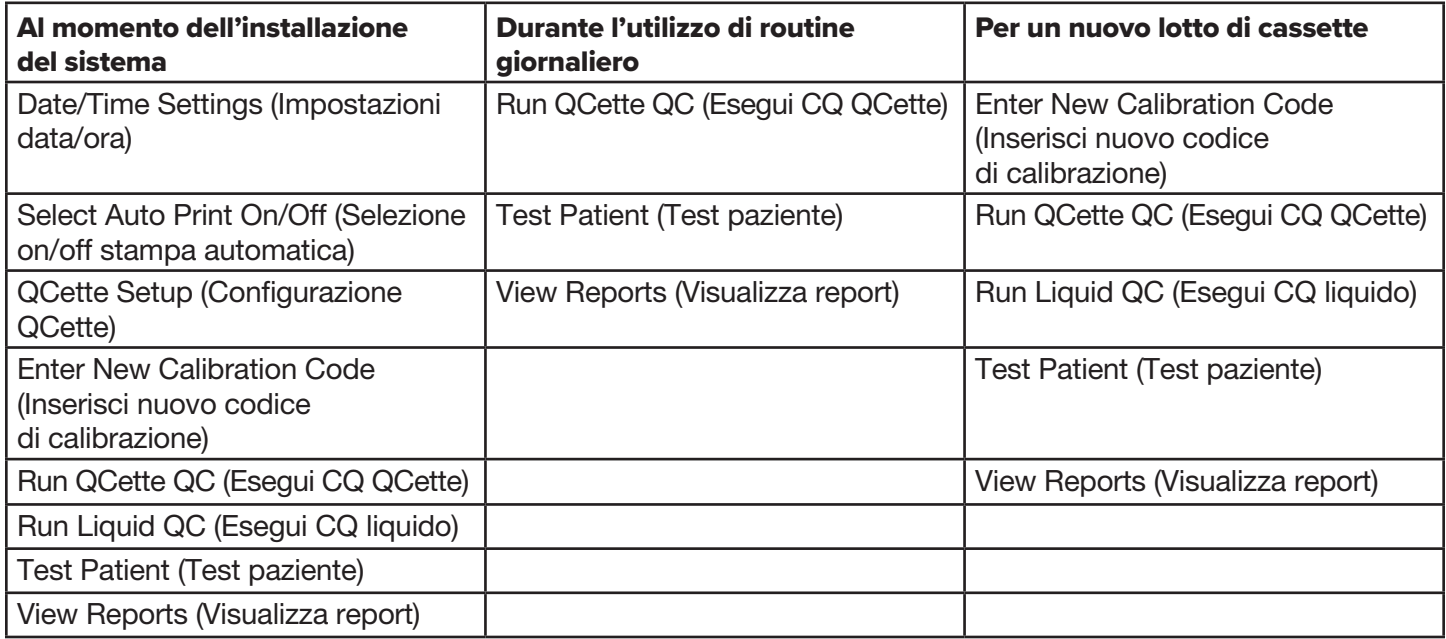

# Utilizzo del touchscreen

Sul touchscreen, se si tocca il nome di un pulsante, lo si seleziona.

Per i campi ID che richiedono l'inserimento di dati, toccare una lettera o un numero per inserirli. L'alfabeto è sempre maiuscolo. Per passare dai tasti alfabetici ai tasti numerici, toccare il pulsante "123" vicino alla parte superiore dello schermo. Per passare dai tasti numerici ai tasti alfabetici, toccare il pulsante "ABC". Usare il tasto Delete (Elimina) per eliminare un carattere. Usare il tasto Space (Spazio) per inserire uno spazio nella posizione del cursore.

Per cancellare l'intero campo ID, toccare la "x" a destra dell'area del campo ID.

Per inserire i dati nei campi è possibile utilizzare anche lo scanner per codici a barre opzionale.

Per vedere un inserimento più lungo dell'area del campo ID o per modificare un inserimento, toccare l'area del campo ID. Per modificare un inserimento, usare i tasti alfabetici, numerici o Delete (Elimina).

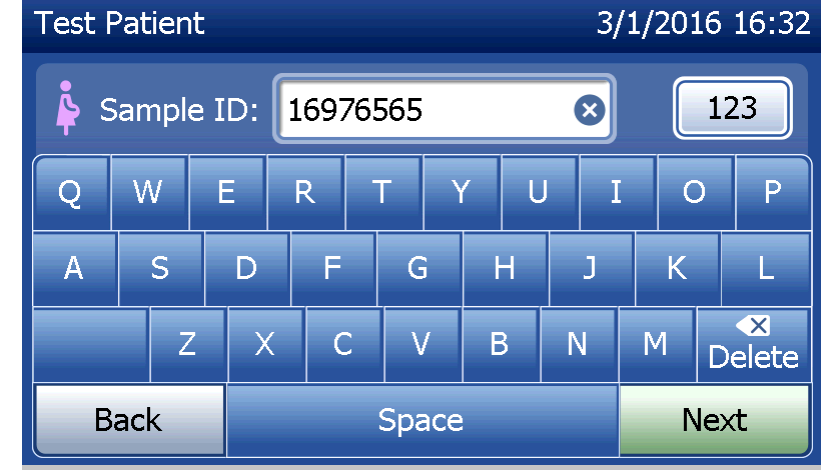

## **Pulsante Help (Guida)**

Il pulsante Help (Guida) fornisce le informazioni sull'inserimento dei dati. Premere Close (Chiudi) per uscire dalla guida e inserire i dati corretti.

## **Pulsante Next (Avanti)**

Seguire le indicazioni visualizzate sull'analizzatore. Di solito il pulsante Next (Avanti) conferma un inserimento in un campo di inserimento dati e prosegue alla parte successiva della sequenza. Il pulsante Next (Avanti) è verde solamente quando l'analizzatore è pronto per passare alla parte successiva della sequenza.

### **Pulsante Back (Indietro)**

Toccare Back (Indietro) per tornare alla schermata precedente, se non diversamente specificato.

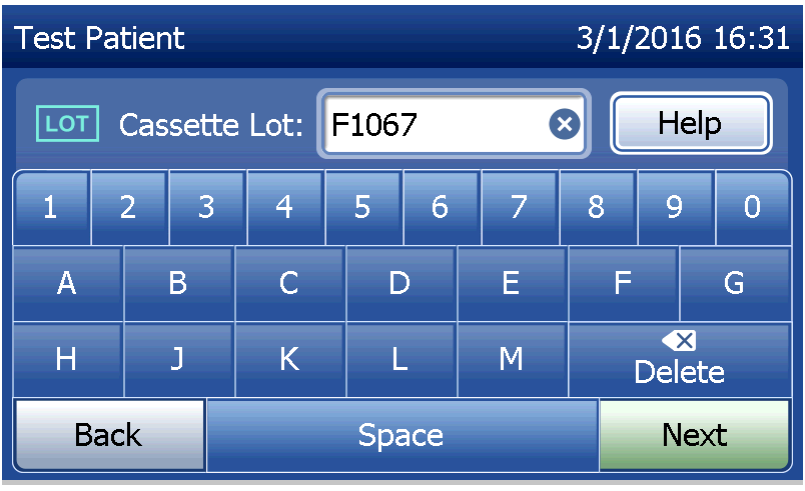

Manuale per l'utente del sistema PeriLynx™ 3-5 Sezione 3 — Istruzioni generali per l'uso/l'esecuzione di test

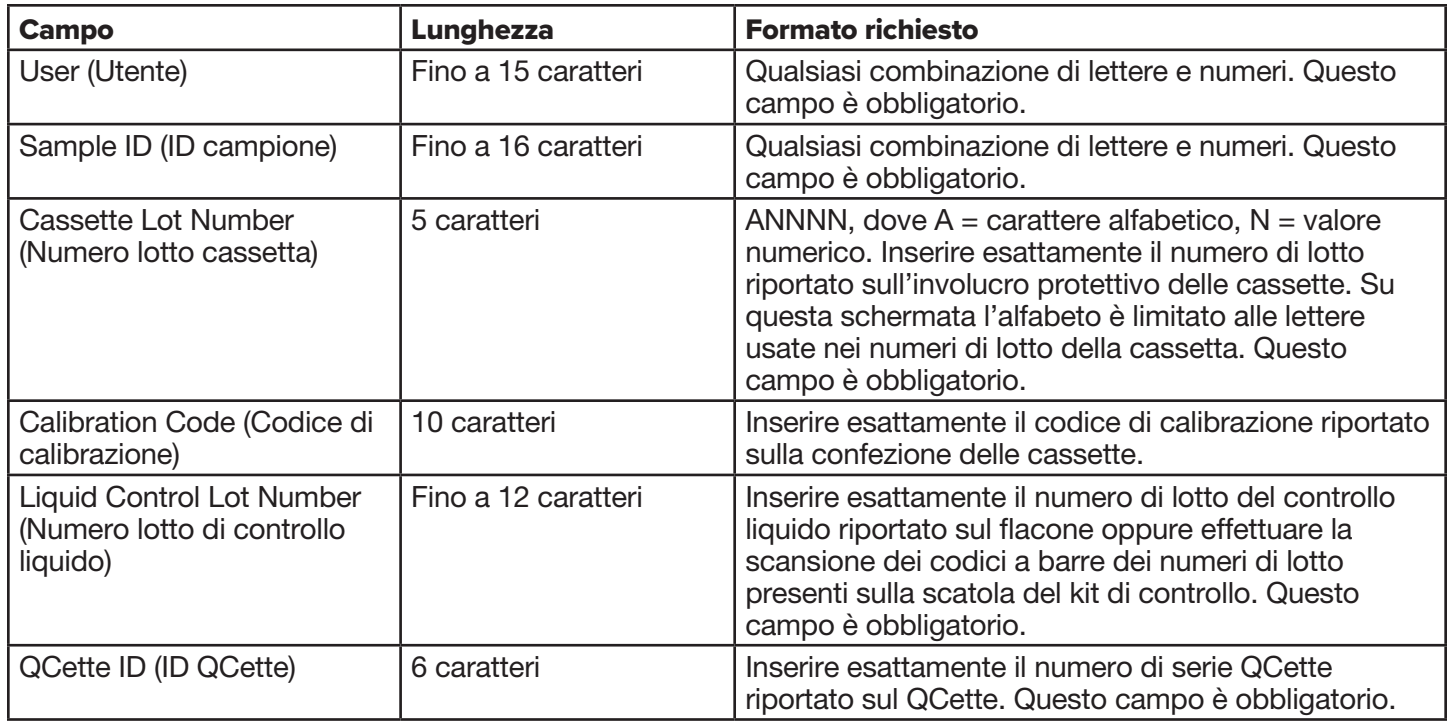

Se viene inserito il formato sbagliato o un codice non valido, l'analizzatore visualizza un errore ed emette un segnale acustico. Premere Close (Chiudi) per rimuovere l'errore e inserire i dati corretti.
## **Scorrimento delle registrazioni dati**

Quando si scorre nelle registrazioni dati nei report più lunghi, come il Monthly Usage (Utilizzo mensile), utilizzare le frecce su o giù.

#### **Stampa**

Premere Print (Stampa) per stampare una registrazione dati. La funzione di stampa è attiva solo quando sul display è visualizzata una registrazione dati.

## **Pulsante Cancel (Annulla)**

In alcuni casi è disponibile un pulsante **Cancel** (Annulla) per interrompere una sequenza e tornare alla schermata precedente.

#### **Menu principale**

Toccare il pulsante Main Menu (Menu principale) per tornare al menu principale.

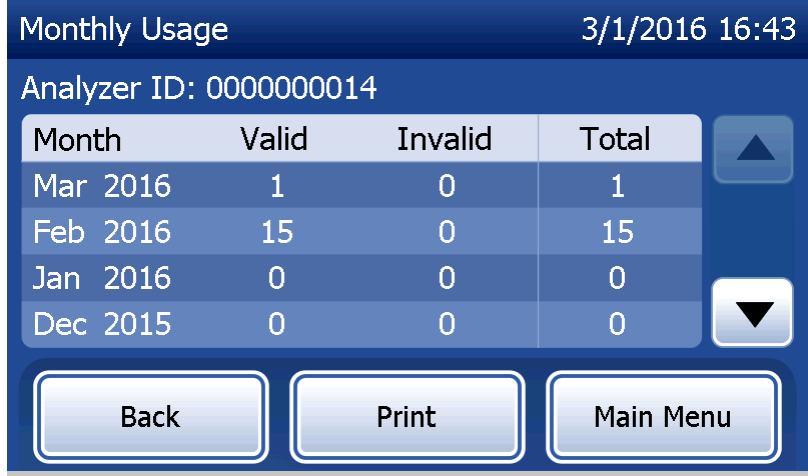

Manuale per l'utente del sistema PeriLynx™ 3-7

Sezione 3 — Istruzioni generali per l'uso/l'esecuzione di test

# Esecuzione del controllo qualità QCette — Guida rapida

Il controllo qualità QCette deve essere effettuato almeno una volta ogni 24 ore. Il menu principale visualizza la data e l'ora dell'ultima prestazione di questo controllo.

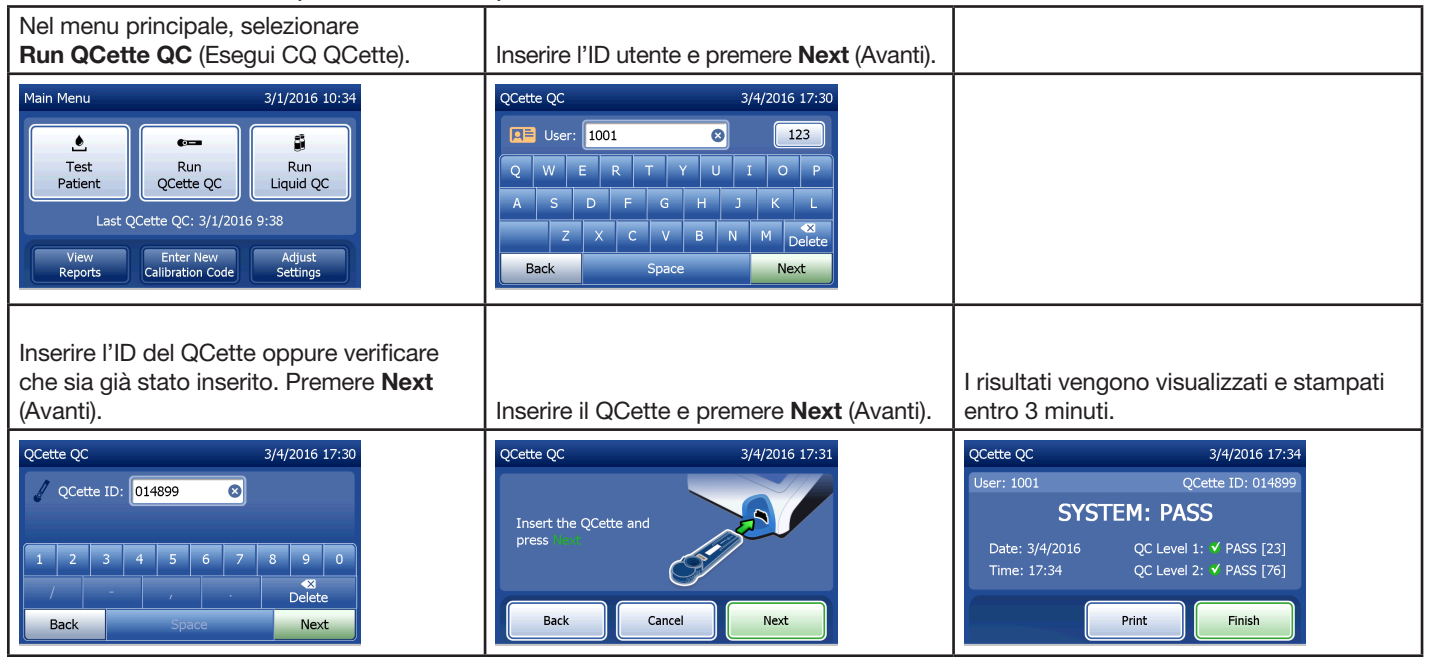

Se il test QCette si conclude con un errore, consultare la Sezione 7 — Risoluzione dei problemi, punto 9.

Manuale per l'utente del sistema PeriLynx™ 3-8 Sezione 3 — Istruzioni generali per l'uso/l'esecuzione di test

# Test paziente — Guida rapida

Preparare il campione utilizzando i protocolli in uso nel proprio istituto.

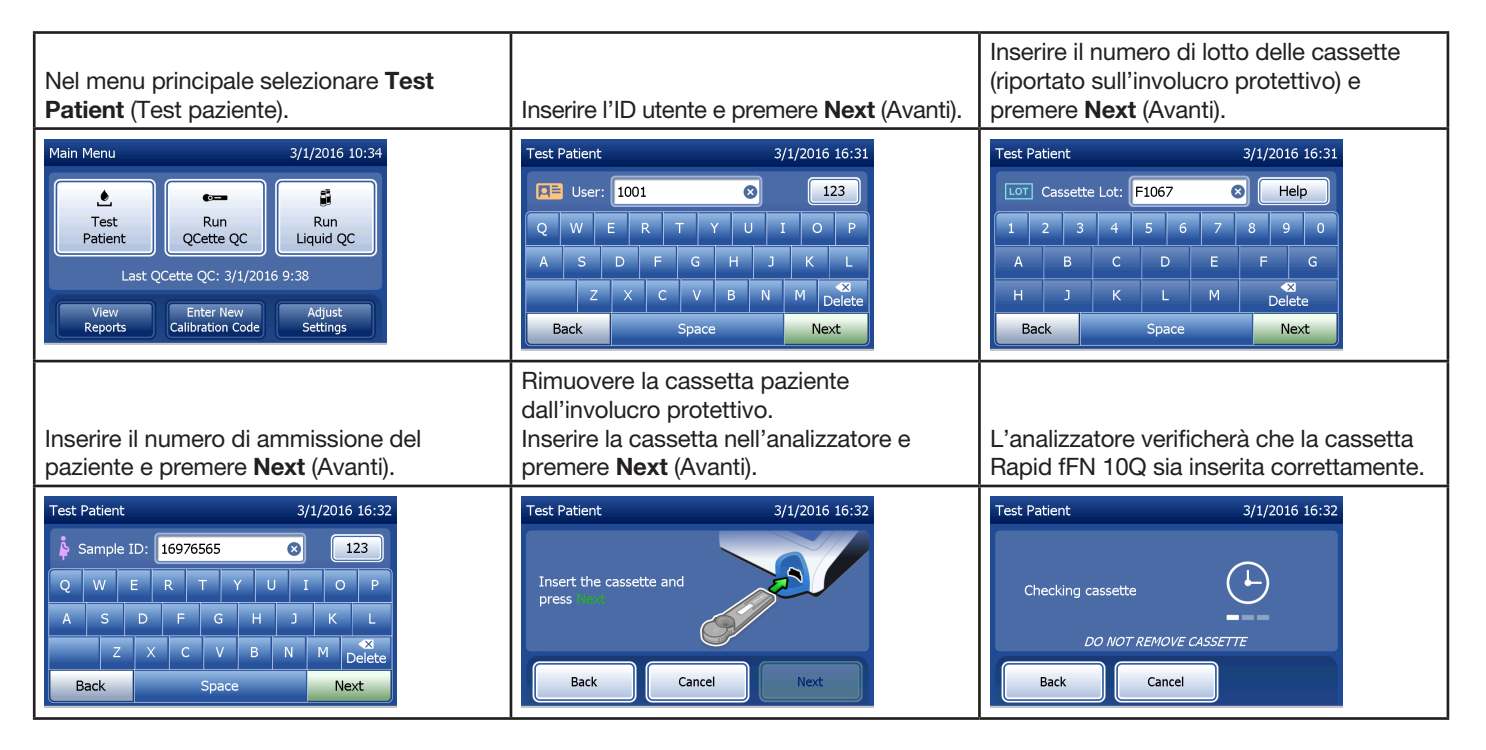

Manuale per l'utente del sistema PeriLynx™ 3-9 Sezione 3 — Istruzioni generali per l'uso/l'esecuzione di test

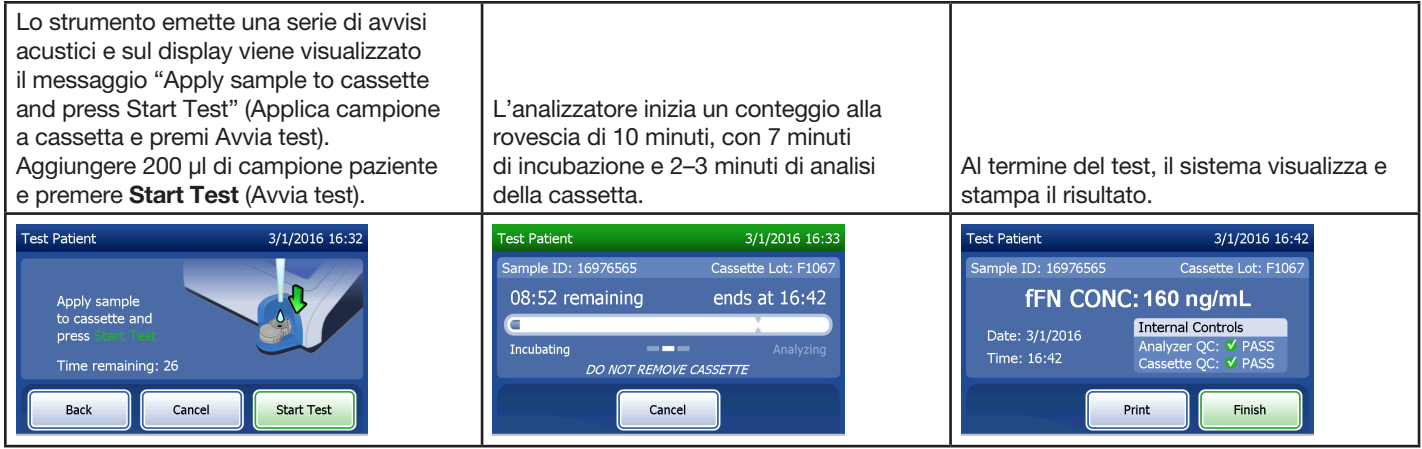

# Inserimento di un nuovo codice di calibrazione — Guida rapida

La calibrazione deve essere impostata quando si utilizza un lotto di cassette diverso.

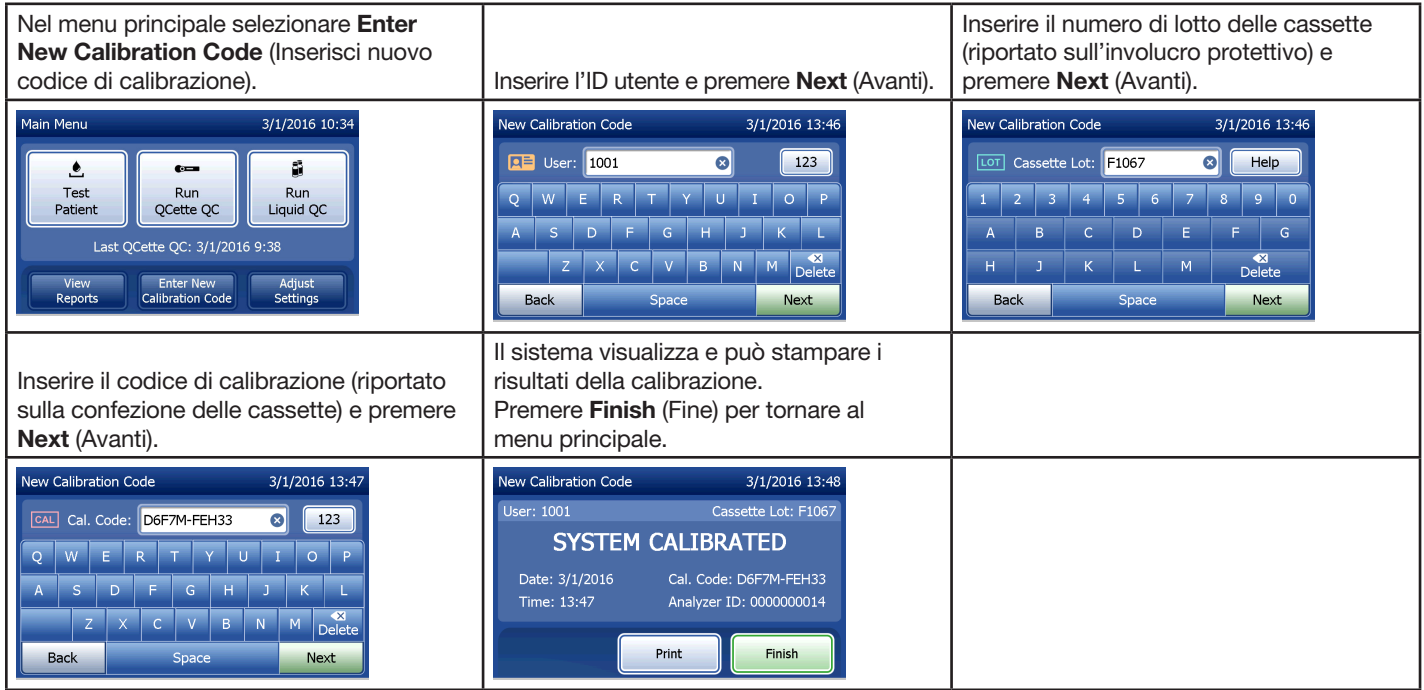

# Esecuzione del controllo qualità liquido — Guida rapida

I controlli liquidi devono essere eseguiti ogni volta che si usa un numero di lotto di cassette diverso.

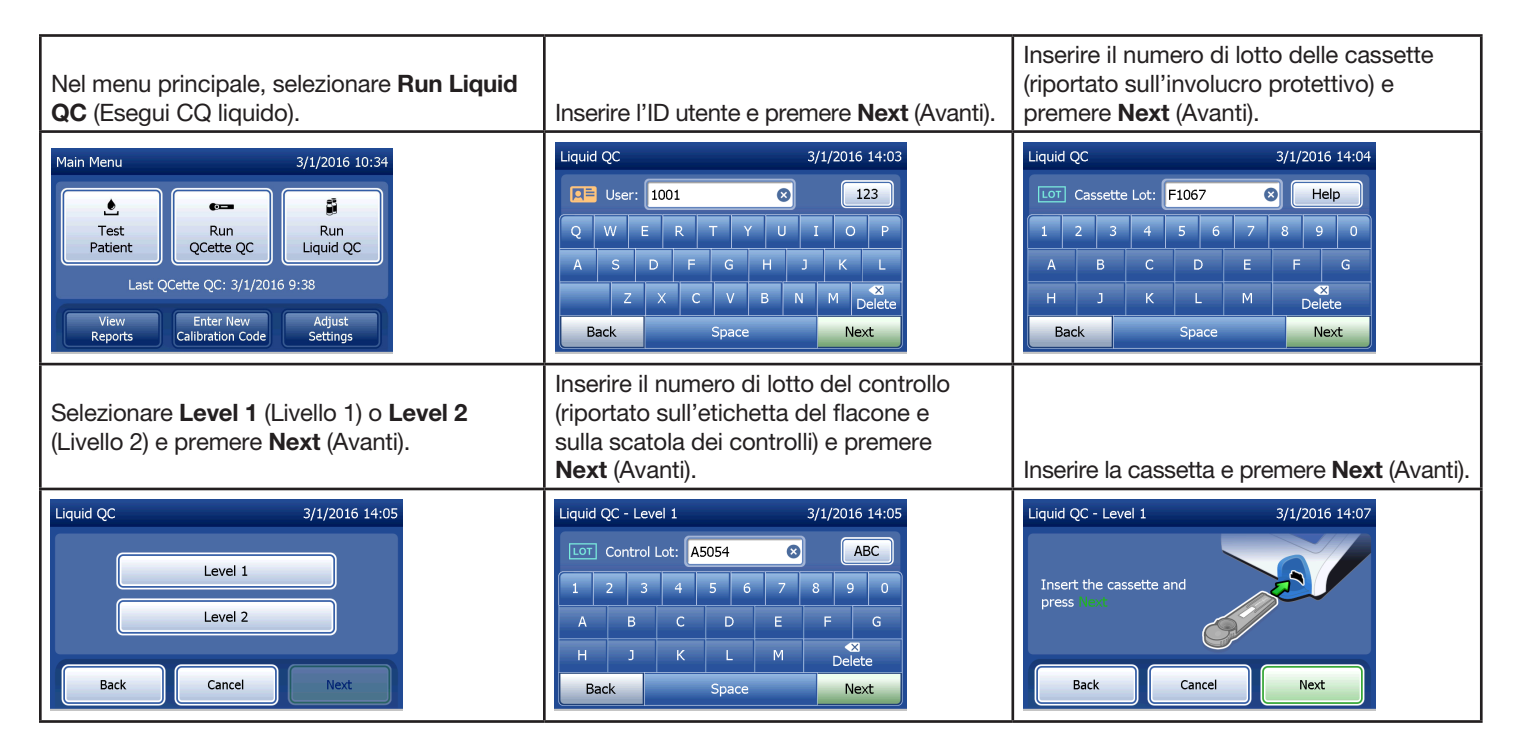

Manuale per l'utente del sistema PeriLynx™ 3-12 Sezione 3 — Istruzioni generali per l'uso/l'esecuzione di test

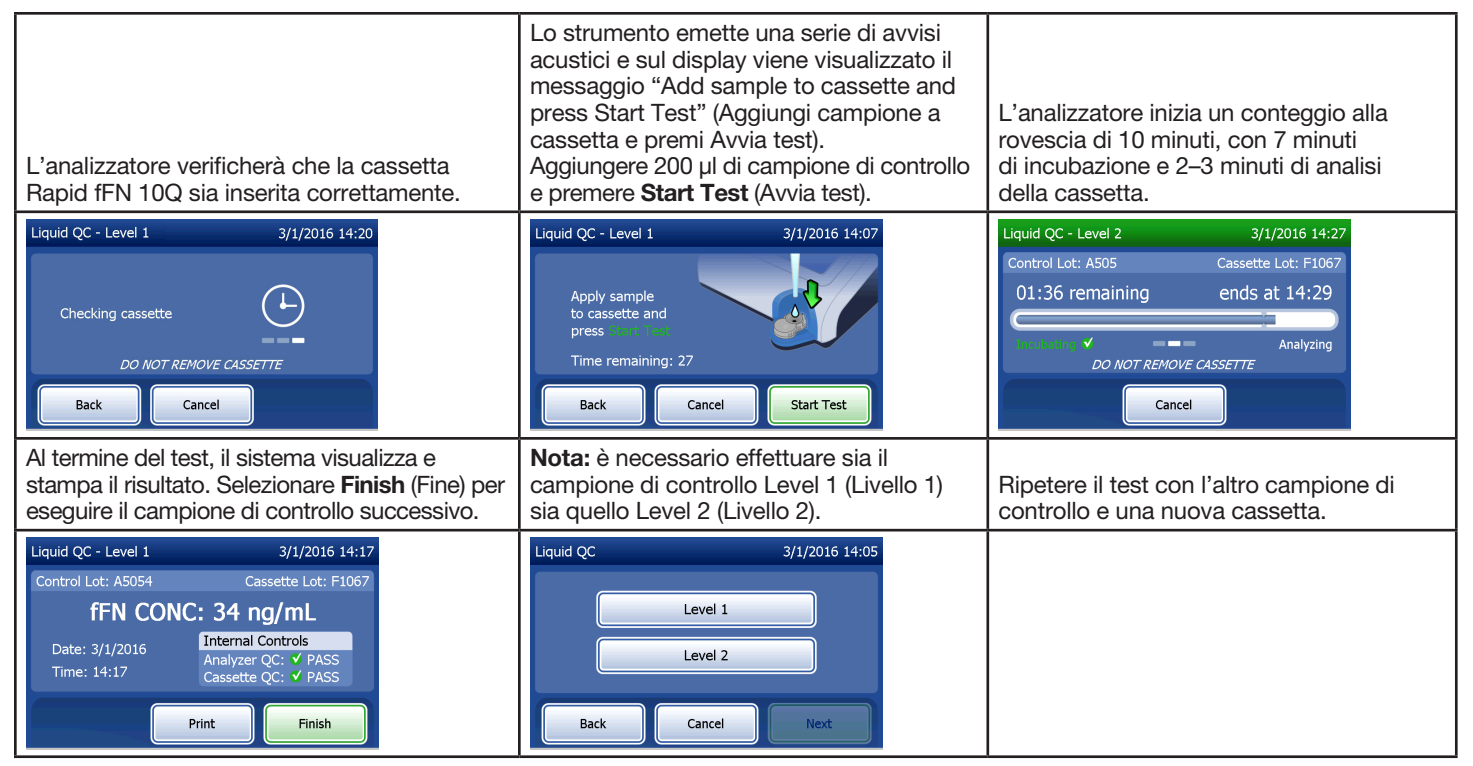

Se il test con il controllo liquido si conclude con un errore, consultare la Sezione 7 — Risoluzione dei problemi, punto 10.

Manuale per l'utente del sistema PeriLynx™ 3-13

Sezione 3 — Istruzioni generali per l'uso/l'esecuzione di test

## Sezione 4 — Funzioni software — Descrizioni dettagliate

#### Schermata iniziale

Al momento dell'accensione, sul display dell'analizzatore viene visualizzato il logo Hologic, poi il logo del sistema PeriLynx con il messaggio "Initializing system..." (Inizializzazione sistema in corso...) per 60 secondi. Quindi, l'analizzatore esegue un test diagnostico finalizzato a controllare i propri componenti. Questa schermata visualizza anche la versione del software.

Una volta completato il test diagnostico, il display passerà al menu principale.

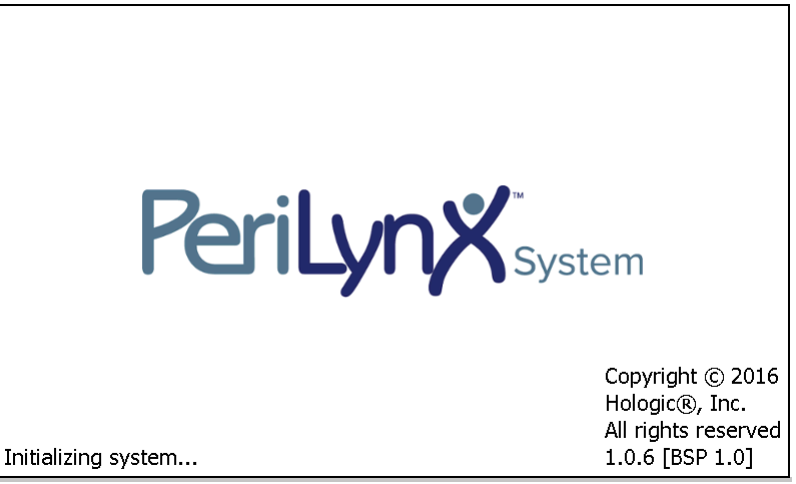

#### Menu principale

Il menu principale comprende le opzioni Test Patient (Test paziente), Run QCette QC (Esegui CQ Qcette), Run Liquid QC (Esegui CQ liquido), View Reports (Visualizza report), Enter New Calibration Code (Inserisci nuovo codice di calibrazione) e Adjust Settings (Regola impostazioni).

Per View Reports (Visualizza report) e Adjust Settings (Regola impostazioni), quando si seleziona il pulsante, appare un sottomenu.

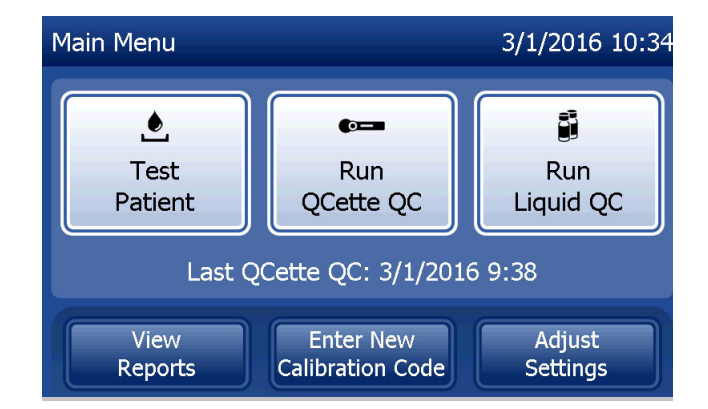

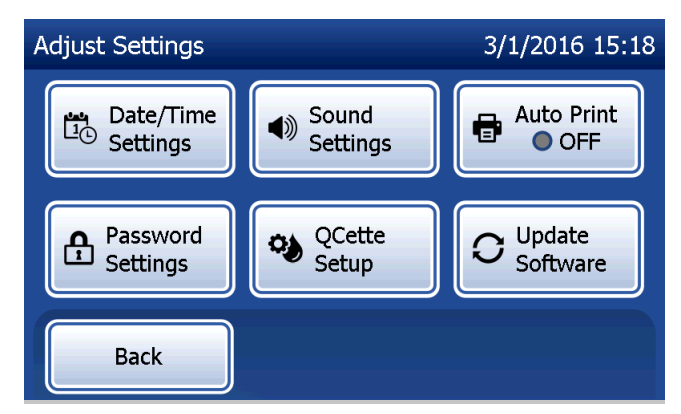

## Inserimento di un nuovo codice di calibrazione

Selezionare **Enter New Calibration Code** (Inserisci nuovo codice di calibrazione) nel menu principale per impostare la calibrazione sull'analizzatore. Seguire le istruzioni visualizzate sul display dell'analizzatore. La calibrazione deve essere impostata quando si utilizza un lotto di cassette diverso.

Nota: se la calibrazione non è stata impostata, le opzioni Test Patient (Test paziente) e Run Liquid QC (Esegui CQ liquido) non possono essere selezionate. È necessario impostare la calibrazione prima di poter utilizzare l'analizzatore per i test.

Per continuare con il passaggio successivo, è necessario inserire l'ID utente. Premere Next (Avanti) per accettare l'ID. È possibile inserire 15 caratteri alfanumerici.

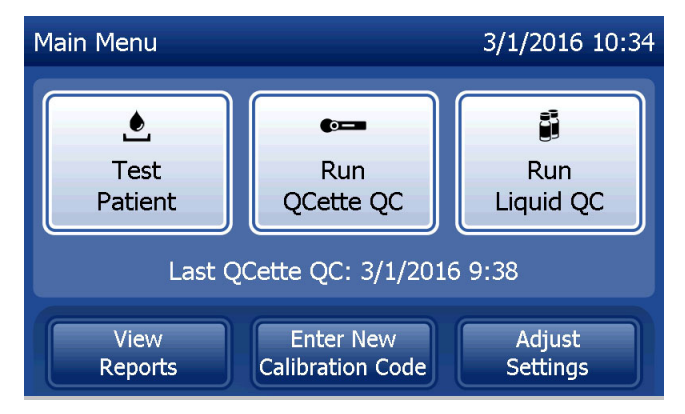

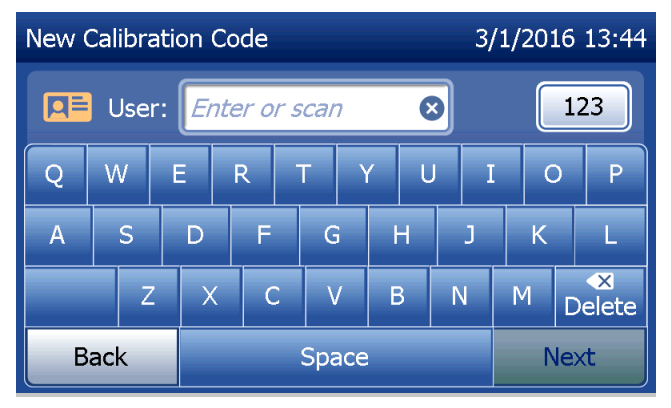

Manuale per l'utente del sistema PeriLynx™ 4-3

Sezione 4 — **Funzioni software — Inserimento di un nuovo codice di calibrazione**

Per continuare con il passaggio successivo, è necessario inserire il numero di lotto delle cassette. Il lotto delle cassette è riportato sull'involucro protettivo e sulla confezione delle cassette. È necessario inserire il numero di lotto nel formato corretto: un carattere alfabetico seguito da quattro caratteri numerici (ad es. F1067).

È necessario inserire il codice di calibrazione (Cal. Code) per continuare con il passaggio successivo. Il codice di calibrazione è riportato sulla scatola della cassetta. È necessario inserire il codice di calibrazione nel formato corretto: 10 caratteri alfanumerici divisi a metà da un trattino. Inserire esattamente il codice di calibrazione riportato sulla confezione.

Nota: il codice di calibrazione è definito da Hologic per ciascun lotto di cassette Rapid fFN 10Q.

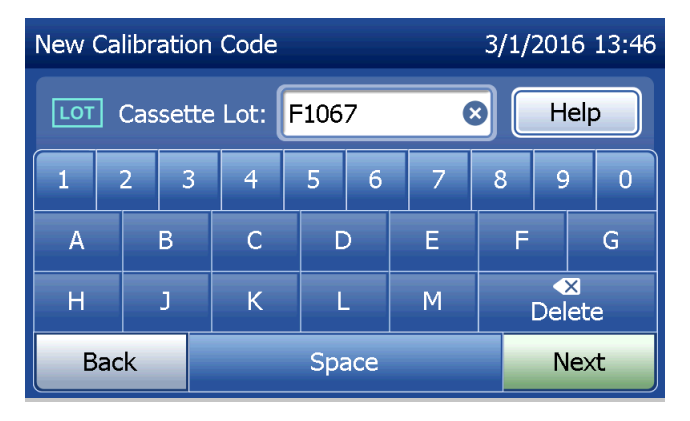

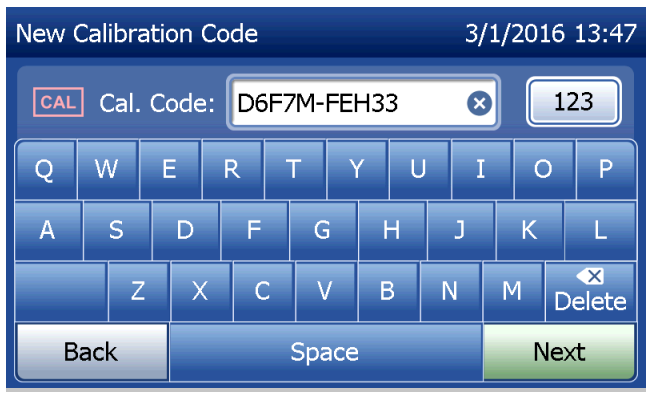

Manuale per l'utente del sistema PeriLynx™ 4-4

Sezione 4 — **Funzioni software — Inserimento di un nuovo codice di calibrazione**

## **Registrazione dati di calibrazione**

Se l'opzione Auto Print (Stampa automatica) è attivata, la registrazione completa viene stampata automaticamente. Tuttavia, è possibile anche stamparla/ristamparla premendo il pulsante Print (Stampa).

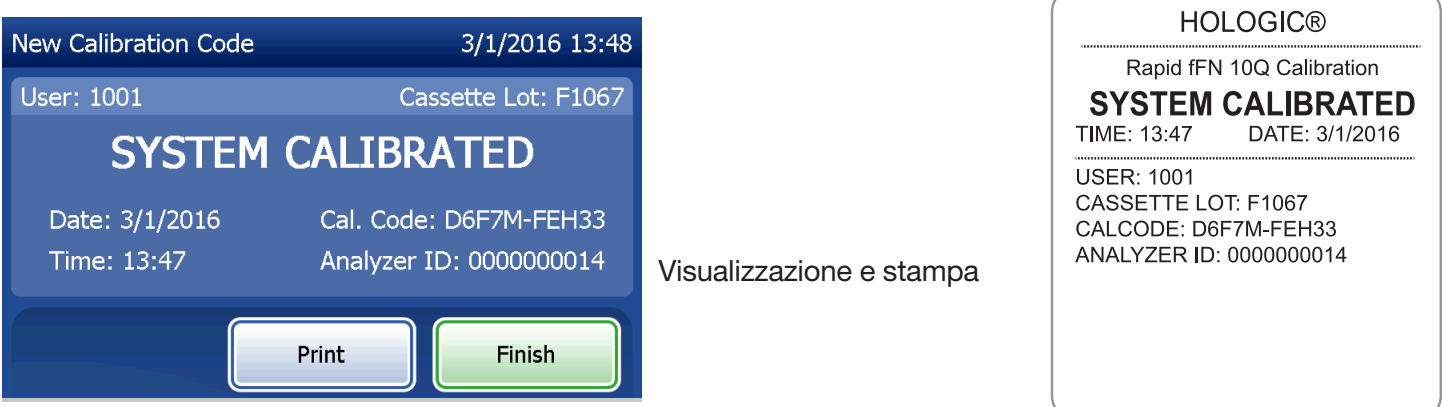

Manuale per l'utente del sistema PeriLynx™ 4-5

Sezione 4 — **Funzioni software — Inserimento di un nuovo codice di calibrazione**

## Test paziente

Selezionare Test Patient (Test paziente) nel menu principale per analizzare un campione paziente. Seguire le istruzioni visualizzate sul display dell'analizzatore.

Per continuare con il passaggio successivo, è necessario inserire l'ID utente. Premere Next (Avanti) per accettare l'ID. È possibile inserire 15 caratteri alfanumerici.

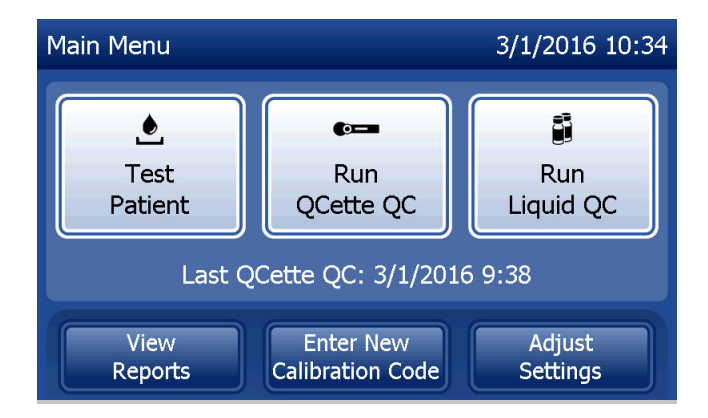

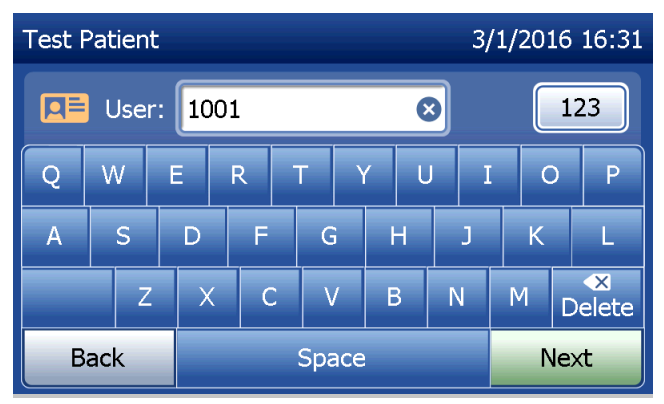

Per continuare con il passaggio successivo, è necessario inserire il numero di lotto delle cassette. Il lotto delle cassette è riportato sull'involucro protettivo e sulla confezione delle cassette. È necessario inserire il numero di lotto nel formato corretto: un carattere alfabetico seguito da quattro caratteri numerici (ad es. F1067).

È importante utilizzare il numero di lotto della cassetta riportato sulla bustina o sulla scatola di ciascuna cassetta.

L'analizzatore confronta automaticamente il numero di lotto delle cassette utilizzato per impostare la calibrazione con il numero di lotto utilizzato per i test paziente. L'analizzatore accetta cassette di uno qualsiasi degli ultimi cinque lotti di cassette per cui è stata impostata la calibrazione.

Se i numeri di lotto della cassetta non corrispondono, non è possibile continuare il test. In questo caso, il display indica che il lotto della cassetta non è stato calibrato. Premere Close (Chiudi). Apparirà il numero di lotto della cassetta usato per la calibrazione.

Nota: se il numero di lotto della cassetta è cambiato, è necessario inserire un nuovo codice di calibrazione.

Manuale per l'utente del sistema PeriLynx™ 4-7 Sezione 4 — **Funzioni software — Test paziente**

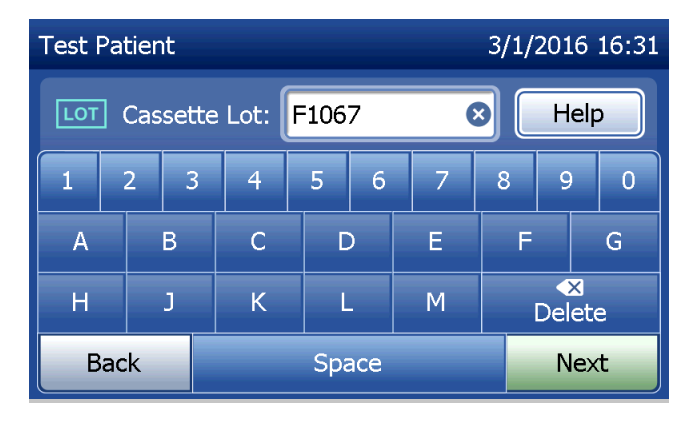

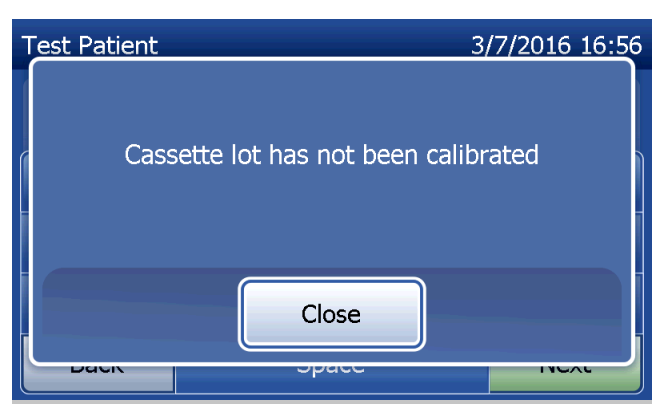

Inserire un massimo di 16 caratteri alfanumerici per un ID campione e premere Next (Avanti). Per continuare con il passaggio successivo, è necessario inserire l'ID campione.

Questo messaggio viene visualizzato prima della comparsa della schermata successiva, se nell'analizzatore è presente una cassetta. Rimuovere la cassetta e premere Next (Avanti).

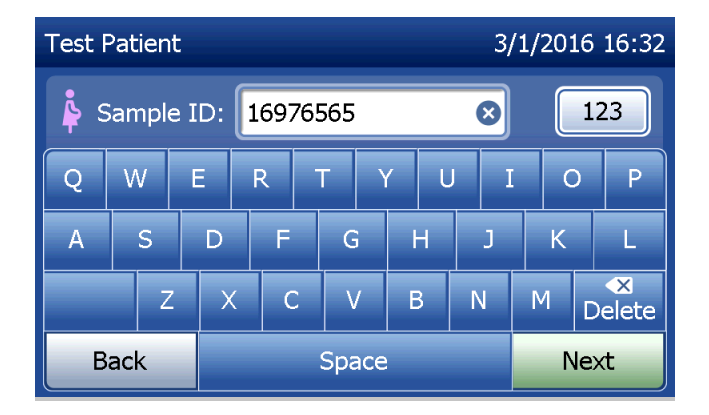

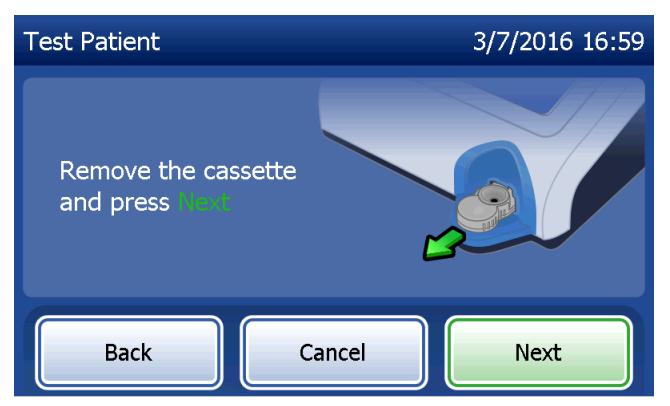

L'analizzatore chiede ora all'utente di inserire la cassetta e premere Next (Avanti).

L'analizzatore verificherà che la cassetta Rapid fFN 10Q sia inserita correttamente.

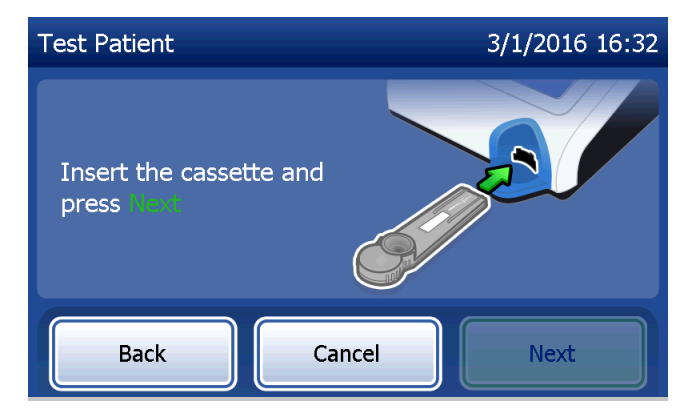

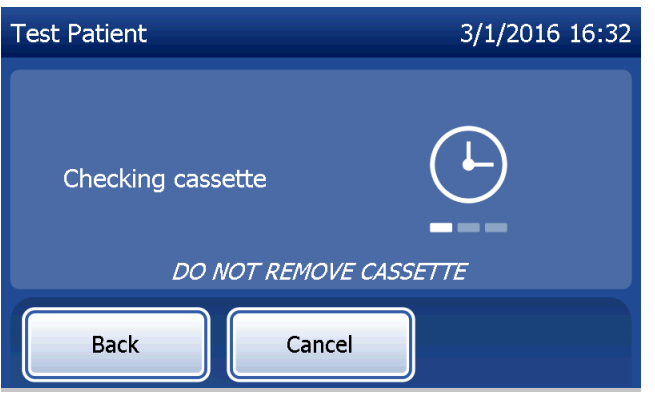

Se si inserisce il tipo di cassetta sbagliato, il test non procede. Premere Close (Chiudi) e rimuovere la cassetta sbagliata.

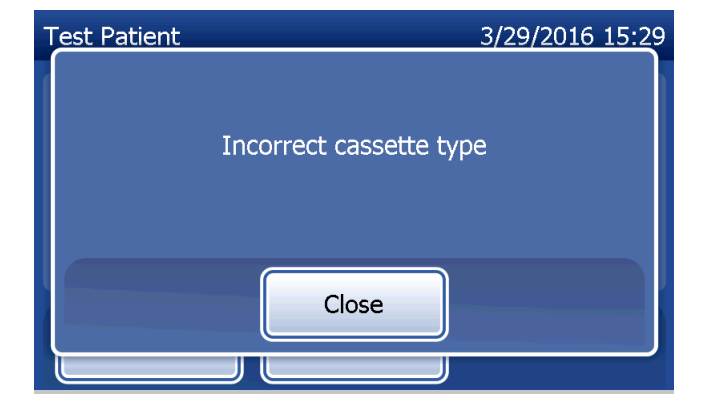

Si attiva un timer di 30 secondi. Durante questo intervallo di tempo l'analizzatore emette un avviso acustico. Aggiungere 200 µl di campione paziente e premere immediatamente Start Test (Avvia test).

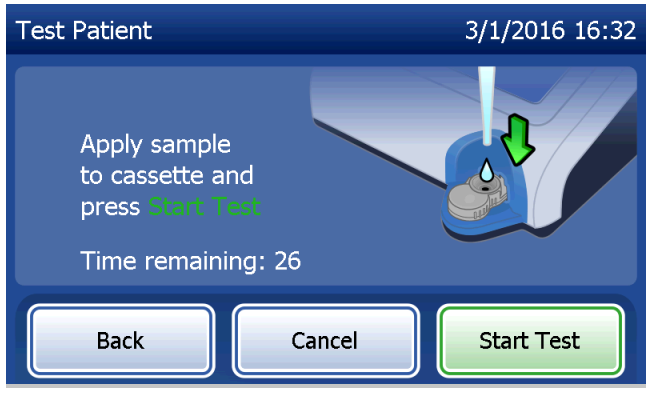

Manuale per l'utente del sistema PeriLynx™ 4-10 Sezione 4 — **Funzioni software — Test paziente**

Se non si aggiunge il campione paziente e non si preme Start Test (Avvia test) entro l'intervallo previsto, non sarà possibile continuare il test. Il display indica che il campione non è stato aggiunto in tempo. Premere Close (Chiudi), rimuovere la cassetta e premere Finish (Fine) per tornare al menu principale. La registrazione del test non viene memorizzata.

Dopo l'aggiunta del campione, l'analizzatore avvia un conteggio alla rovescia di 10 minuti.

Per annullare il test, premere Cancel (Annulla). Se si preme Cancel (Annulla) e si conferma che si desidera arrestare il processo, il test termina e i dati vengono cancellati.

Al termine del periodo di incubazione di 7 minuti, l'analizzatore avvia l'analisi della cassetta. Non toccare l'analizzatore finché non vengono visualizzati i risultati. L'analisi richiede circa 2-3 minuti.

Manuale per l'utente del sistema PeriLynx™ 4-11 Sezione 4 — **Funzioni software — Test paziente**

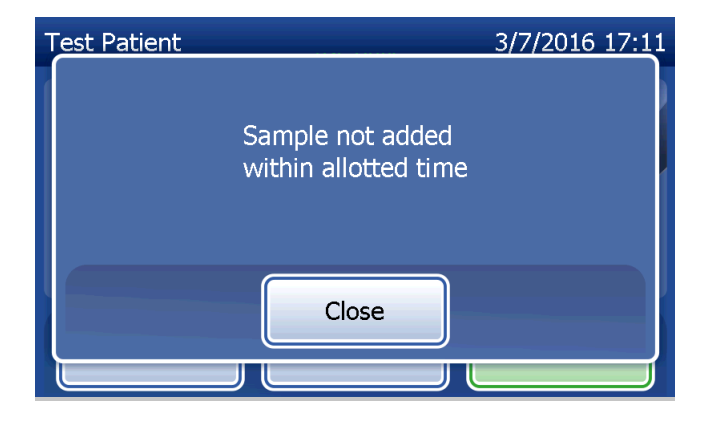

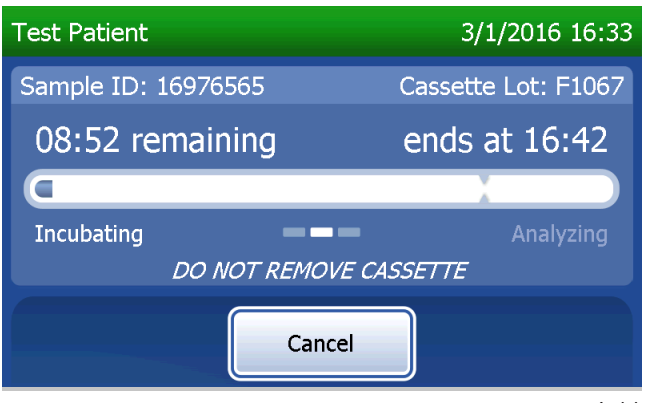

Questo messaggio viene visualizzato se si preme il tasto Cancel (Annulla) durante il test. Selezionare Yes (Sì) per interrompere il processo oppure No per continuare il test. Il messaggio viene visualizzato per 5 secondi, quindi il test continua. Se il test viene annullato, rimuovere la cassetta e premere Finish (Fine). Sarà necessario utilizzare una nuova cassetta per ripeterlo.

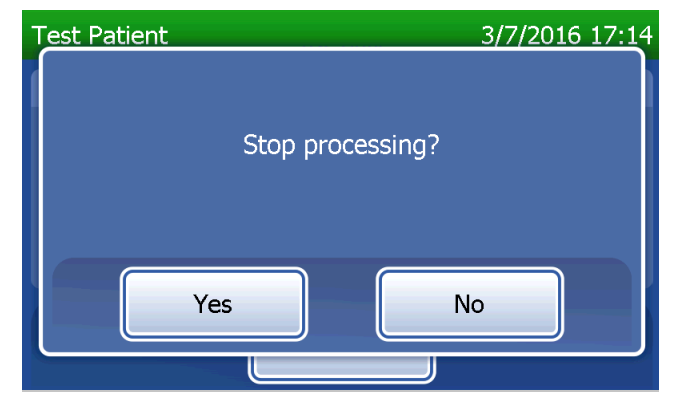

### **Registrazione dati paziente**

Appaiono i risultati del test paziente. Se l'opzione Auto Print (Stampa automatica) è attivata, la registrazione completa viene stampata automaticamente. Tuttavia, è possibile anche stamparla/ristamparla premendo il pulsante Print (Stampa).

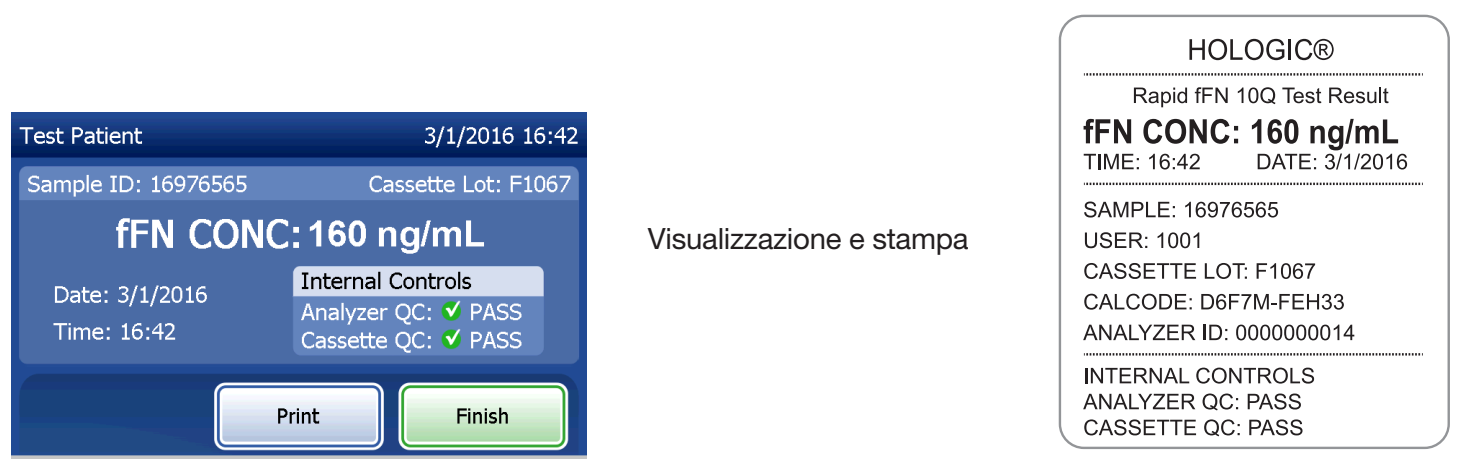

I risultati dei test paziente sono indicati come concentrazione fFN in ng/ml oppure sono INVALID (Non validi).

Manuale per l'utente del sistema PeriLynx™ 4-13 Sezione 4 — **Funzioni software — Test paziente**

Se il risultato è INVALID (Non valido), sarà necessario ripetere il test (consultare la Sezione 7 — Risoluzione dei problemi, punto 12).

- Nota: i controlli interni vengono effettuati automaticamente nel corso di ciascun test Rapid fFN. Tali controlli interni verificano:
	- (1) un livello di soglia del segnale alla linea di controllo procedurale,
	- (2) lo scorrimento adeguato del campione nella cassetta Rapid fFN 10Q,
	- (3) l'assenza di aggregazione del coniugato e
	- (4) il corretto funzionamento dell'hardware dell'analizzatore PeriLynx.

## Esecuzione del controllo qualità QCette

Prima di utilizzare il PeriLynx QCette® per la prima volta, è necessario eseguire la configurazione di QCette. Consultare Regolazione delle impostazioni — Configurazione di QCette. Per ulteriori informazioni, consultare il foglietto illustrativo di PeriLynx QCette.

Il controllo qualità QCette deve essere effettuato almeno una volta ogni 24 ore. Il menu principale visualizza la data e l'ora dell'ultimo controllo qualità QCette.

Nel menu principale, selezionare Run QCette QC (Esegui CQ QCette).

Per continuare con il passaggio successivo, è necessario inserire l'ID utente. Premere Next (Avanti) per accettare l'ID. È possibile inserire 15 caratteri alfanumerici.

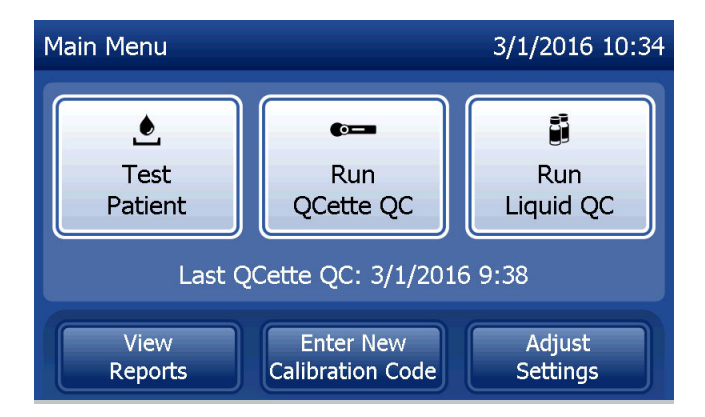

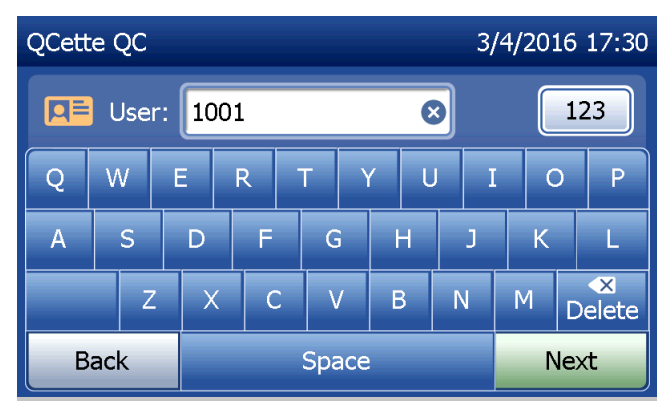

Manuale per l'utente del sistema PeriLynx™ 4-15

Appare l'ID QCette inserito in origine durante la configurazione del QCette. L'ID QCette è il numero di serie del QCette. Verificare che il numero di serie visualizzato corrisponda a quello stampato sull'alloggiamento in plastica del QCette e premere Next (Avanti). È necessario inserire il numero di serie nel formato corretto: sei caratteri numerici (ad es. 014899). Inserire tutti gli zeri iniziali.

Questo messaggio viene visualizzato se il numero di serie del QCette inserito non è identico a quello inserito al momento dell'impostazione del QCette. Premere Close (Chiudi). Impostare un nuovo QCette oppure ripetere il test di controllo QCette con il QCette corretto.

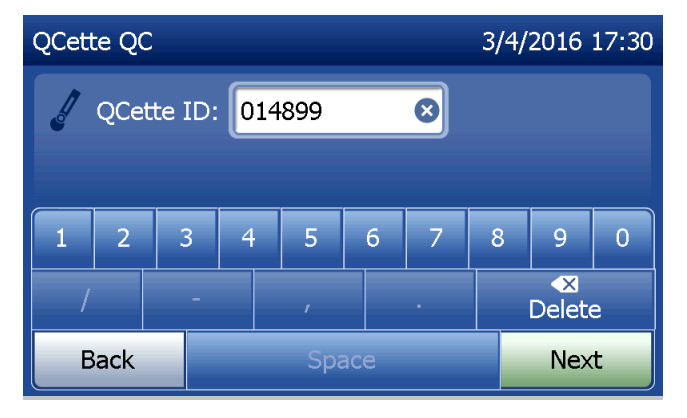

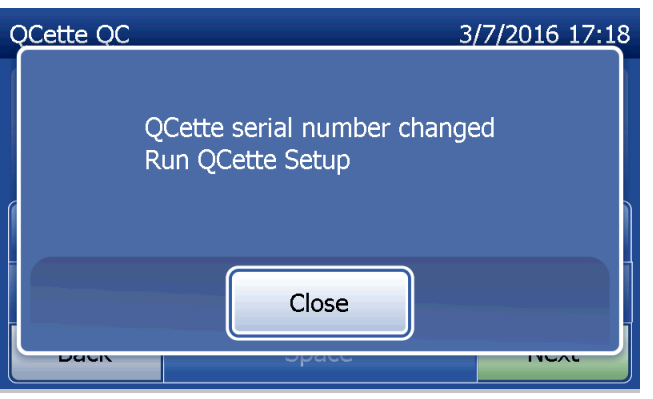

Manuale per l'utente del sistema PeriLynx™ 4-16

Questa schermata viene visualizzata prima della comparsa della schermata successiva, se nell'analizzatore è presente una cassetta. Rimuovere la cassetta e premere Next (Avanti).

L'analizzatore chiede ora all'utente di inserire il QCette e premere Next (Avanti).

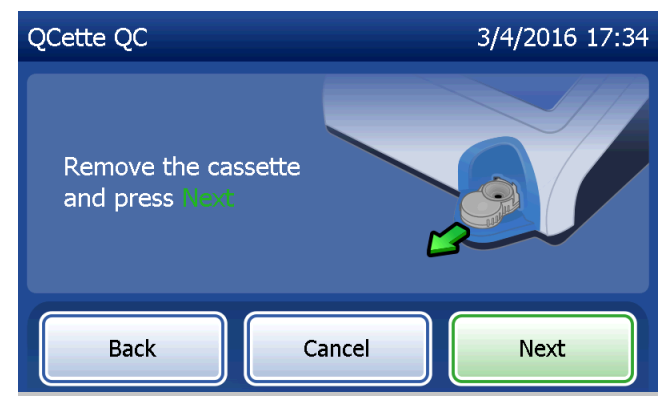

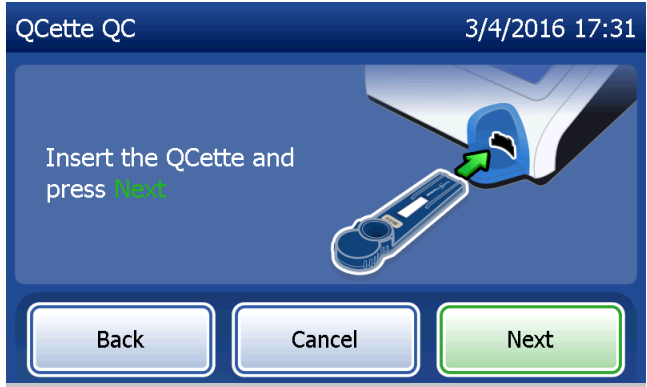

Manuale per l'utente del sistema PeriLynx™ 4-17

L'analizzatore legge il QCette. Non toccare l'analizzatore finché non vengono visualizzati i risultati. L'analisi richiede circa 2-3 minuti.

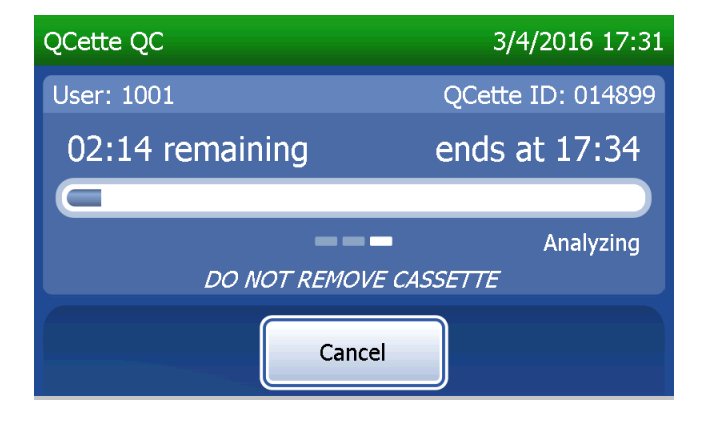

Questo messaggio viene visualizzato se si preme il tasto Cancel (Annulla) durante il test. Selezionare Yes (Sì) per interrompere il processo oppure No per continuare il test. Il messaggio viene visualizzato per 5 secondi, quindi il test continua. Se il test viene annullato, rimuovere la cassetta e premere Finish test (Fine test).

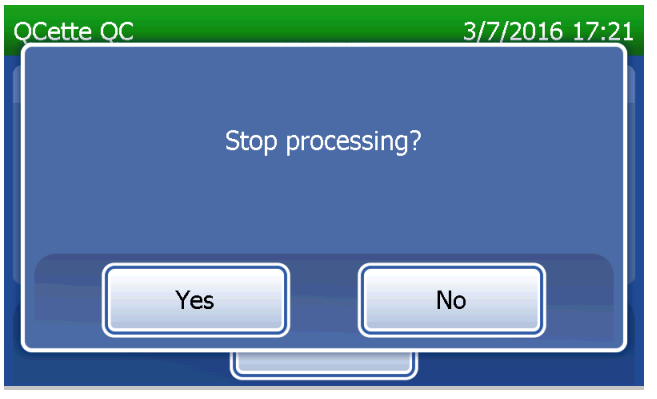

Manuale per l'utente del sistema PeriLynx™ 4-18

### **Registrazione dati QCette**

Se l'opzione Auto Print (Stampa automatica) è attiva, la registrazione completa viene stampata automaticamente. Tuttavia, è possibile anche stamparla/ristamparla premendo il pulsante Print (Stampa).

I risultati QCette sono SYSTEM: PASS (Superamento del sistema) o SYSTEM: FAIL (Mancato superamento del sistema). L'analizzatore visualizza il risultato PASS (Superato) o FAIL (Non superato) e il risultato per ciascun livello QCette (Livello 1 e Livello 2).

Se il risultato indica FAIL (Non superato), sarà necessario ripetere il test (consultare la Sezione 7 — Risoluzione dei problemi, punti 8 e 9).

Premere Finish (Fine) per tornare al menu principale.

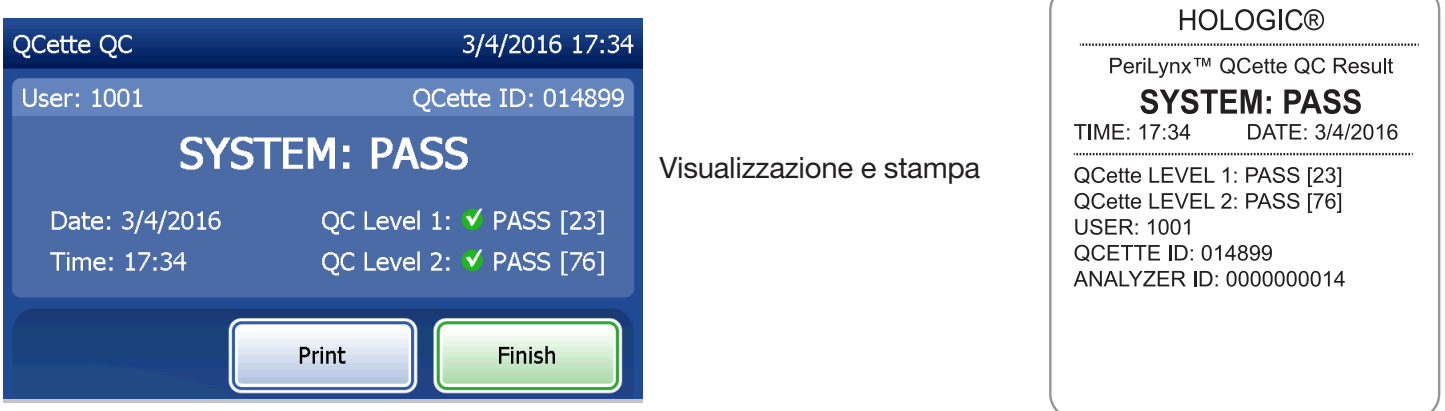

Manuale per l'utente del sistema PeriLynx™ 4-19

#### Controlli liquidi

Nel menu principale, selezionare Run Liquid QC (Esegui CQ liquido) per eseguire i controlli liquidi.

Per continuare con il passaggio successivo, è necessario inserire l'ID utente. Premere Next (Avanti) per accettare l'ID. È possibile inserire 15 caratteri alfanumerici.

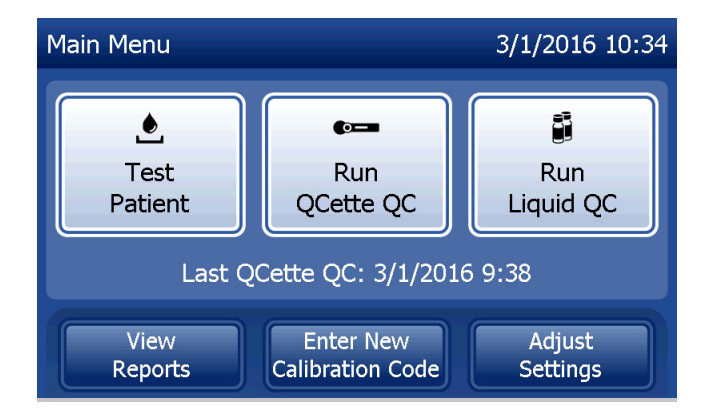

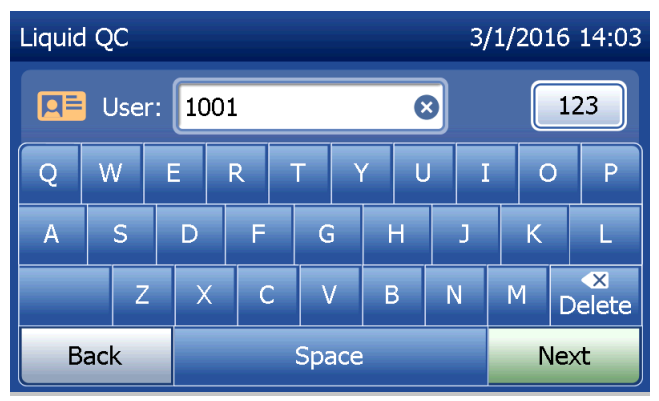

Per continuare con il passaggio successivo, è necessario inserire il numero di lotto delle cassette. Il lotto delle cassette è riportato sull'involucro protettivo e sulla confezione delle cassette. È necessario inserire il numero di lotto nel formato corretto: un carattere alfabetico seguito da quattro caratteri numerici (ad es. F1067).

L'analizzatore confronta automaticamente il numero di lotto delle cassette utilizzato per impostare la calibrazione con il numero di lotto utilizzato per i test con i controlli.

Se i numeri di lotto della cassetta non corrispondono, non è possibile continuare il test. In questo caso, il display indica che il lotto della cassetta non è stato calibrato. Premere Close (Chiudi); apparirà il numero di lotto della cassetta usato per la calibrazione.

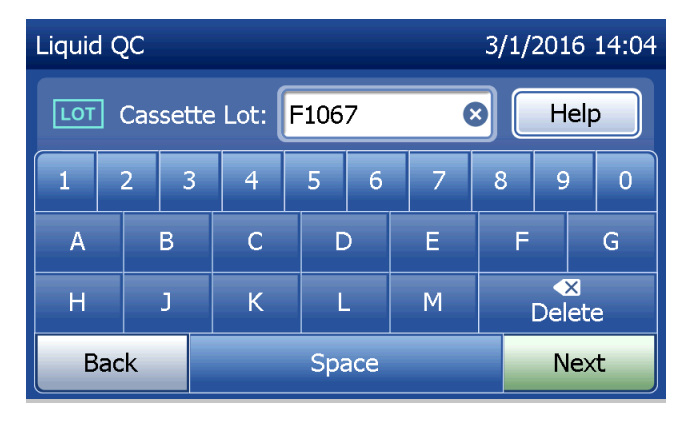

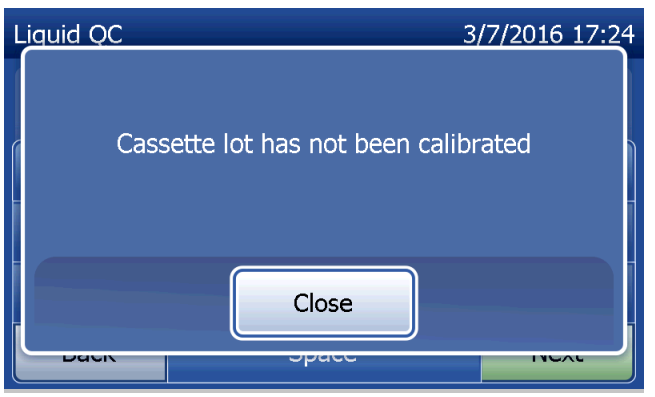

Selezionare il controllo Level 1 (Livello 1) o il controllo Level 2 (Livello 2).

Inserire il numero di lotto del controllo e premere Next (Avanti). È possibile inserire fino a 12 caratteri alfanumerici.

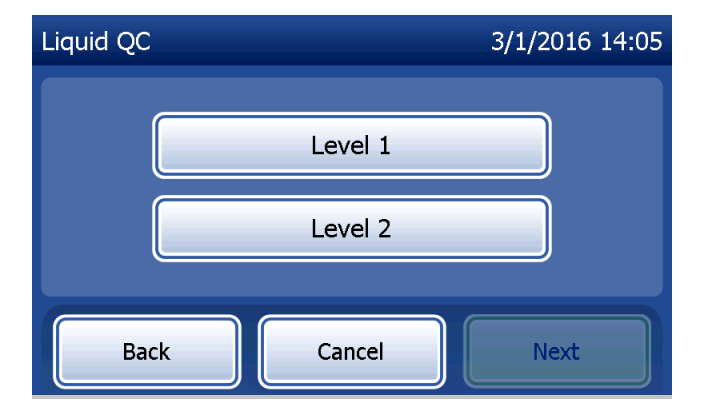

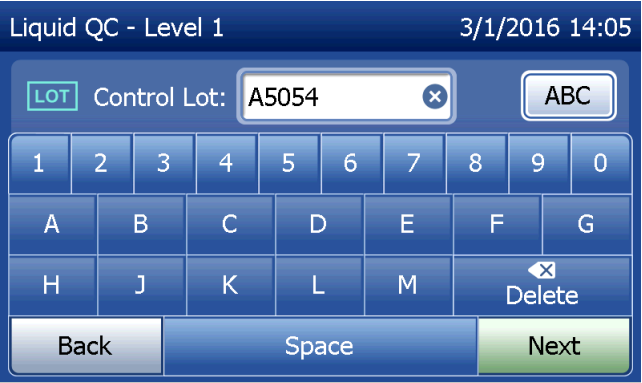

Questo messaggio viene visualizzato prima della comparsa della schermata successiva, se nell'analizzatore è presente una cassetta. Rimuovere la cassetta e premere Next (Avanti).

Ora l'analizzatore chiede all'utente di inserire la cassetta e premere Next (Avanti).

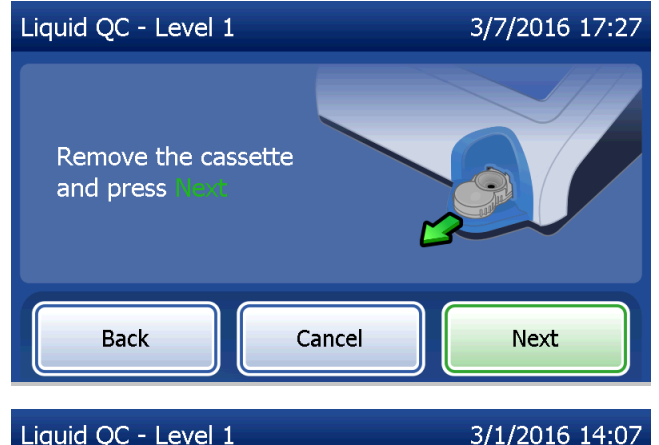

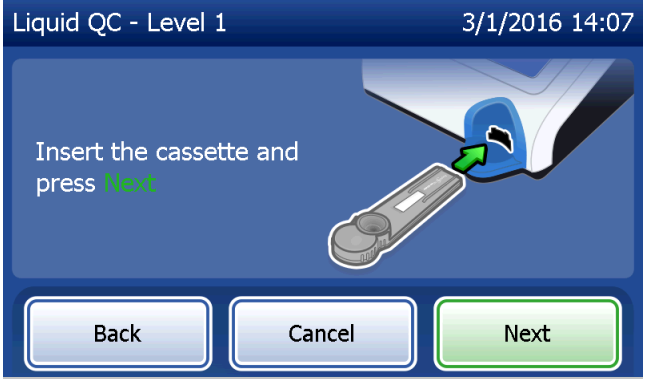

L'analizzatore verificherà che la cassetta Rapid fFN 10Q sia inserita correttamente.

Si attiva un timer di 30 secondi. Durante questo intervallo di tempo l'analizzatore emette un avviso acustico. Aggiungere 200 µl di campione di controllo e premere immediatamente Start Test (Avvia test).

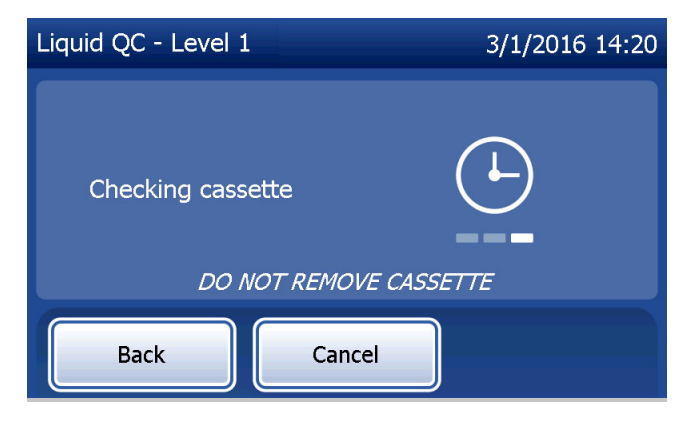

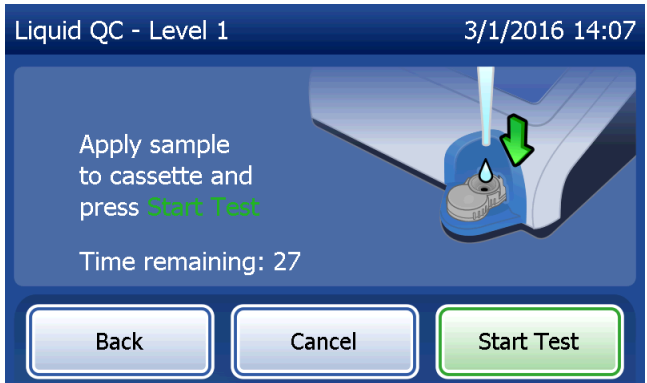

Se non si aggiunge il campione di controllo liquido e non si preme Start Test (Avvia test) entro l'intervallo previsto, non sarà possibile continuare il test. Il display indica che il campione non è stato aggiunto in tempo. Premere Close (Chiudi), rimuovere la cassetta e premere Finish (Fine) per tornare al menu principale. La registrazione del test non viene memorizzata.

Dopo l'aggiunta del campione, l'analizzatore avvia un conteggio alla rovescia di 10 minuti.

Per annullare il test, premere Cancel (Annulla). Se si preme Cancel (Annulla) e si conferma che si desidera arrestare il processo, il test termina e i dati vengono cancellati.

Al termine del periodo di incubazione di 7 minuti, l'analizzatore avvia l'analisi della cassetta. Non toccare l'analizzatore finché non vengono visualizzati i risultati. L'analisi richiede circa 2-3 minuti.

Manuale per l'utente del sistema PeriLynx™ 4-25 Sezione 4 — **Funzioni software — Controlli liquidi**

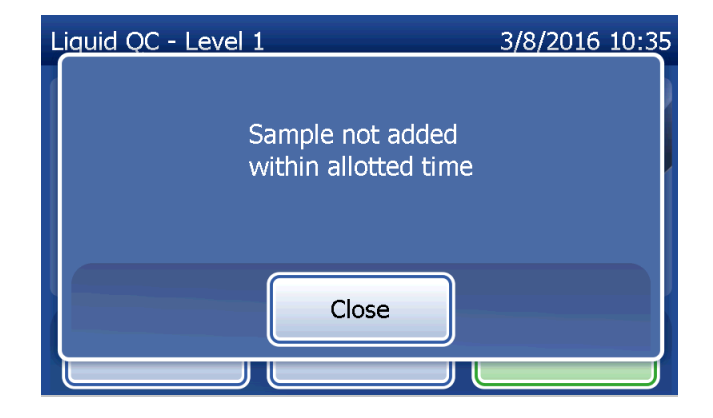

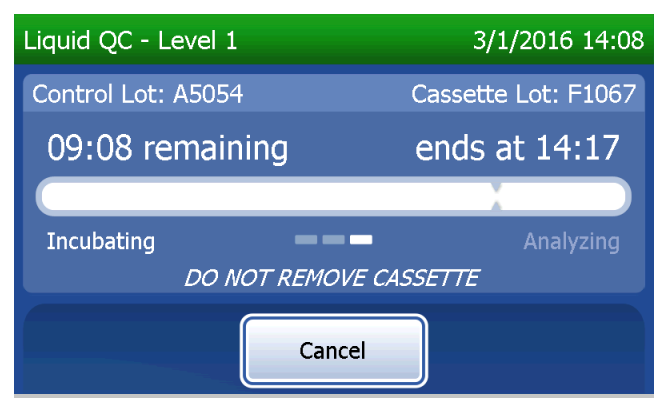

Questo messaggio viene visualizzato se si preme il tasto Cancel (Annulla) durante il test. Selezionare Yes (Sì) per interrompere il processo oppure No per continuare il test. Il messaggio viene visualizzato per 5 secondi, quindi il test continua. Se il test viene annullato, rimuovere la cassetta e premere Finish test (Fine test). Se si annulla il test, sarà necessario utilizzare una nuova cassetta per ripeterlo.

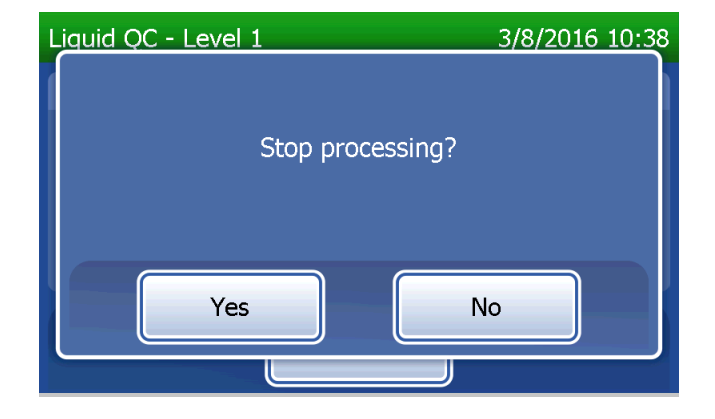

## **Registrazione di dati di controllo liquido**

Se l'opzione Auto Print (Stampa automatica) è attiva, la registrazione completa viene stampata automaticamente. Tuttavia, è possibile anche stamparla/ristamparla premendo il pulsante Print (Stampa).

I risultati dei test di controllo sono indicati come concentrazione fFN in ng/ml oppure sono INVALID (Non validi). Consultare le istruzioni per l'uso del kit di controllo Rapid fFN per i risultati accettabili per i controlli liquidi.

Se il risultato è fuori range o INVALID (Non valido), sarà necessario ripetere il test (consultare la Sezione 7 — Risoluzione dei problemi, punti 10 e 11).

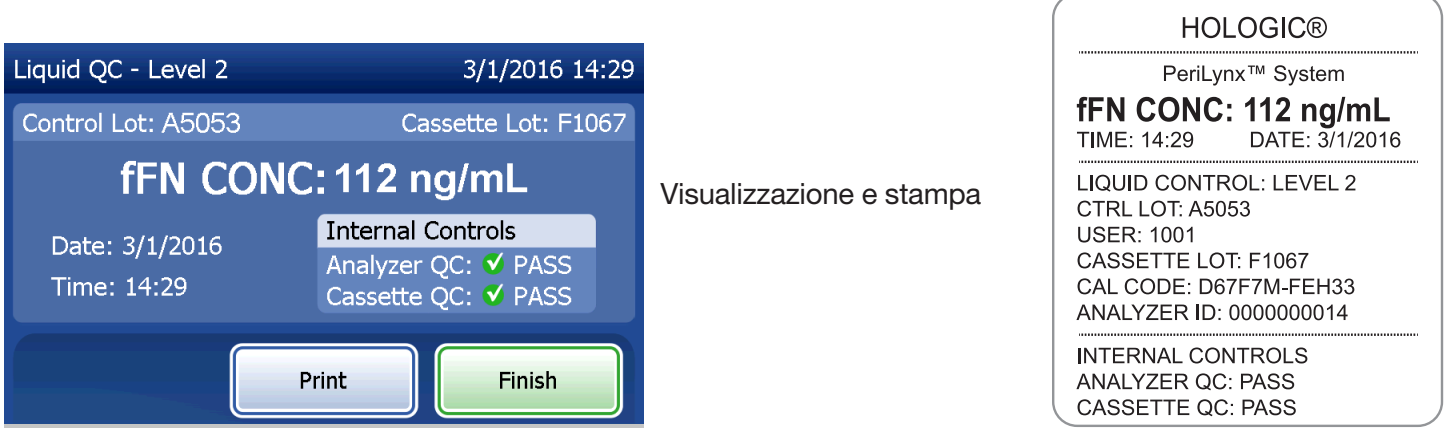

Manuale per l'utente del sistema PeriLynx™ 4-27 Sezione 4 — **Funzioni software — Controlli liquidi**

## Regolazione delle impostazioni

Il pulsante Adjust Settings (Regola impostazioni) della schermata Main Menu (Menu principale) consente all'utente di cambiare la data/ora, regolare le impostazioni audio, stampare automaticamente, cambiare le impostazioni della password o eseguire la configurazione di QCette. Questa opzione consente al Supporto tecnico di Hologic di aggiornare la versione software. Premere il pulsante Adjust Settings (Regola impostazioni) nel menu principale per accedere alla schermata Adjust Settings (Regola impostazioni).

#### Regolazione delle impostazioni — Data/Ora

Selezionare Date/Time Settings (Impostazioni data/ora).

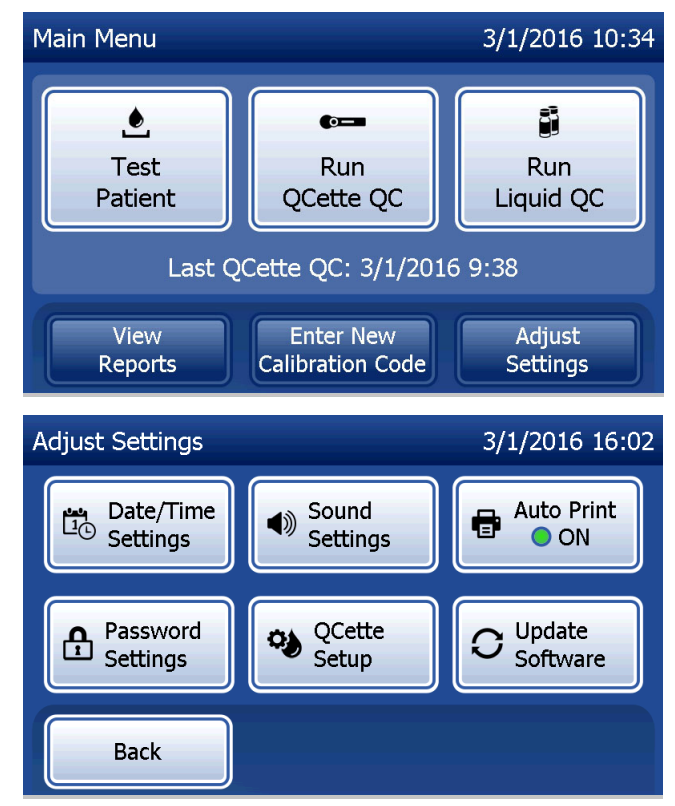

Manuale per l'utente del sistema PeriLynx™ 4-28

Sezione 4 — **Funzioni software — Regolazione delle impostazioni**

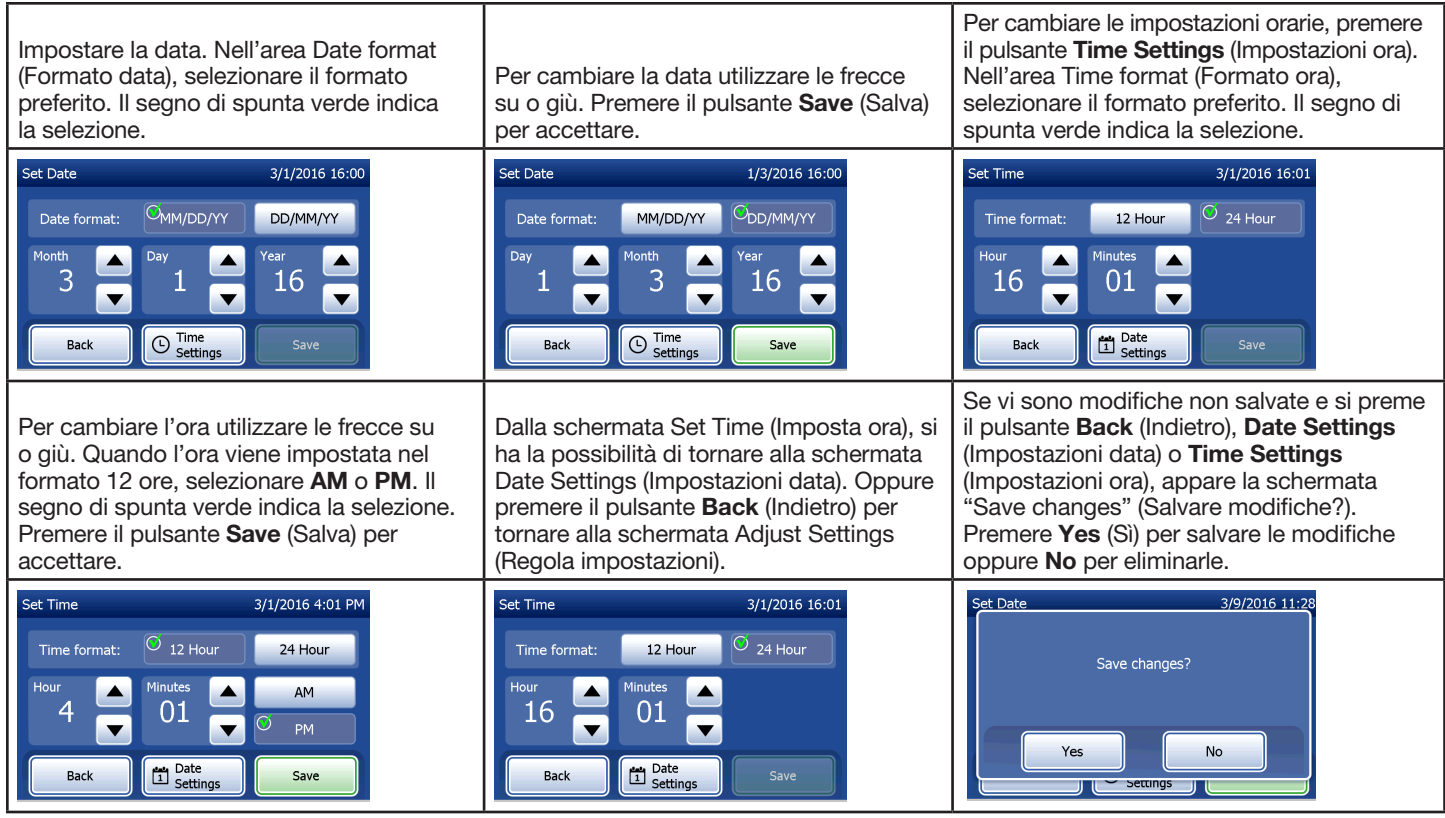

Manuale per l'utente del sistema PeriLynx™ 4-29

Sezione 4 — **Funzioni software — Regolazione delle impostazioni**
#### Regolazione delle impostazioni — Impostazioni audio

Nella sezione Sound Settings (Impostazioni audio), selezionare se il segnale acustico (beep) è attivo o disattivo. Un segno di spunta verde indica la selezione.

Se l'audio è attivo, utilizzare i pulsanti più (+) o meno (-) per aumentare o diminuire il volume dell'audio. Se l'audio è attivo, quando si toccano i pulsanti più o meno, l'analizzatore riprodurrà l'audio a tale volume. Premere il pulsante Back (Indietro) per tornare alla schermata Adjust Settings (Regola impostazioni).

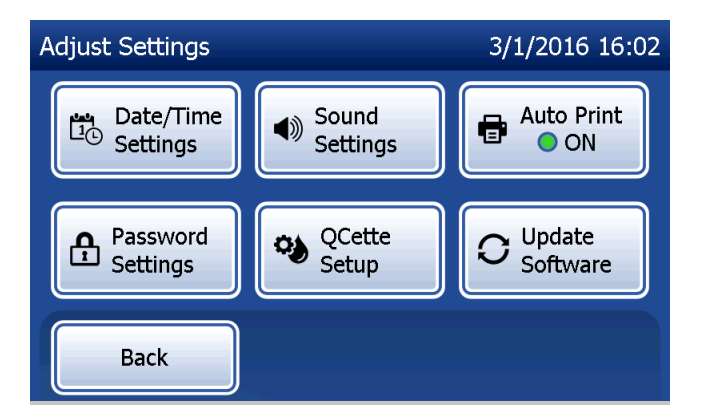

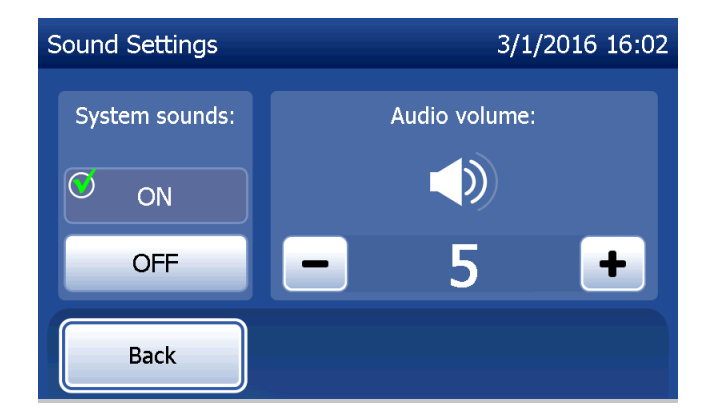

Manuale per l'utente del sistema PeriLynx™ 4-30

## Regolazione delle impostazioni — Stampa automatica

Sulla schermata Adjust Settings (Regola impostazioni), premere il pulsante Auto Print (Stampa automatica) per attivare o disattivare la funzione Auto Print (Stampa automatica). Un cerchio verde indica che la stampa automatica è attiva.

Se la funzione Auto Print (Stampa automatica) è attivata, i risultati dei test vengono stampati automaticamente. Quando Auto Print (Stampa automatica) è disattivata, è possibile stampare i risultati premendo il pulsante Print (Stampa).

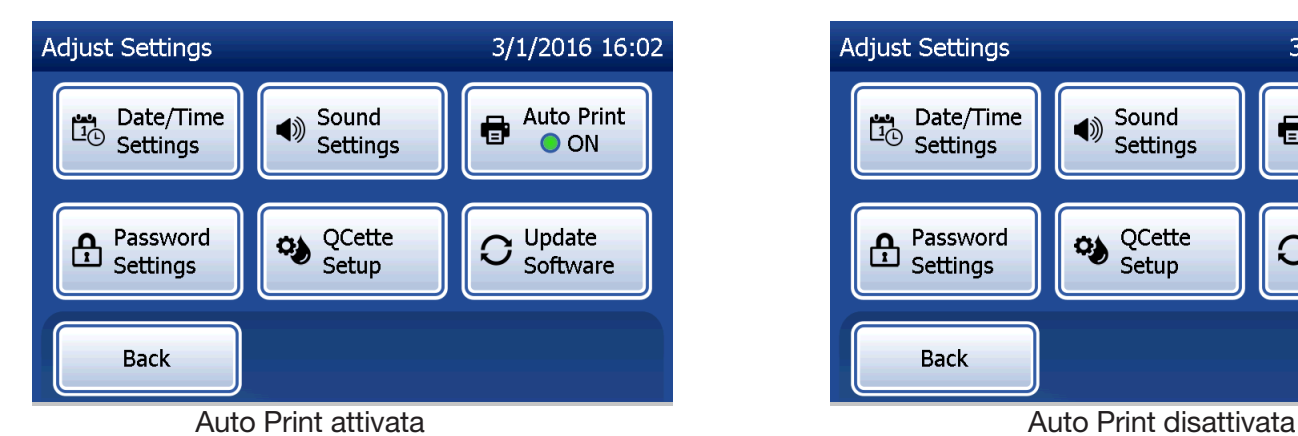

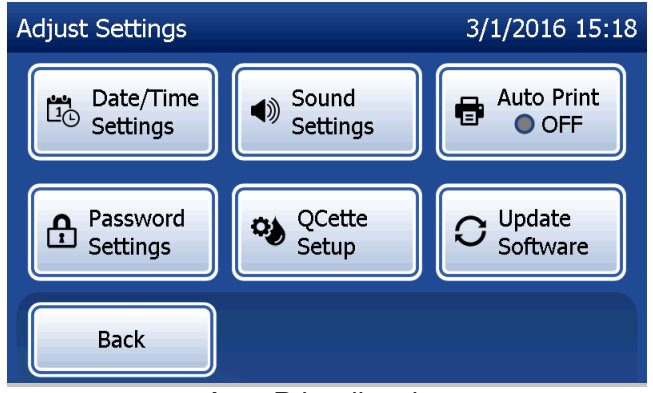

Manuale per l'utente del sistema PeriLynx™ 4-31

## Regolazione delle impostazioni — Impostazioni password

È possibile impostare l'analizzatore in modo che richieda una password per visualizzare e stampare le informazioni paziente nella sezione Access Data (Accedi ai dati).

Se la protezione con password è disabilitata, le funzioni di Access Data (Accedi ai dati) sono disponibili per tutti gli utenti.

Se la protezione con password è disabilitata, toccare il pulsante Enter New Password (Inserisci nuova password) per abilitarla.

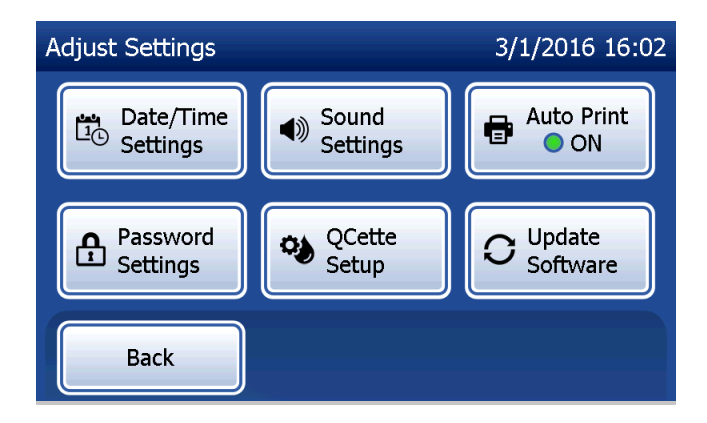

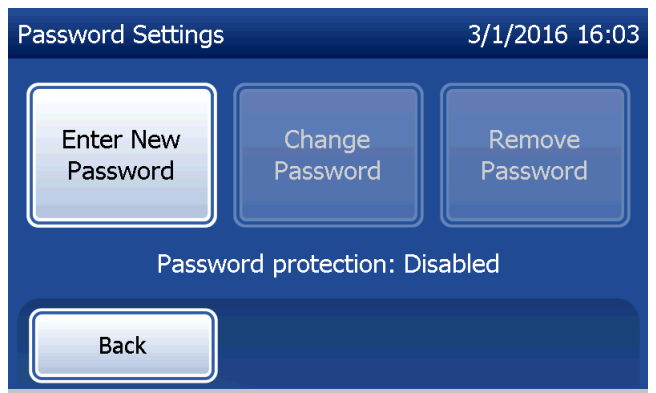

Per inserire la password, usare il touchscreen o lo scanner per codici a barre opzionale.

Premere il pulsante Save (Salva).

Per visualizzare o stampare le informazioni nella sezione Access Data (Accedi ai dati), adesso è necessaria una password.

Per cambiare la password, premere il pulsante Change Password (Cambia password). Per inserire la password attuale, usare il touchscreen o lo scanner per codici a barre opzionale. Premere il pulsante Next (Avanti), quindi inserire la nuova password.

Premere il pulsante Save (Salva).

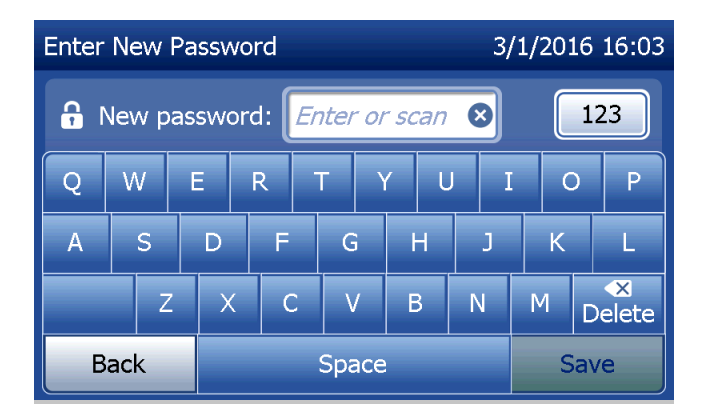

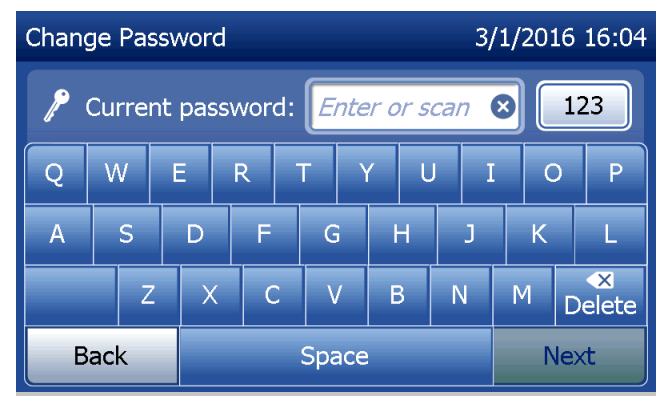

Manuale per l'utente del sistema PeriLynx™ 4-33

Per rimuovere la protezione con password, premere il pulsante Remove Password (Rimuovi password). Per inserire la password attuale, usare il touchscreen o lo scanner per codici a barre opzionale. Premere il pulsante Next (Avanti).

La protezione con password cambia da "Enabled" (Abilitata) a "Disabled" (Disabilitata). Per visualizzare o stampare le informazioni nella sezione Access Data (Accedi ai dati) non occorre alcuna password.

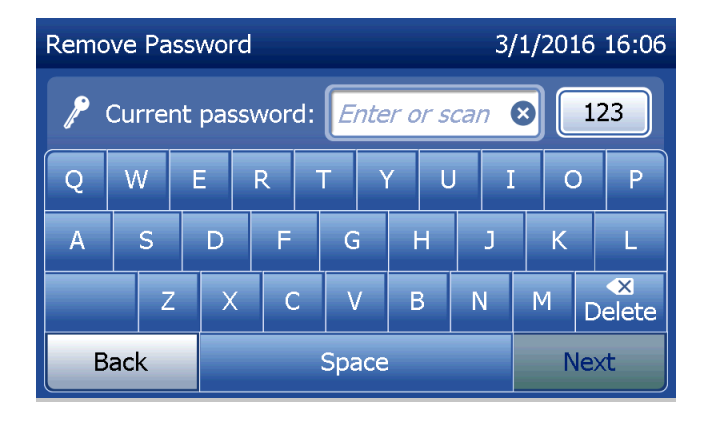

## Regolazione delle impostazioni — Configurazione di QCette

QCette Setup (Configurazione QCette) consente di inizializzare il dispositivo in modo che possa essere utilizzato per valutare le prestazioni dell'analizzatore. Durante il processo di inizializzazione, vengono definiti i criteri di prestazione dell'analizzatore. QCette Setup (Configurazione QCette) deve essere eseguito PRIMA di utilizzare il dispositivo come dispositivo per il controllo di qualità.

Nel menu principale, selezionare Adjust Settings (Regola impostazioni).

Per iniziare, selezionare QCette Setup (Configurazione QCette) nel menu Adjust Settings (Regola impostazioni).

Per continuare con il passaggio successivo, inserire l'ID utente. Premere Next (Avanti) per accettare l'ID. È possibile inserire 15 caratteri alfabetici e/o numerici.

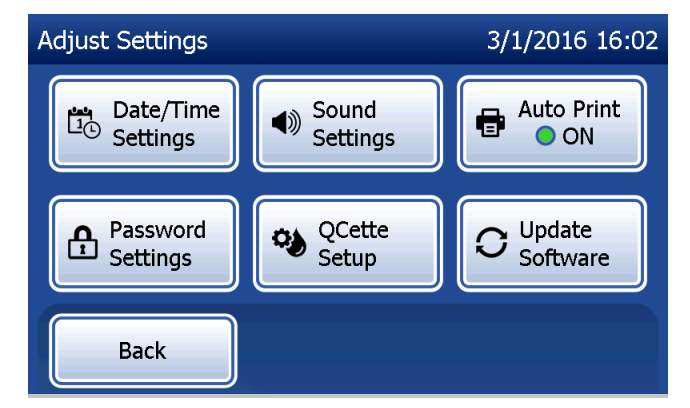

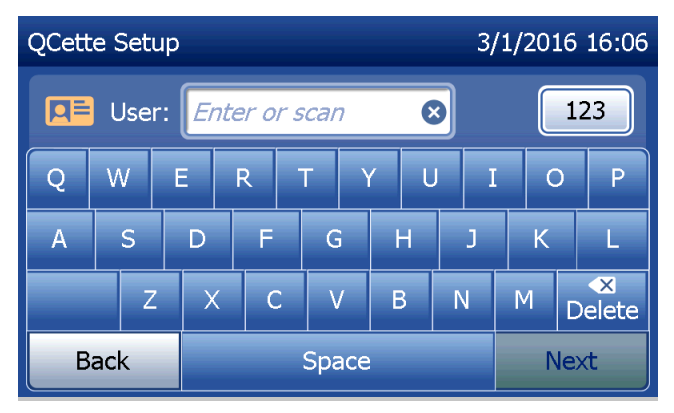

Per continuare con il passaggio successivo, è necessario inserire l'ID QCette. L'ID QCette è il numero di serie del QCette. Il numero di serie è stampato sull'alloggiamento in plastica del QCette. È necessario inserire il numero di serie nel formato corretto: sei caratteri numerici (ad es. 014899). Inserire tutti gli zeri iniziali.

Questo messaggio viene visualizzato prima della comparsa della schermata successiva, se nell'analizzatore è presente una cassetta. Rimuovere la cassetta e premere Next (Avanti).

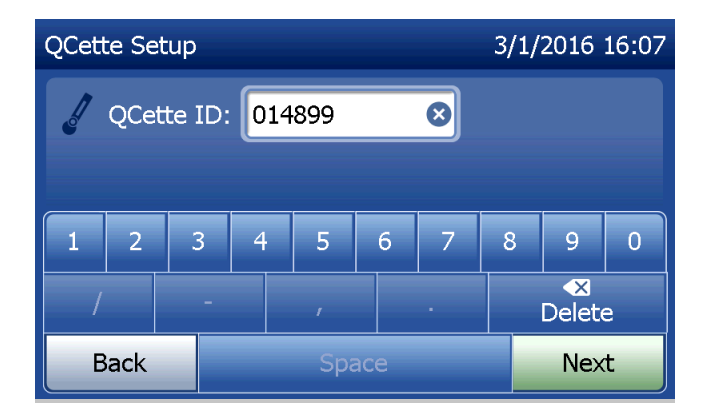

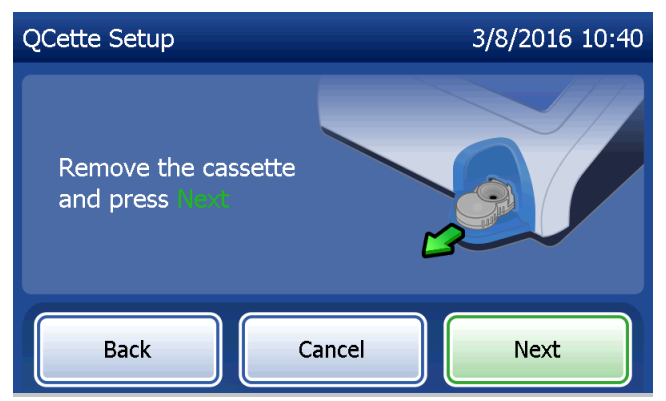

Manuale per l'utente del sistema PeriLynx™ 4-36

L'analizzatore chiede ora all'utente di inserire il QCette e premere Next (Avanti).

Si attiva un timer di dieci minuti.

L'analizzatore avvia l'inizializzazione del QCette. Non toccare l'analizzatore finché non vengono visualizzati i risultati. Il processo di inizializzazione richiede circa 10 minuti. Per terminare il processo di inizializzazione, premere Cancel (Annulla).

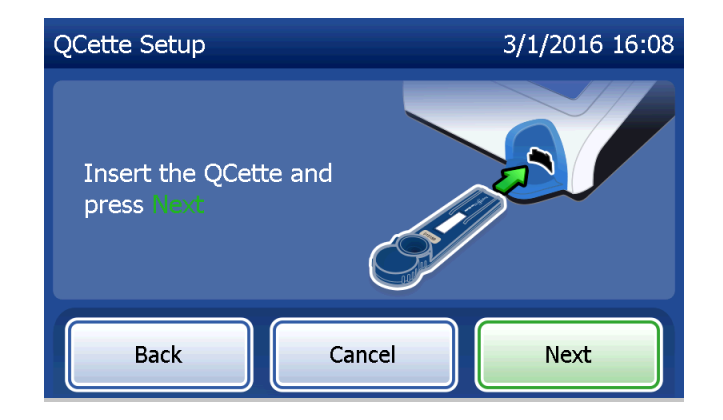

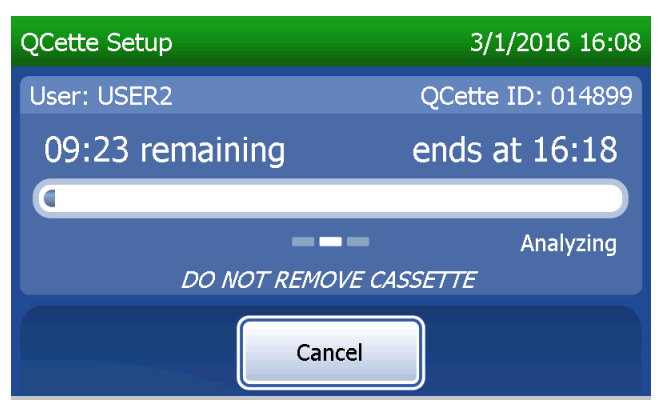

Manuale per l'utente del sistema PeriLynx™ 4-37

Questo messaggio viene visualizzato se si preme il tasto Cancel (Annulla) durante il test. Selezionare Yes (Sì) per interrompere il processo oppure No per continuare il test. Il messaggio viene visualizzato per 5 secondi, quindi il test continua. Se il test viene annullato, rimuovere la cassetta e premere Finish test (Fine test).

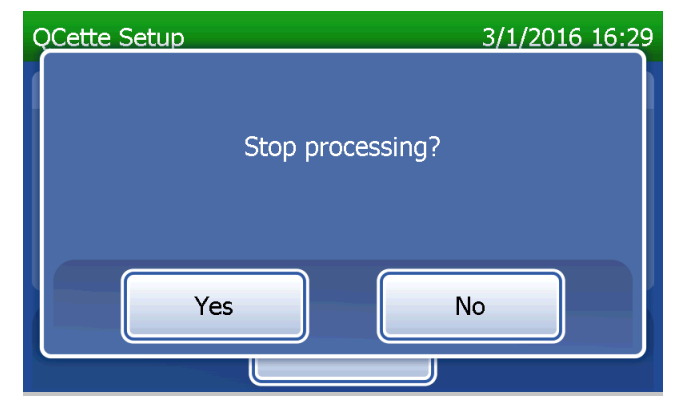

Questo messaggio viene visualizzato al termine della corretta impostazione del QCette. SETUP COMPLETE (Configurazione completa) indica che i criteri delle prestazioni dell'analizzatore sono stati stabiliti. Premere Finish (Fine) per tornare al menu principale.

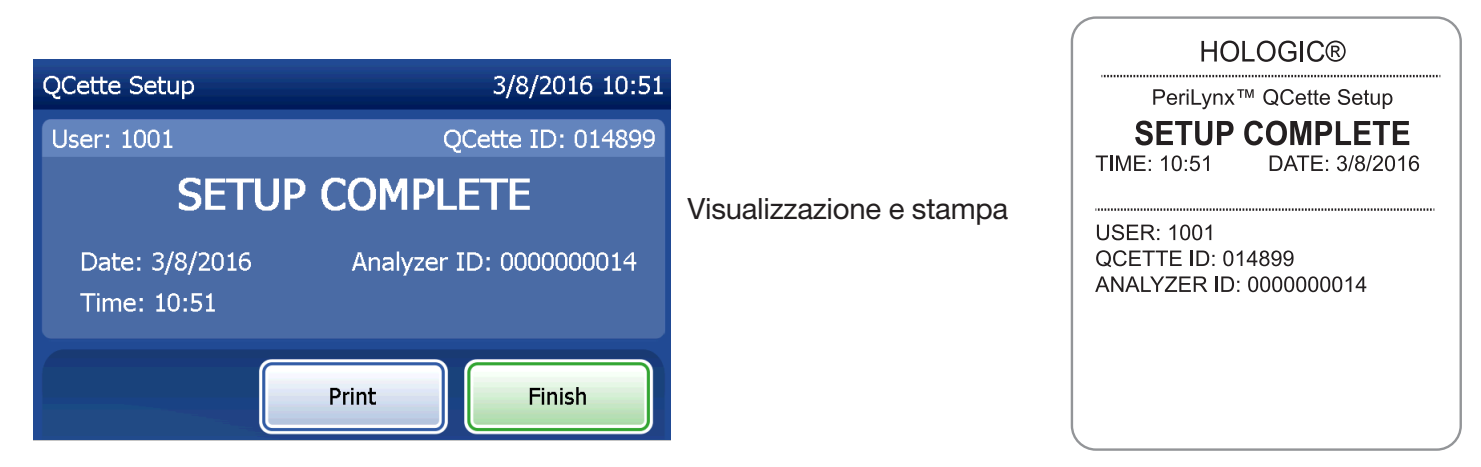

Manuale per l'utente del sistema PeriLynx™ 4-39

Questo messaggio viene visualizzato se l'impostazione del QCette non è stata completata. Indica che non sono stati stabiliti i criteri relativi alle prestazioni dell'analizzatore. Se si verifica un errore di impostazione QCette, consultare la Sezione 7 — Risoluzione dei problemi, punto 8.

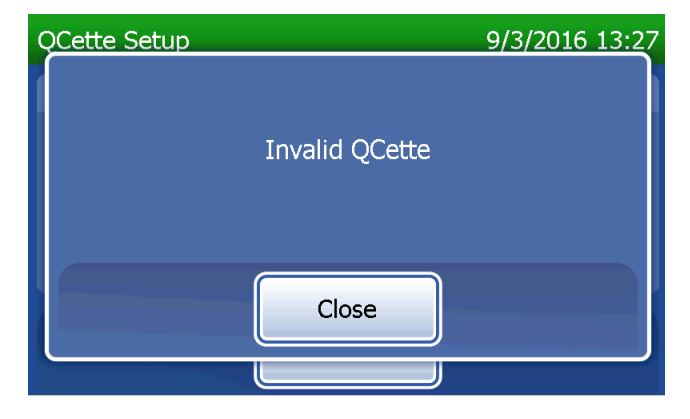

## Regolazione delle impostazioni — Aggiornamento del software

La schermata Adjust Settings (Regola impostazioni) presenta un'opzione che consente di aggiornare la versione del software.

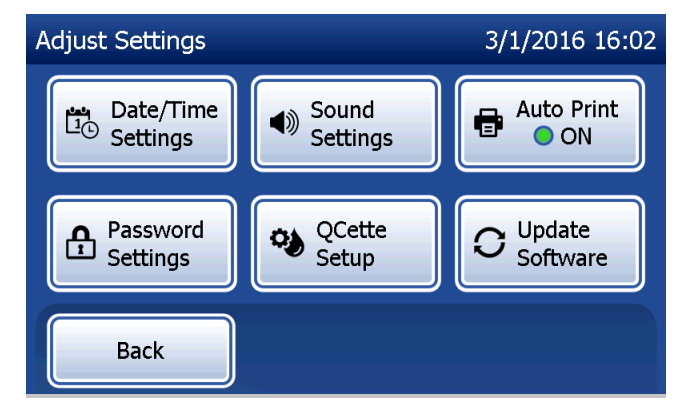

## Visualizzazione dei report

Dal menu principale, il pulsante View Reports (Visualizza report) consente all'utente di visualizzare e stampare il report di utilizzo mensile, il numero di test e le funzioni di accesso ai dati.

#### Utilizzo mensile

Nella schermata View Reports (Visualizza report) toccare il pulsante Monthly Usage (Utilizzo mensile) per visualizzare e stampare un riepilogo dei test paziente effettuati nel corso di ciascun mese degli ultimi 12 mesi (calendario a scorrimento).

Nota: per trasferire il report di utilizzo mensile in un dispositivo USB, collegare un'unità USB a qualsiasi porta USB sul retro dell'analizzatore prima di toccare il pulsante Monthly Usage (Utilizzo mensile) nella schermata View Reports (Visualizza report).

Manuale per l'utente del sistema PeriLynx™ 4-42

Sezione 4 — **Funzioni software — Visualizzazione dei report**

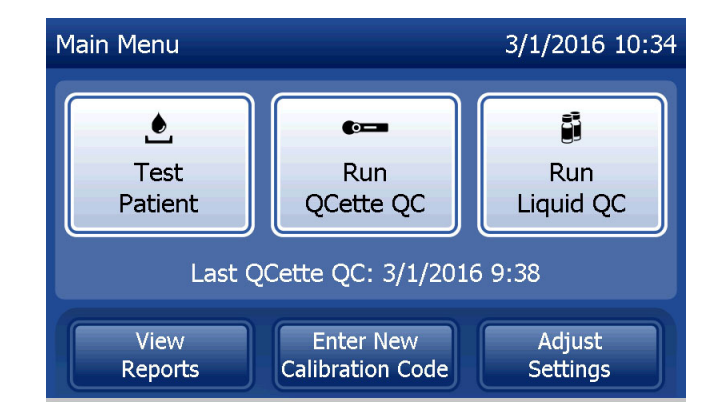

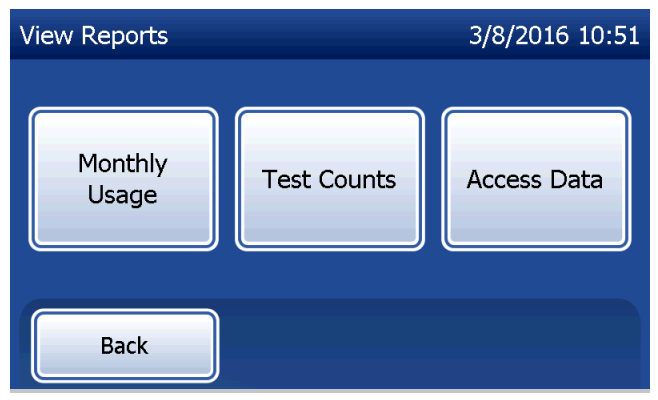

Per scorrere nel report utilizzare le frecce su o giù.

Appare il numero totale dei test paziente. Appaiono anche il numero totale dei test paziente validi e il numero totale dei test paziente non validi.

Per stampare il report, premere Print (Stampa).

Premere il pulsante **Back** (Indietro) per tornare alla schermata View Reports (Visualizza report).

Premere il pulsante Main Menu (Menu principale) per tornare al menu principale.

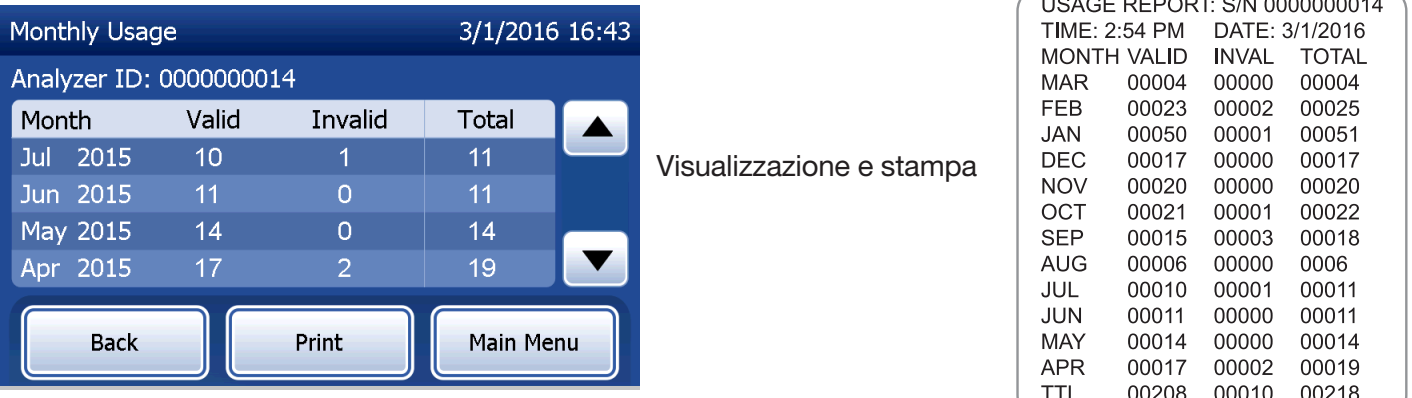

Manuale per l'utente del sistema PeriLynx™ 4-43 Sezione 4 — **Funzioni software — Utilizzo mensile**

#### Numero di test

Nella schermata View Reports (Visualizza report), toccare il pulsante Test Counts (Numero di test) per visualizzare e stampare per categoria il numero di test eseguiti sull'analizzatore.

Appare il numero totale di test paziente, test di controllo liquido (Liquid QC) e test di controllo qualità QCette.

Premere il pulsante Print (Stampa) per stampare il report sul numero di test (TCR).

Premere il pulsante Back (Indietro) per tornare alla schermata View Reports (Visualizza report).

Premere il pulsante Main Menu (Menu principale) per tornare al menu principale.

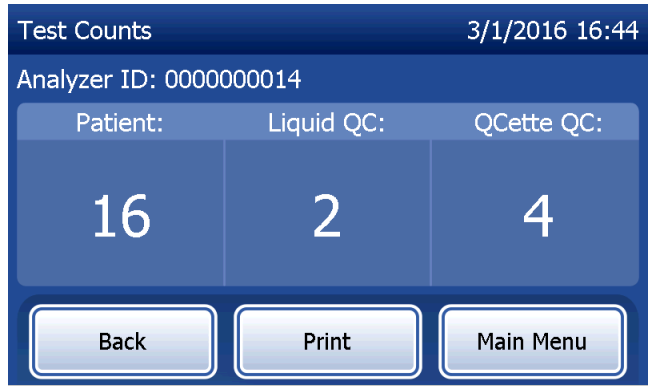

Manuale per l'utente del sistema PeriLynx™ 4-44

Sezione 4 — **Funzioni software — Numero di test**

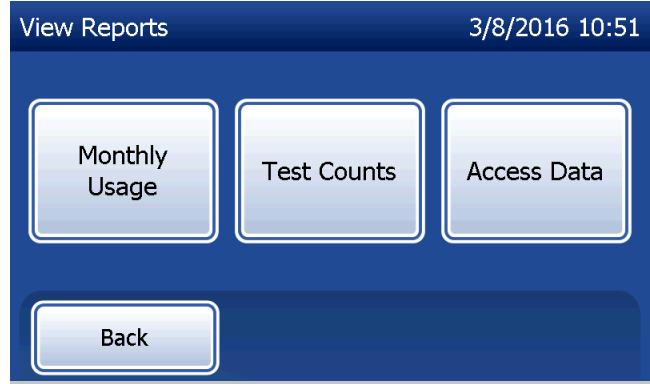

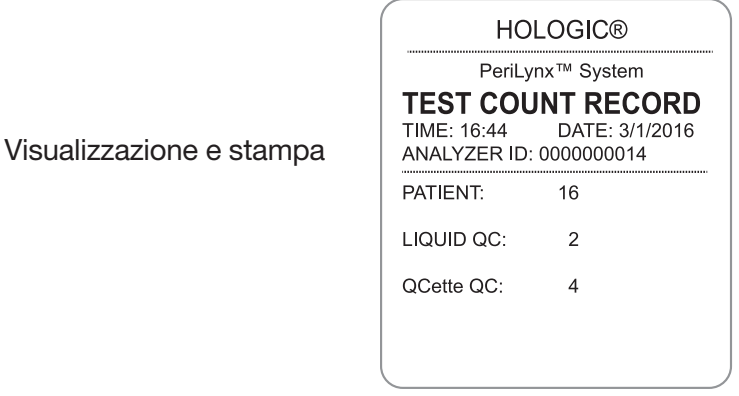

#### Accesso ai dati

#### Accesso ai dati — Visualizzazione/Stampa dei dati

Nella schermata View Reports (Visualizza report), toccare il pulsante Access Data (Accedi ai dati) per accedere ai dati paziente, ai dati CQ QCette, ai dati CQ liquido o ai dati di calibrazione memorizzati nell'analizzatore.

Selezionare la categoria delle registrazioni dati da visualizzare e/o stampare.

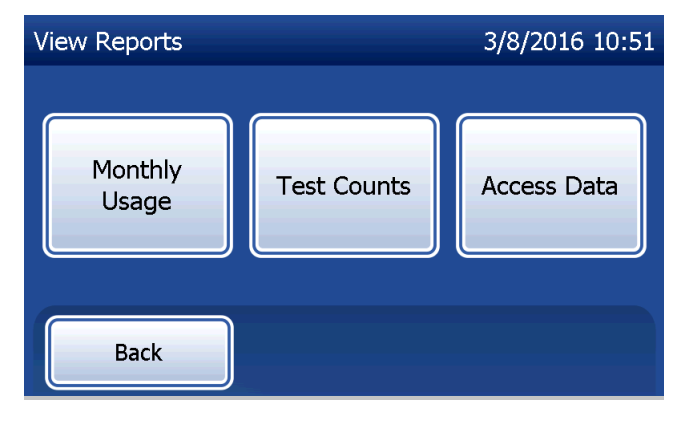

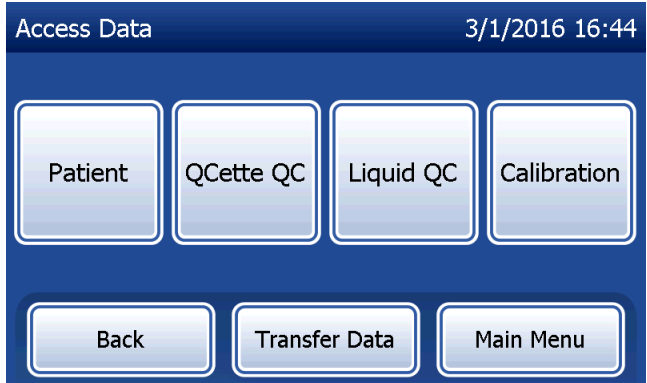

Se la protezione con password è attiva sull'analizzatore, per accedere ai dati paziente inserire la password e premere Next (Avanti).

Appare un riepilogo delle registrazioni dati per la categoria, con la registrazione più recente in cima all'elenco. In questo esempio sono stati selezionati i dati paziente. Per scorrere nei riepiloghi utilizzare le frecce su o giù.

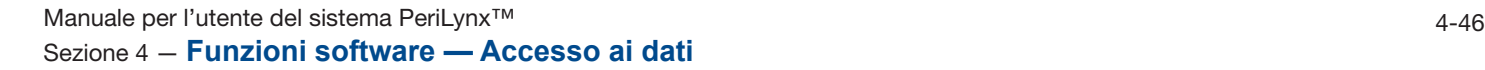

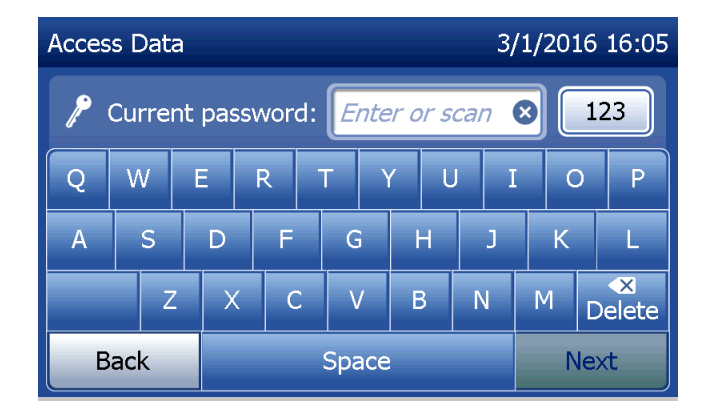

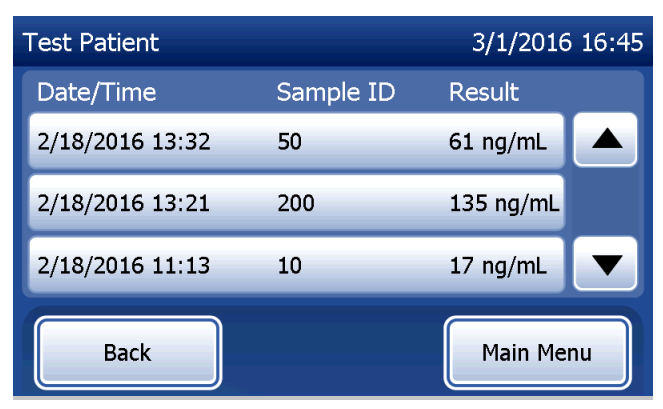

Per visualizzare una registrazione dati, fare clic sulla voce. Per scorrere nelle varie registrazioni dati utilizzare le frecce su o giù.

Premere il pulsante Print (Stampa) per stampare la registrazione dati.

Premere il pulsante Back (Indietro) per tornare alla schermata precedente.

Premere il pulsante Main Menu (Menu principale) per tornare al menu principale.

## Accesso ai dati — Trasferimento dei dati

Nel menu Access Data (Accedi ai dati), la funzione Transfer Data (Trasferisci dati) consente all'utente di trasferire tutti i risultati di test memorizzati nell'analizzatore a un computer collegato all'analizzatore tramite un cavo seriale.

Nota: sull'analizzatore vengono memorizzati al massimo 1000 risultati di test paziente, 50 risultati di CQ QCette, 50 risultati di CQ liquido e 50 risultati di calibrazione.

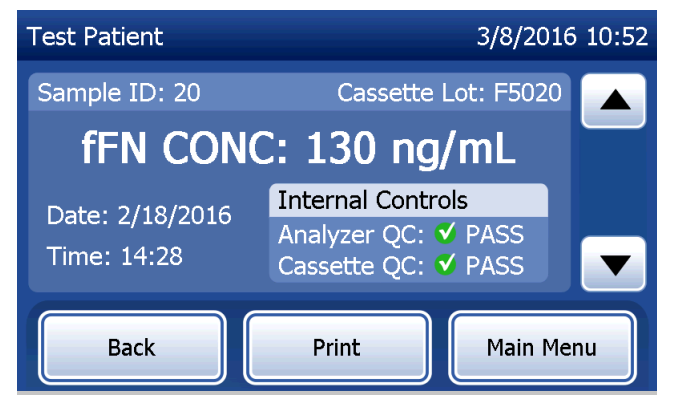

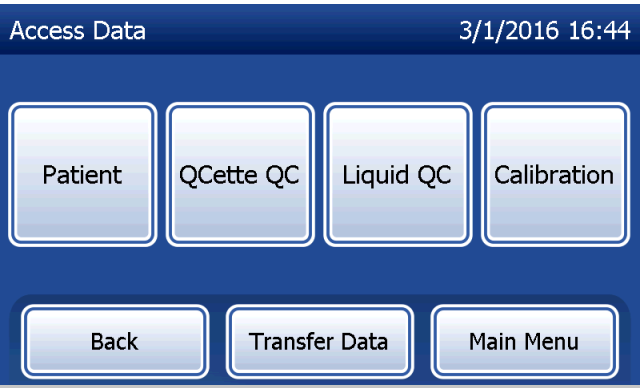

Toccare Transfer Data (Trasferisci dati).

Se la protezione con password è attiva sull'analizzatore, inserire la password e premere Next (Avanti).

Nota: i dati vengono trasferiti al computer in formato ASCII. L'acquisizione e l'organizzazione dei dati trasferiti sono a discrezione dell'utente. Hologic, Inc. NON fornisce assistenza software o supporto tecnico relativamente alla gestione dei dati dopo che sono stati trasferiti dall'analizzatore.

Questo messaggio viene visualizzato quando è in corso il trasferimento dei dati.

Al termine del trasferimento, appare la schermata View Reports (Visualizza report).

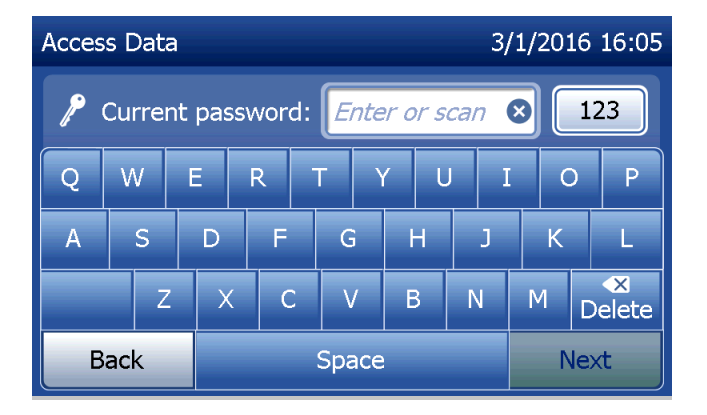

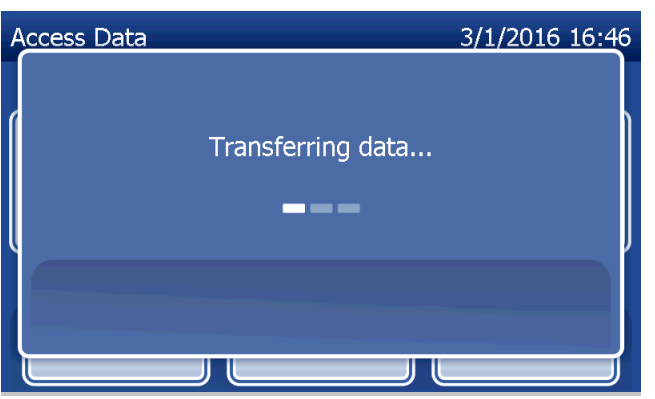

# Sezione 5 — Pulizia dell'analizzatore

## Pulizia generale

Tenere sempre l'analizzatore pulito. Se necessario, pulire le superfici (touchscreen compreso) con un panno umido e un detergente neutro.

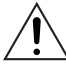

AVVERTENZA: NON far penetrare liquidi all'interno dell'analizzatore. Tenere sempre asciutto l'analizzatore. L'ingresso di liquidi nell'analizzatore potrebbe danneggiare i componenti elettrici o comportare anche il rischio di scosse elettriche per l'utente.

ATTENZIONE: NON utilizzare alcun tipo di solvente su nessuna delle parti dell'analizzatore. I solventi possono danneggiare il display del touchscreen.

## Pulizia dell'area di inserimento della cassetta

L'area di inserimento della cassetta non deve venire a contatto con fluidi biologici e deve essere pulita regolarmente.

**ATTENZIONE:** utilizzare procedure di laboratorio approvate per maneggiare i materiali a rischio biologico.

## Agenti detergenti approvati

L'uso di reagenti diversi da quelli indicati di seguito potrebbe causare lo scolorimento dell'alloggiamento dell'analizzatore e del touchscreen.

#### Gli agenti detergenti elencati di seguito possono essere applicati solo con un panno o uno strofinaccio da laboratorio. NON spruzzare MAI gli agenti.

- Etanolo al 70%
- Detergente generico per laboratorio con proprietà disinfettanti

## Sezione 6 — Stampante

#### Caricamento delle etichette nella stampante

Fare riferimento alla Sezione 2 — Installazione per le istruzioni sul collegamento della stampante all'analizzatore PeriLynx.

- Nota: NON installare alcuna delle applicazioni software per la creazione di etichette Dymo fornite con la stampante.
- 1. Aprire la copertura della stampante per accedere al suo interno. Rimuovere il materiale da imballaggio.
- 2. Rimuovere il rotolo di etichette dalla stampante.
- 3. Si noti che i lati SINISTRO e DESTRO della bobina delle etichette sono chiaramente contrassegnati. Fare riferimento alla figura relativa a ciascun componente per istruzioni sul montaggio corretto. Il lato destro può essere inserito ed estratto, nonché rimosso integralmente per consentire il caricamento dei rotoli di etichette.
- 4. Rimuovere il LATO DESTRO della bobina, estraendola dall'estremità destra.
- 5. Seguire queste istruzioni facendo riferimento alla Figura 1. Far scorrere il rotolo di etichette sopra la bobina, agendo da destra verso sinistra, come mostra la Figura 1(a). Quindi, fissare nuovamente in posizione il lato destro della bobina e spingerlo con decisione contro il rotolo di etichette, come mostra la Figura 1(b). Verificare che non ci siano spazi vuoti tra il rotolo e la bobina. Le etichette vengono alimentate dal lato inferiore del rotolo.
- 6. Verificare che il cavo di alimentazione sia collegato. Accendere la stampante collegando il cavo di alimentazione a una presa elettrica. La spia dell'alimentazione lampeggia e il motore della stampante si avvia e ricerca le etichette da alimentare.
- 7. Afferrare la bobina delle etichette con una mano e utilizzare l'altra mano per alimentare l'estremità libera del rotolo nella fessura di alimentazione all'interno della stampante, come mostra la Figura 2. Per praticità, è possibile anche appoggiare le etichette sul lato superiore della stampante, in modo da avere a disposizione entrambe le mani per alimentare le etichette.

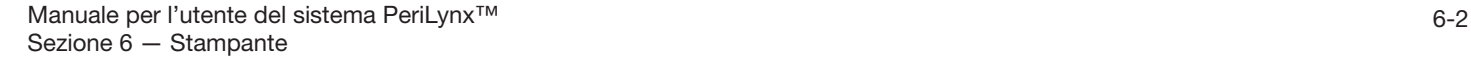

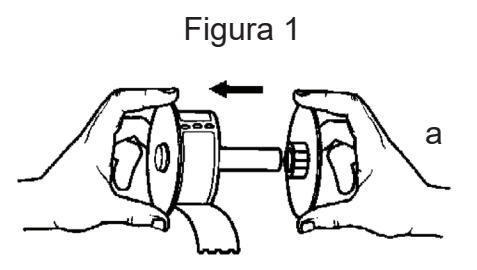

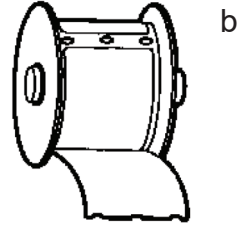

- 8. Spingere l'estremità nella fessura fino ad avvertire una certa resistenza. Continuare a spingere delicatamente. Il motore di alimentazione delle etichette alimenta l'estremità e trasporta le etichette all'interno della stampante, facendole fuoriuscire dalla fessure di uscita. La stampante interrompe l'alimentazione automatica alla fine della prima etichetta. Se il motore si ferma quando è in corso il caricamento delle etichette, premere il tasto di alimentazione carta per riavviarlo (il motore si spegne dopo un determinato numero di secondi per motivi di sicurezza).
- 9. Inserire la bobina delle etichette nella stampante. La bobina è progettata per inserirsi nelle fessure rialzate della spalla all'interno della stampante.
- 10. Chiudere la copertura. A questo punto, la stampante è pronta per la stampa delle etichette.

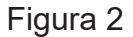

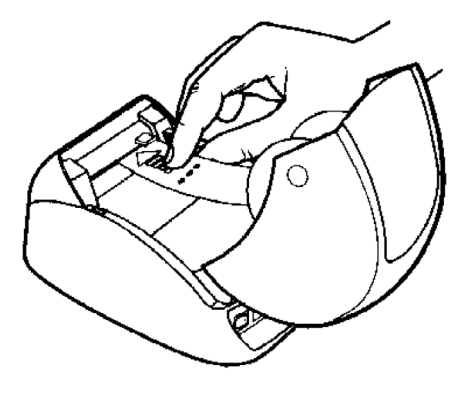

### Rimozione di un rotolo di etichette vuoto

Quando non ci sono più etichette nella stampante, la spia dell'alimentazione inizia a lampeggiare.

- 1. Lasciare la stampante accesa e aprire la copertura. L'ultima etichetta del rotolo potrebbe essere attaccata al nucleo in cartone ondulato con del nastro adesivo. In questo caso, tagliare l'etichetta tra il rotolo e la fessura di alimentazione delle etichette con delle forbici. Rimuovere il rotolo di etichette dalla stampante.
- 2. Premere il tasto di alimentazione carta sul pannello anteriore della stampante per espellere le etichette restanti dalla stampante.
- 3. Estrarre il lato destro della bobina e rimuovere il nucleo in cartone ondulato.
- 4. Caricare un nuovo rotolo di etichette (per istruzioni, consultare la sezione Caricamento delle etichette nella stampante).

## Rimozione delle etichette inceppate

Nota: per prevenire inceppamenti di etichette, strapparle man mano che vengono espulse dalla stampante. Non lasciare che il rotolo delle etichette fuoriesca dalla stampante.

Se le etichette si inceppano all'interno della stampante, attenersi alla seguente procedura per rimuoverle:

- 1. Aprire la copertura della stampante e tagliare l'etichetta tra la fessura di alimentazione e il rotolo di etichette con delle forbici.
- 2. Premere il tasto di alimentazione carta sul pannello anteriore della stampante per far alimentare le etichette nella stampante. Ricaricare le etichette (per istruzioni, consultare la sezione Rimozione di un rotolo di etichette vuoto).
- 3. Se l'etichetta non passa nella fessura di alimentazione della carta, rimuovere la bobina delle etichette dalla stampante. Tirare delicatamente l'etichetta inceppata estraendola dalla stampante attraverso la fessura di alimentazione.
- 4. Se necessario, è possibile rimuovere la lunetta anteriore della stampante per accedere meglio alla testina di stampa. Aprire la copertura e tirare delicatamente verso l'alto il labbro della copertura anteriore (vedere il punto 1 nella figura successiva). Spingere il componente in avanti (2). A questo punto è possibile rimuovere la lunetta.
- 5. Spingere la leva sul lato sinistro della stampante in avanti per allentare la pressione della testina di stampa sull'etichetta.
- 6. Per rimontare la lunetta della stampante, rimontare la copertura e verificare che vengano innestate le linguette inferiori e superiori. Caricare nuovamente il rotolo delle etichette.

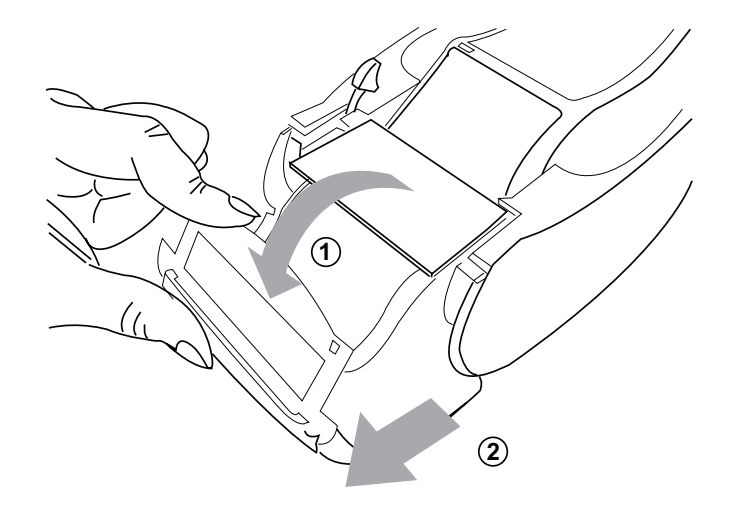

## Sezione 7 — Risoluzione dei problemi

#### Informazioni generali

Il software dell'analizzatore PeriLynx è appositamente progettato per semplificare la risoluzione dei problemi. Prestare sempre attenzione agli avvisi acustici e seguire le istruzioni visualizzate per utilizzare al meglio le prestazioni del sistema. La seguente tabella elenca i possibili problemi, le cause e le soluzioni consigliate. Per eventuali domande sulle prestazioni del sistema PeriLynx, rivolgersi al Supporto tecnico di Hologic.

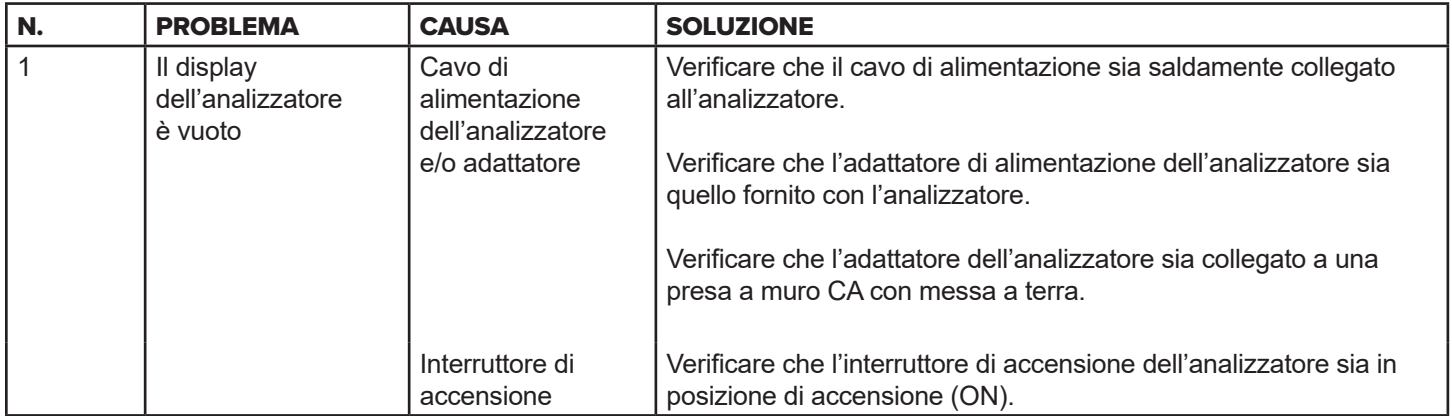

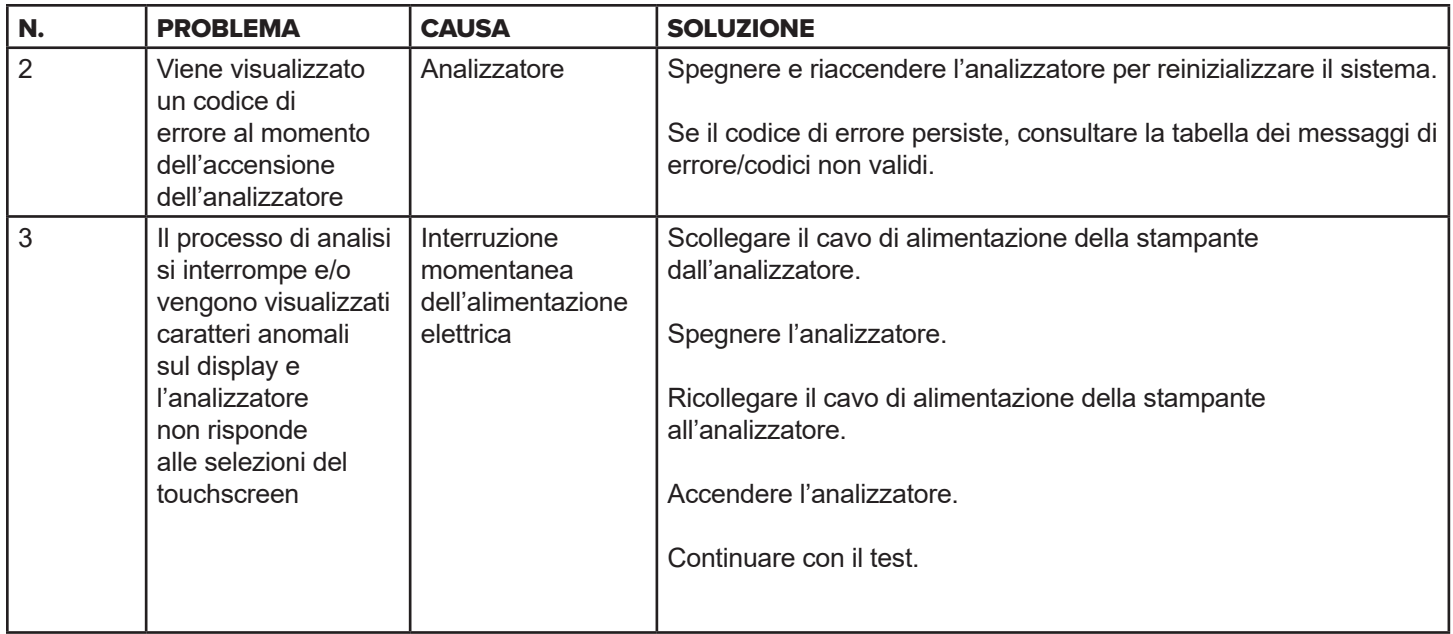

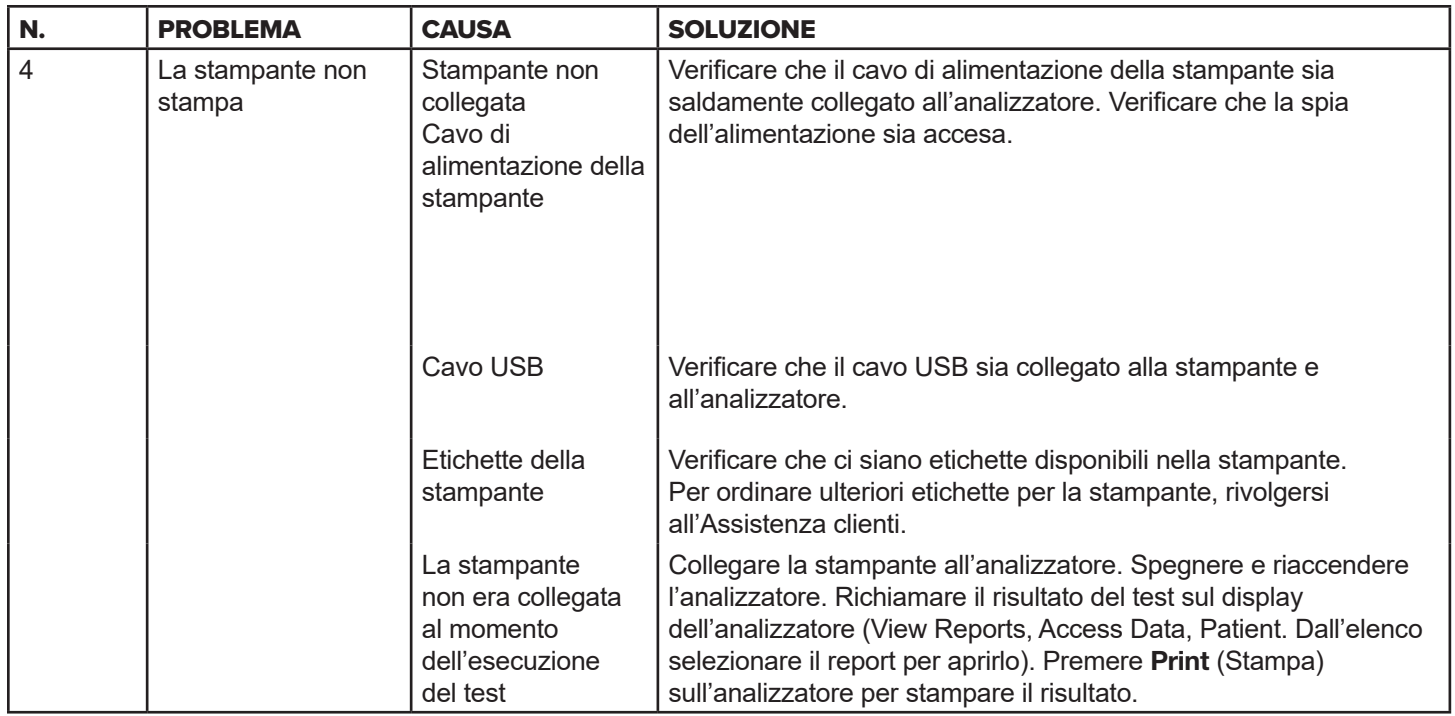

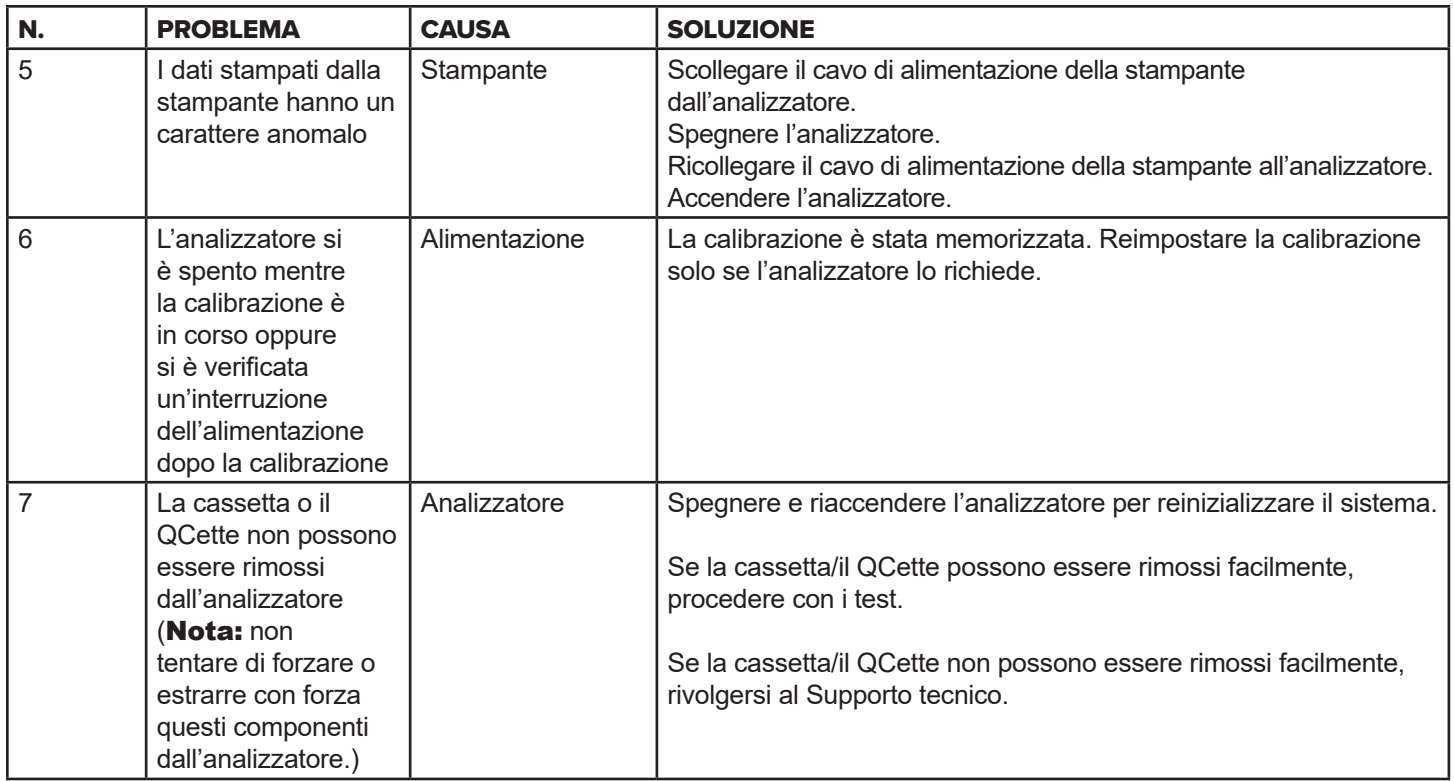

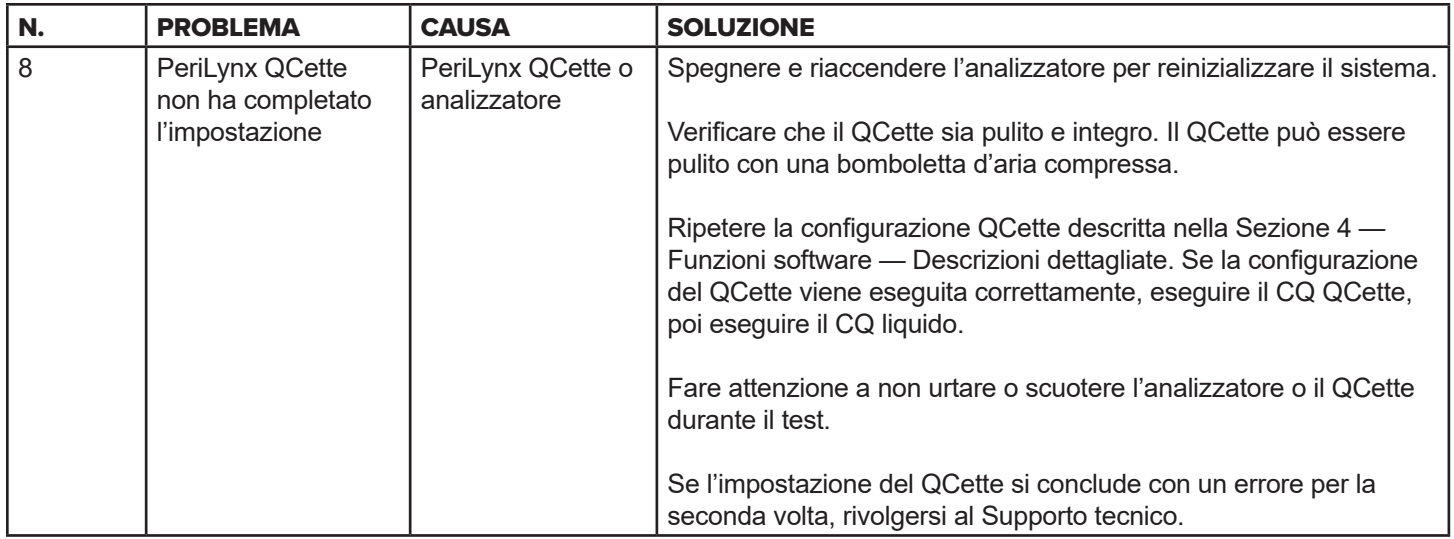

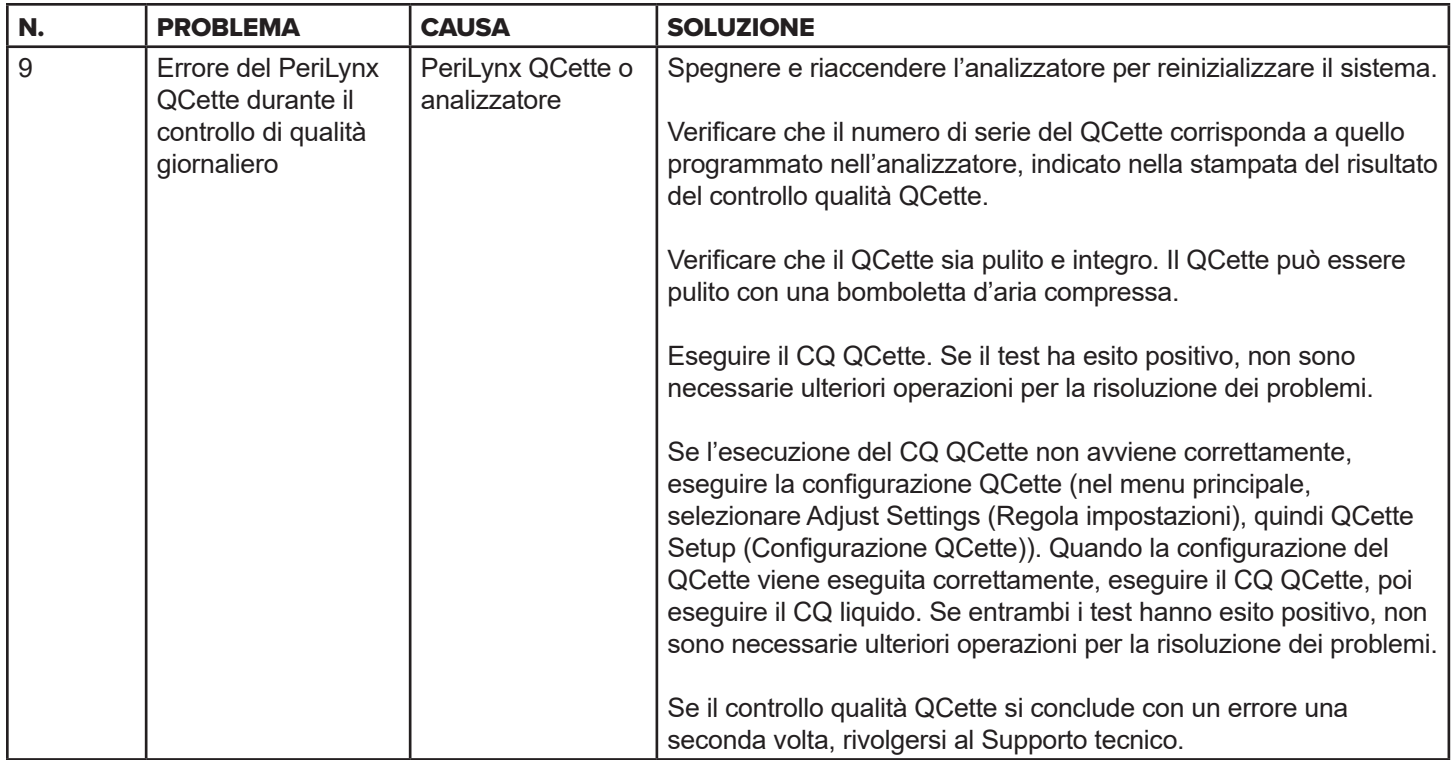

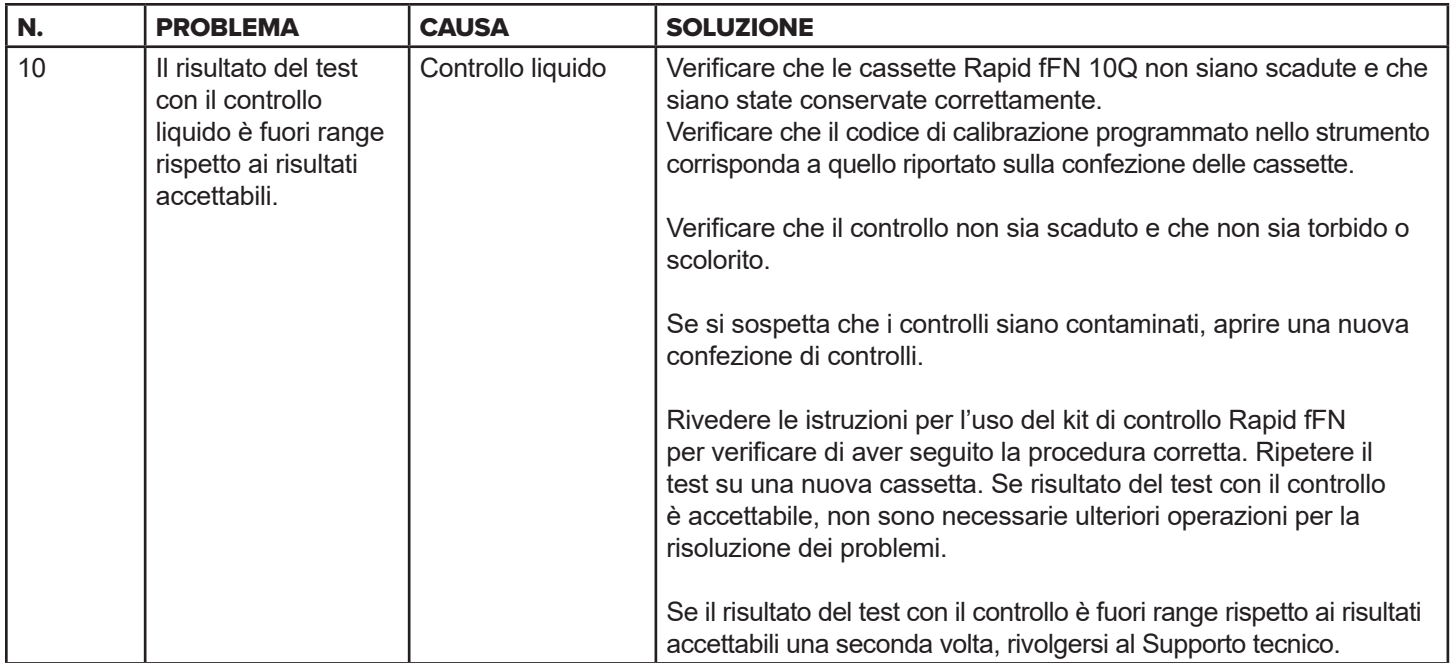

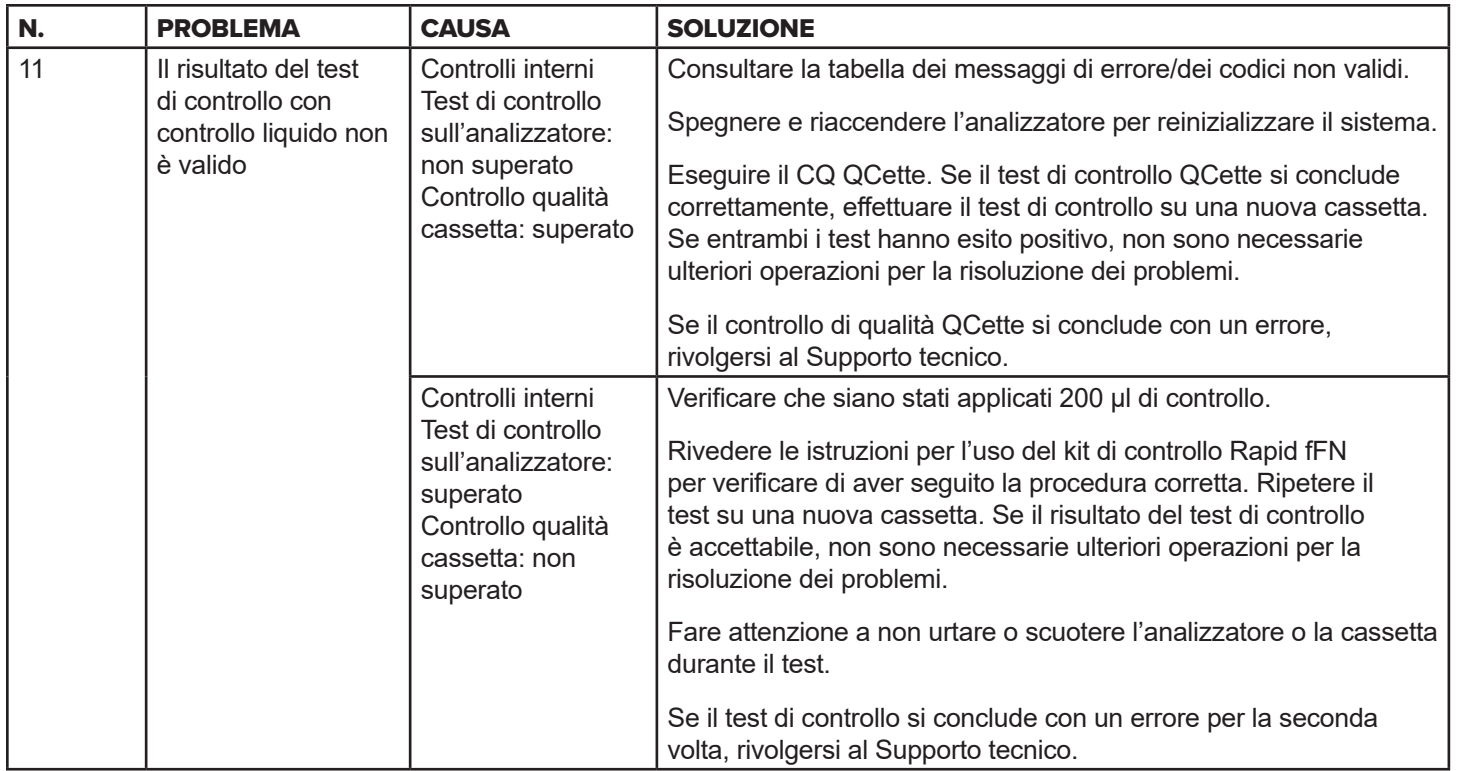

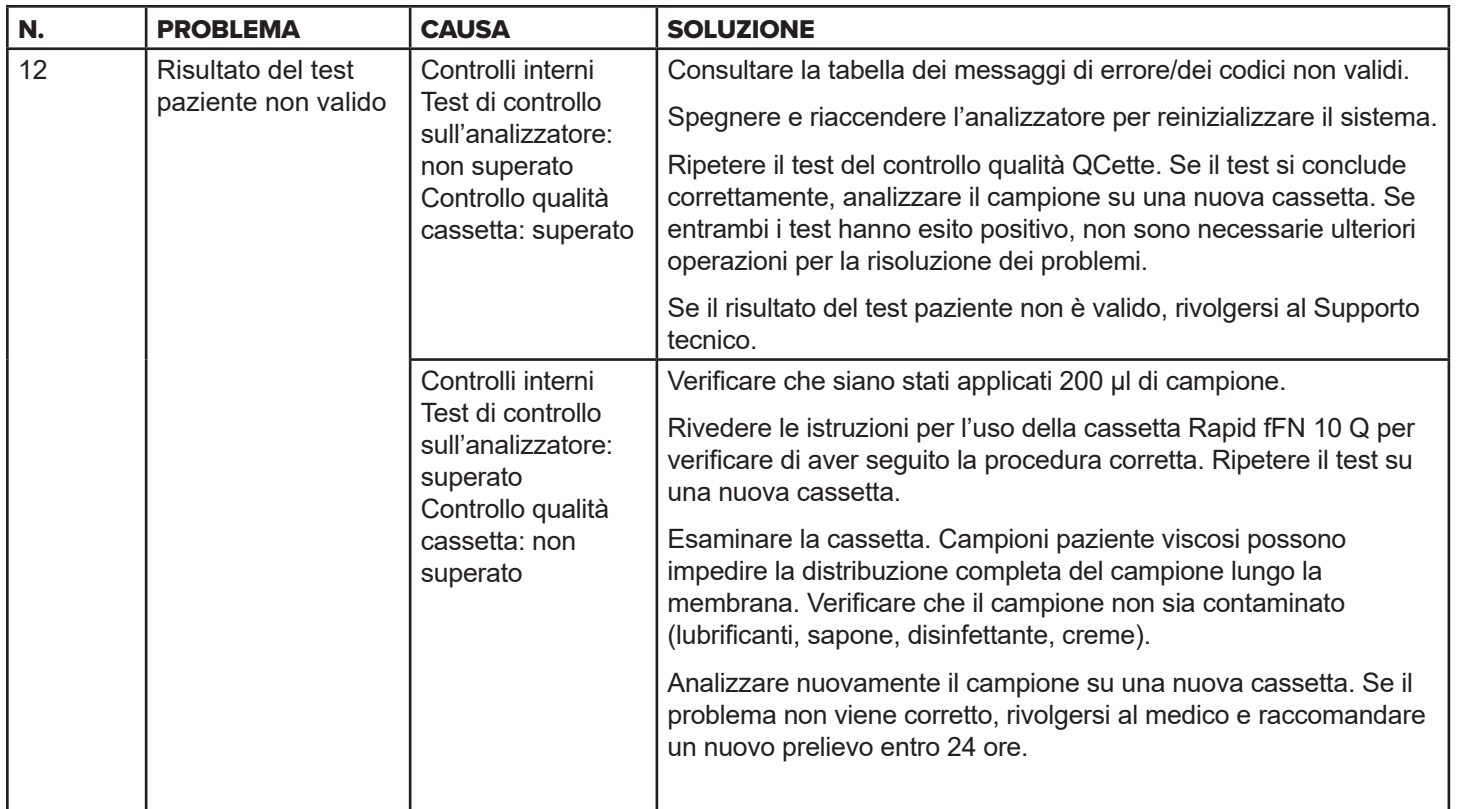

# Messaggi di errore/Codici non validi

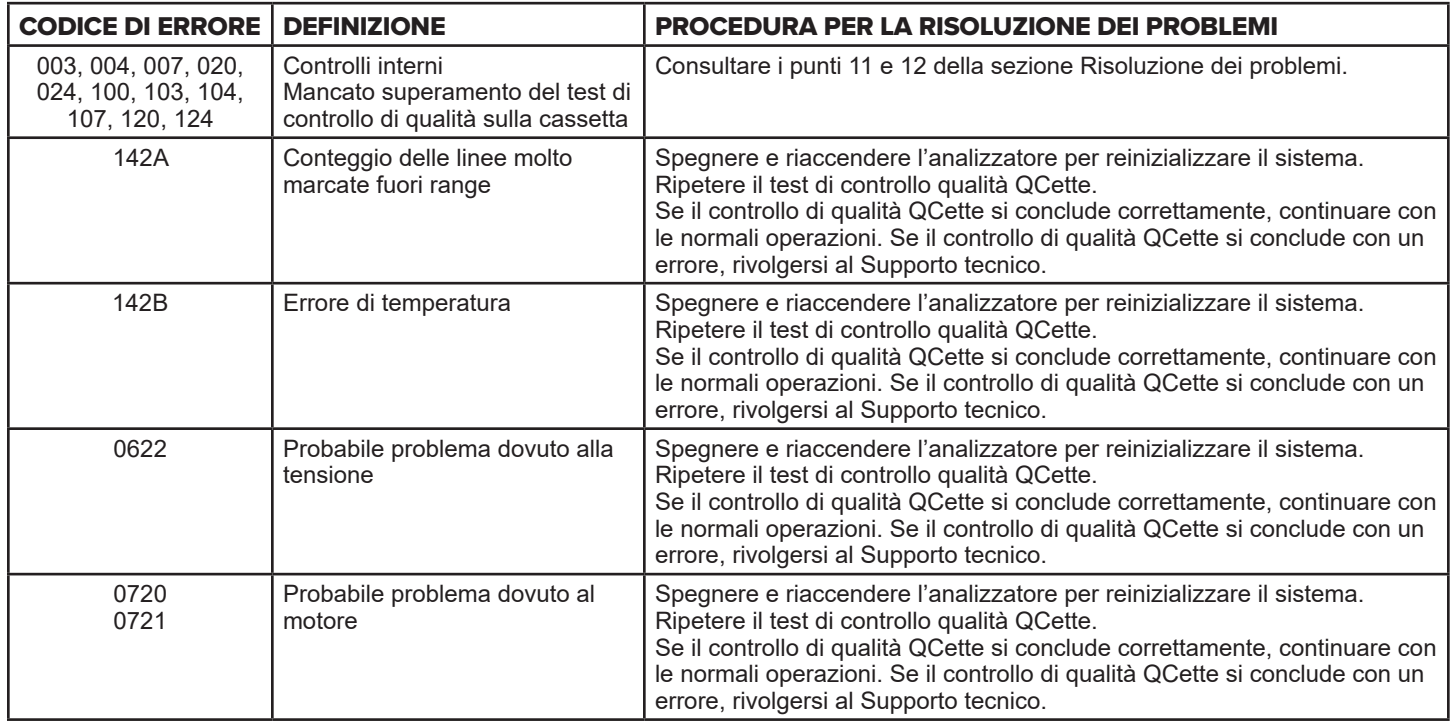

#### Se l'errore dell'analizzatore persiste o si ripresenta, rivolgersi al Supporto tecnico.

Manuale per l'utente del sistema PeriLynx™ 7-10 Sezione 7 - Risoluzione dei problemi
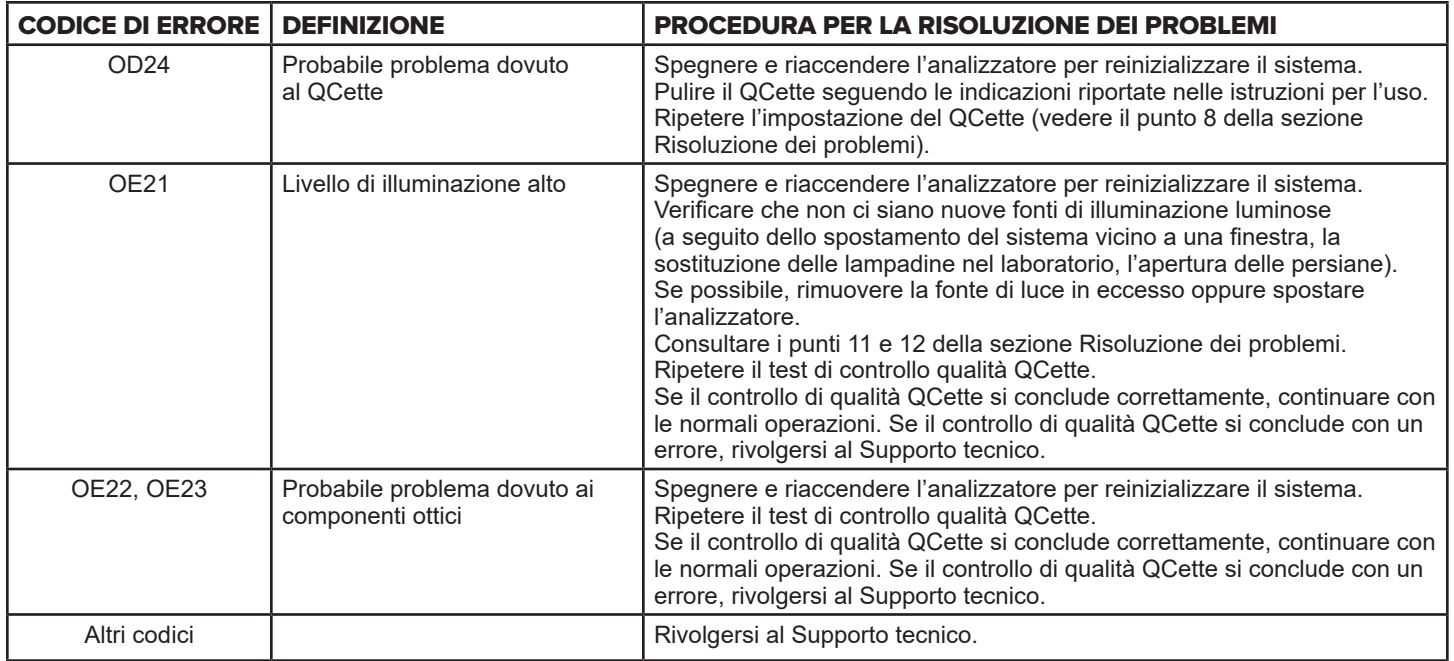

# Se l'errore dell'analizzatore persiste o si ripresenta, rivolgersi al Supporto tecnico.

# Sezione 8 — Assistenza

## Supporto tecnico

### **Analizzatore**

L'analizzatore PeriLynx è uno strumento sigillato che non contiene componenti la cui manutenzione possa essere effettuata dagli utenti. Se conservato e utilizzato in modo corretto, l'analizzatore è generalmente in grado di assicurare prestazioni affidabili con un intervento minimo da parte degli utenti. Se si verifica un problema, è possibile consultare la Sezione 7, Risoluzione dei problemi. Per far riparare l'analizzatore, contattare il Supporto tecnico di Hologic.

#### **Stampante**

La stampante è uno strumento sigillato. Se si verifica un problema, è possibile consultare la Sezione 7 — Risoluzione dei problemi. Per far riparare la stampante, contattare il Supporto tecnico di Hologic.

### **Scanner per codici a barre (opzionale)**

Lo scanner per codici a barre è uno strumento sigillato. Se si verifica un problema, contattare il Supporto tecnico di Hologic.

## **Recapiti**

Hologic, Inc. 10210 Genetic Center Drive San Diego, CA 92121 USA www.hologic.com

### Supporto tecnico (tutti gli altri paesi)

### Tel:

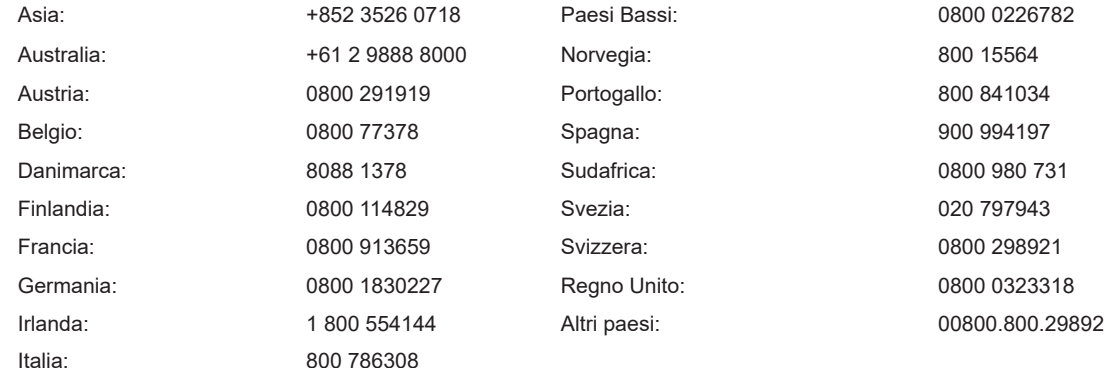

N. fax internazionale: 0041.21.633.39.10 e-mail: InternationalTechSupport@Hologic.com

## Parti di ricambio

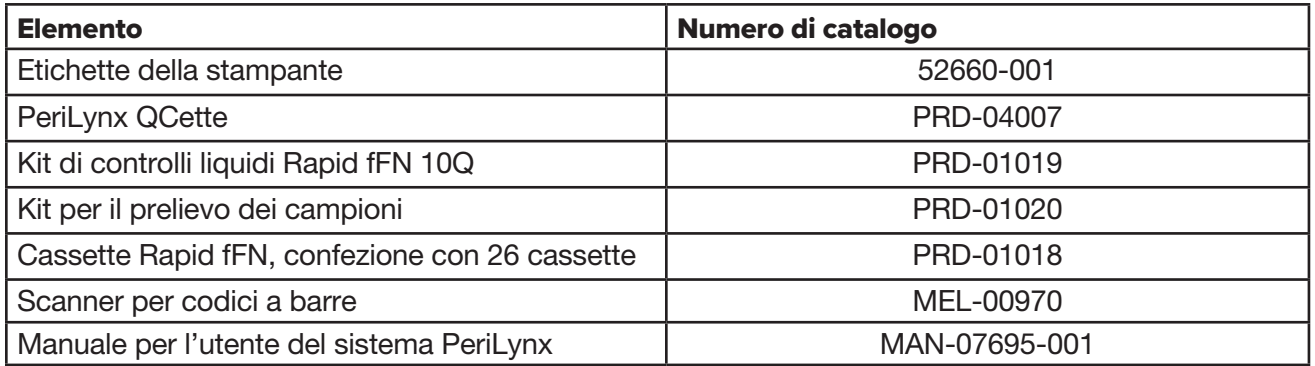

Rivolgersi all'Assistenza clienti fFN per ordinare le parti di ricambio.

## Recapiti

## Assistenza clienti (tutti gli altri paesi)

Rivolgersi alla sede locale. Per un elenco delle sedi locali, visitare il sito Web www.ffntest.com o www.hologic.com o chiamare il numero 00800-800-29892.

Manuale per l'utente del sistema PeriLynx™ 8-3 Sezione 8 — Assistenza

È possibile ottenere una copia della garanzia limitata offerta da Hologic e degli altri termini e condizioni di vendita contattando il servizio di assistenza clienti a uno dei numeri indicati sopra.

# Sistema PeriLynx<sup>™</sup>

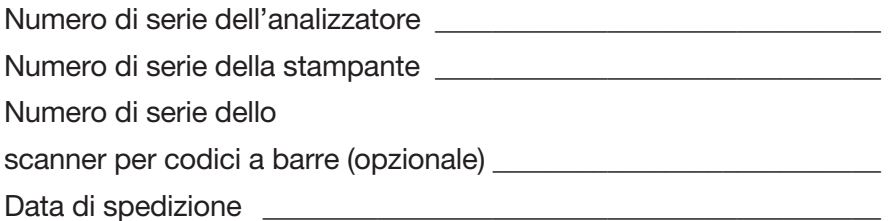